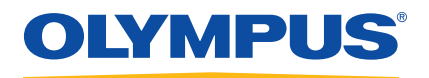

# **WeldROVER** Motorized Weld Scanner

User's Manual

DMTA060-01EN — Rev. B October 2014

This instruction manual contains essential information on how to use this Olympus product safely and effectively. Before using this product, thoroughly review this instruction manual. Use the product as instructed. Keep this instruction manual in a safe, accessible location.

Olympus Scientific Solutions Americas, 48 Woerd Avenue, Waltham, MA 02453, USA

Copyright © 2009, 2014 by Olympus. All rights reserved. No part of this publication may be reproduced, translated, or distributed without the express written permission of Olympus.

This document was prepared with particular attention to usage to ensure the accuracy of the information contained therein, and corresponds to the version of the product manufactured prior to the date appearing on the title page. There could, however, be some differences between the manual and the product if the product was modified thereafter.

The information contained in this document is subject to change without notice.

Part number: DMTA060-01EN Rev. B October 2014

Printed in Canada

All brands are trademarks or registered trademarks of their respective owners and third party entities.

# **Table of Contents**

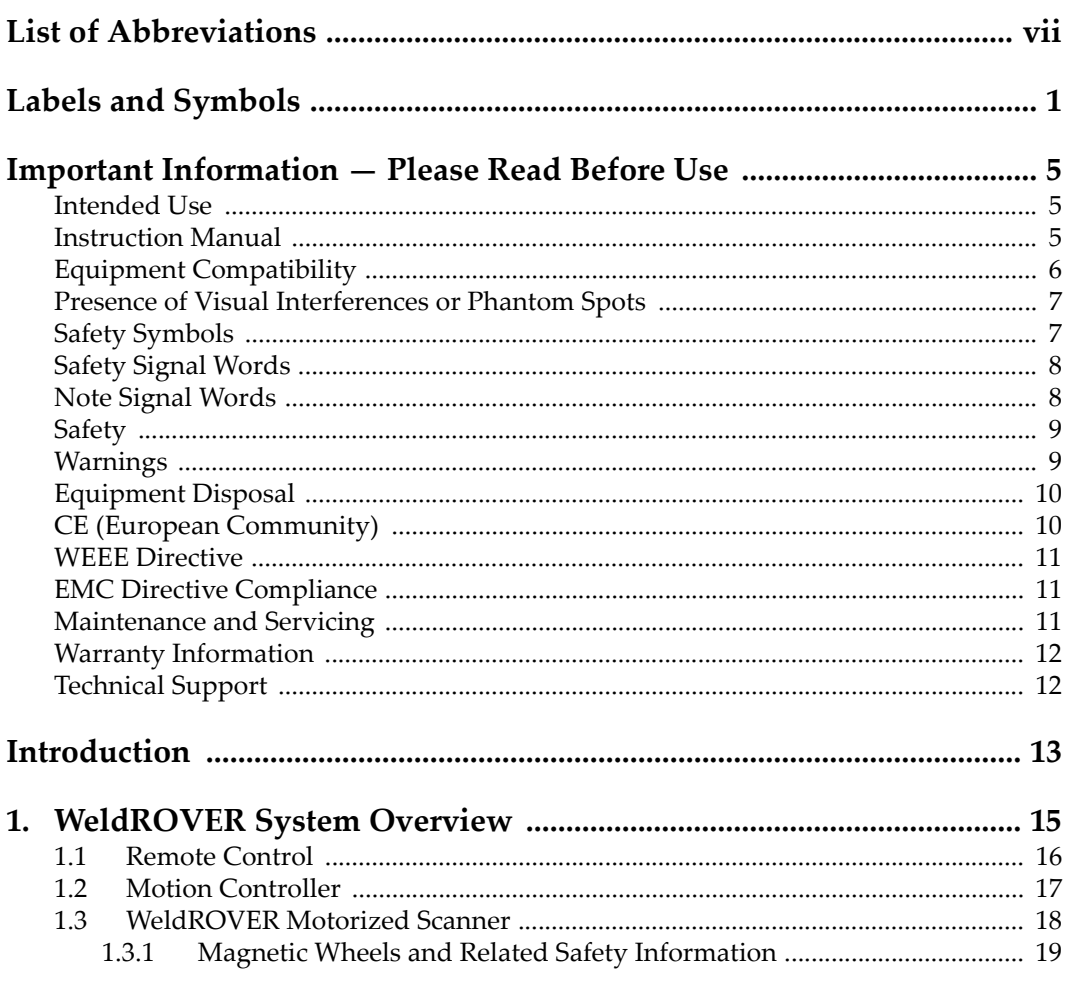

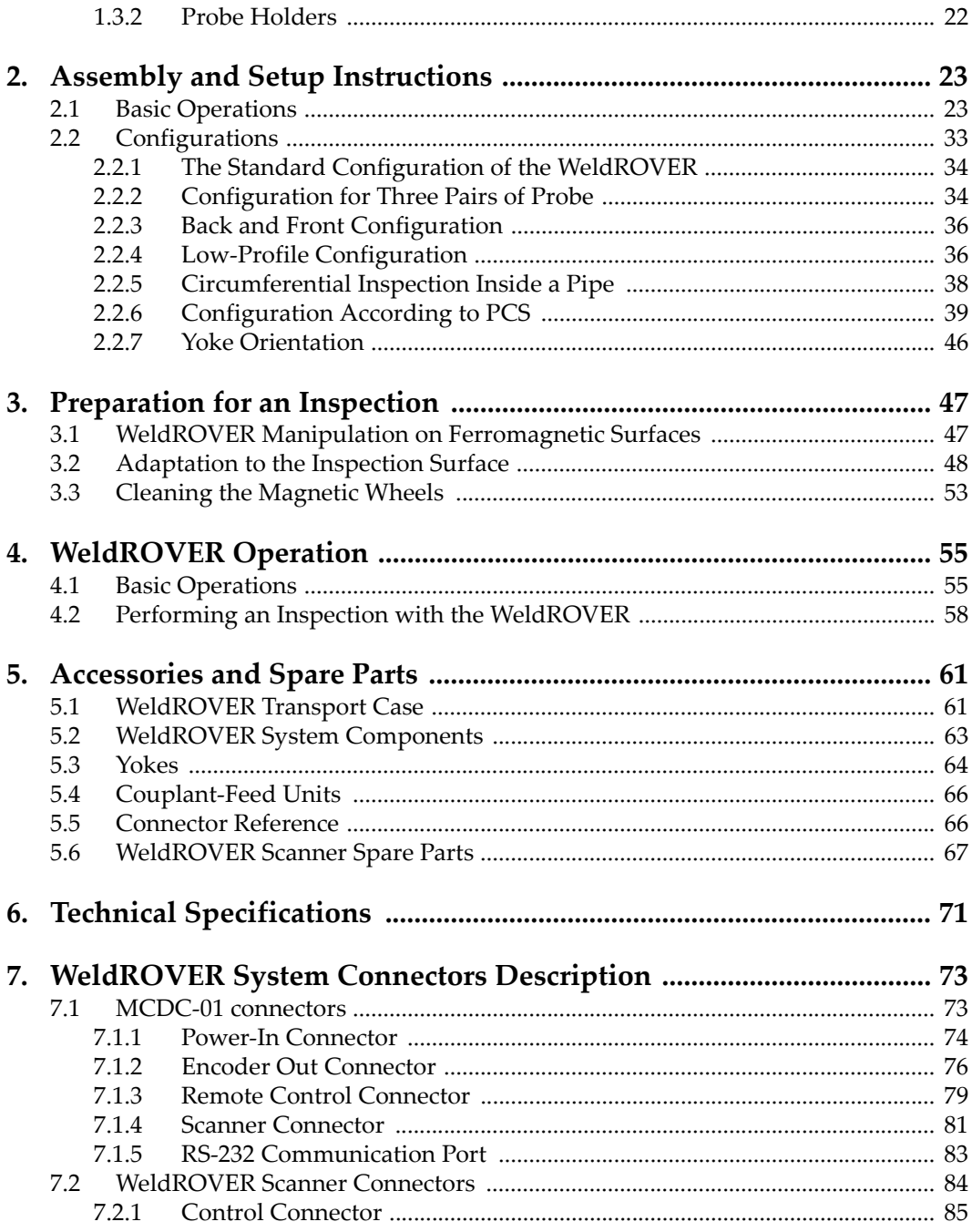

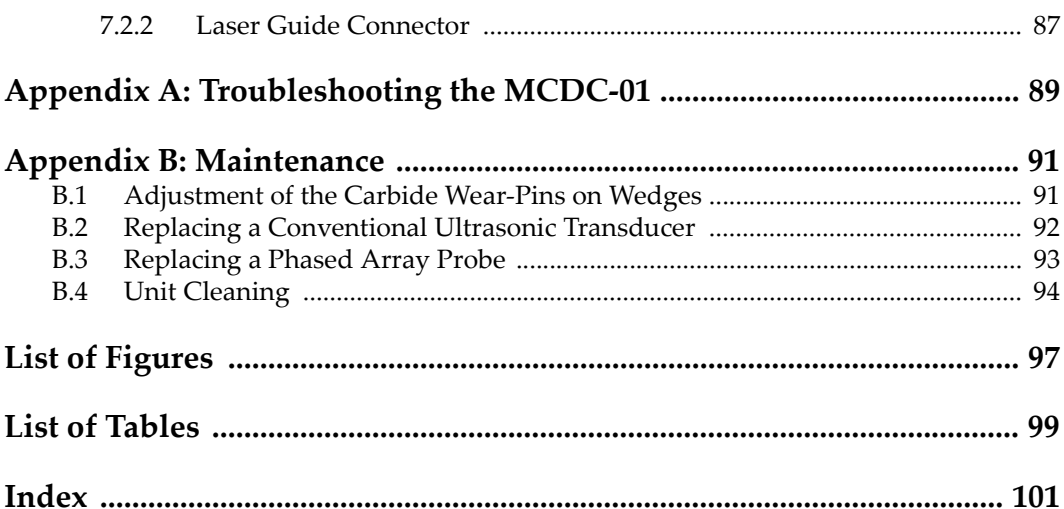

# <span id="page-6-0"></span>**List of Abbreviations**

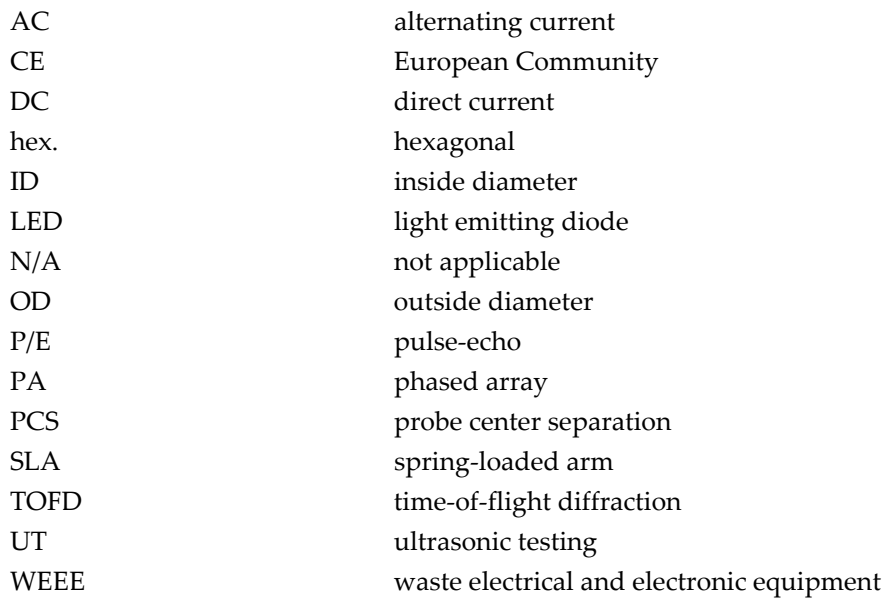

# <span id="page-8-0"></span>**Labels and Symbols**

Product information and safety-related labels (with symbols) are attached to the components of the WeldROVER system at the locations shown in [Figure i-1 on page 1](#page-8-1)  to [Figure i-4 on page 3.](#page-10-0) Label details are provided in [Table 1 on page 3.](#page-10-1) If any or all of the labels or symbols are missing or illegible, please contact Olympus.

<span id="page-8-1"></span>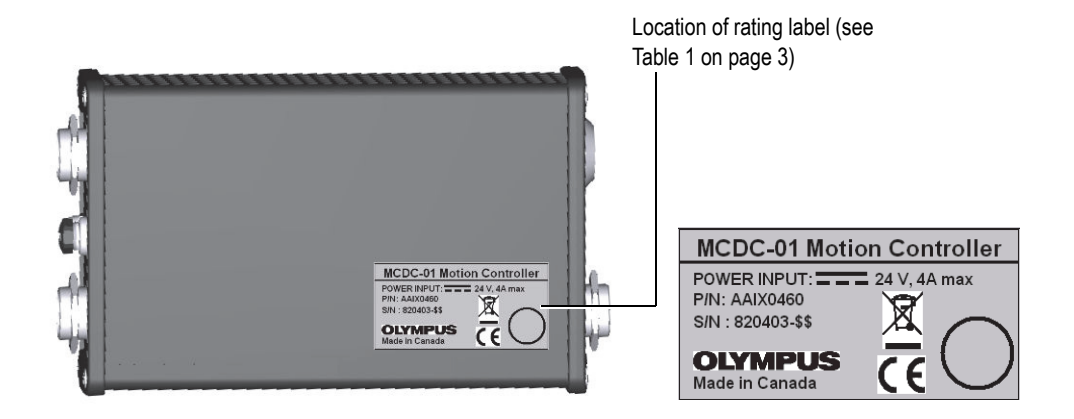

**Figure i-1 MCDC-01 motion controller—label location**

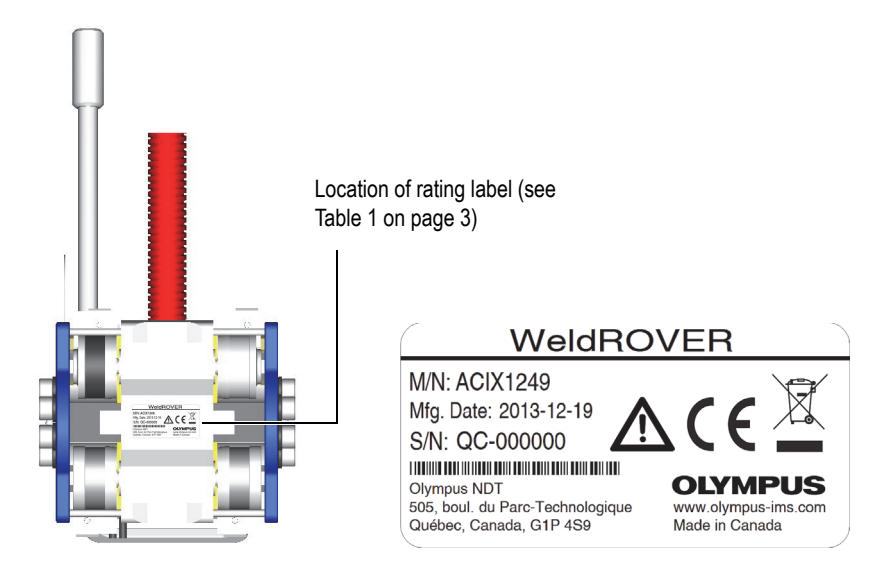

**Figure i-2 WeldROVER motorized scanner—label location**

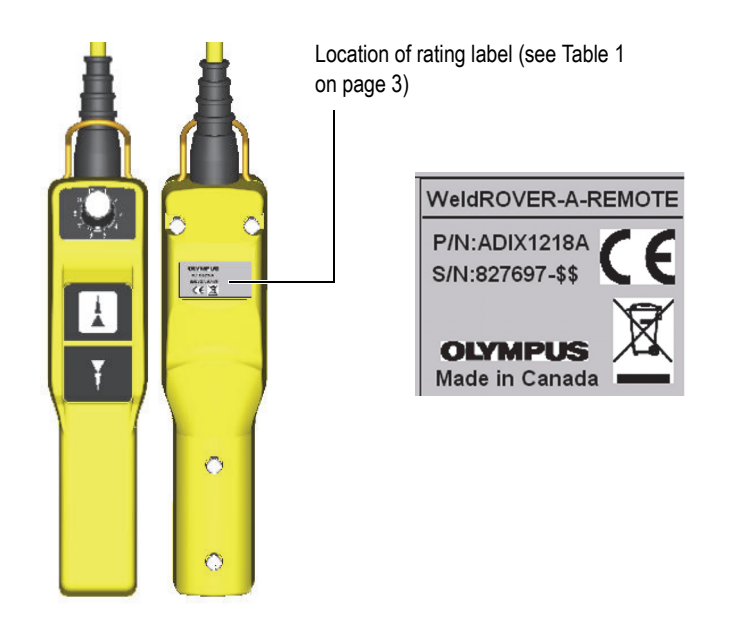

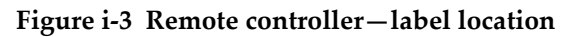

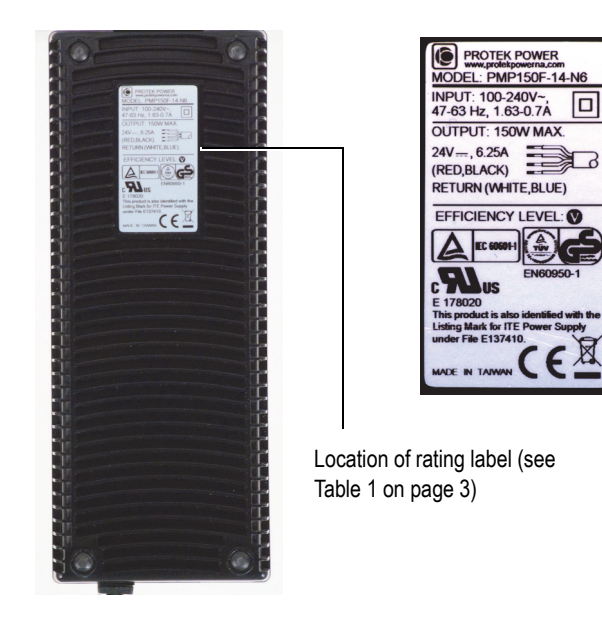

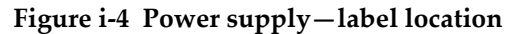

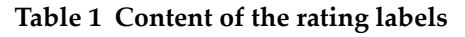

<span id="page-10-1"></span><span id="page-10-0"></span>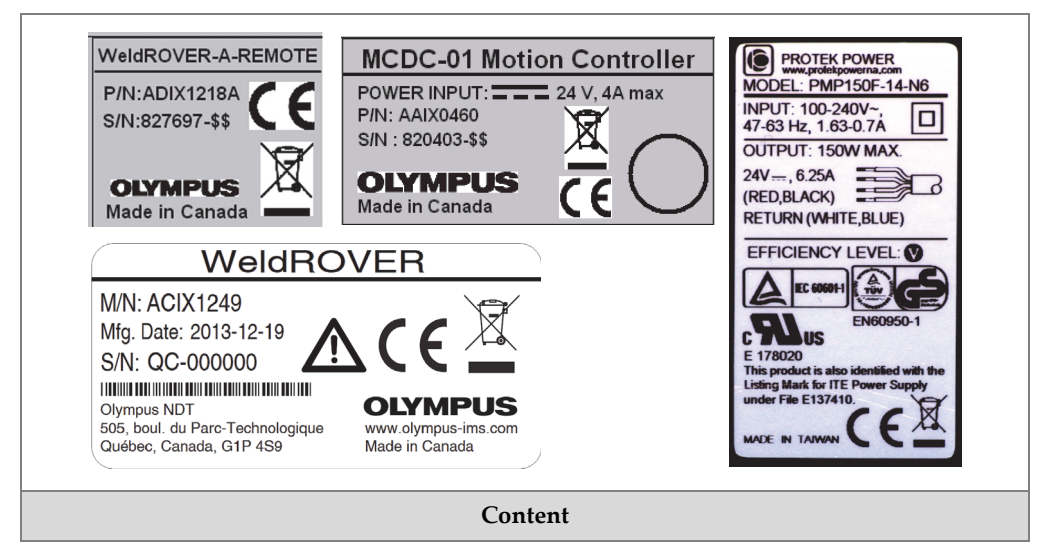

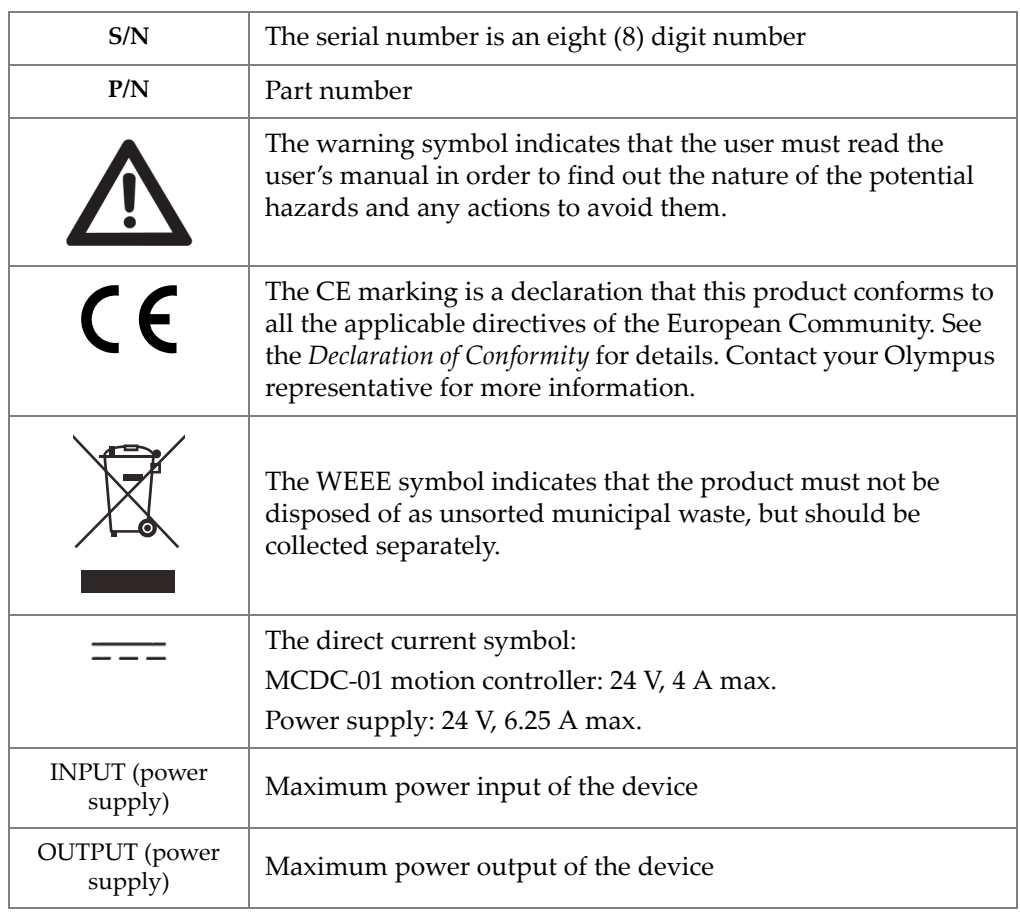

#### **Table 1 Content of the rating labels** *(continued)*

# <span id="page-12-0"></span>**Important Information — Please Read Before Use**

#### <span id="page-12-1"></span>**Intended Use**

The WeldROVER is designed to help perform nondestructive weld inspections on ferromagnetic materials.

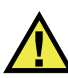

WARNING

Do not use the WeldROVER for any purpose other than its intended use. It must never be used to inspect or examine human or animal body parts.

#### <span id="page-12-2"></span>**Instruction Manual**

This instruction manual contains essential information on how to use this Olympus product safely and effectively. Before using this product, thoroughly review this instruction manual. Use the product as instructed.

Keep this instruction manual in a safe, accessible location.

#### IMPORTANT

Some of the details of components illustrated in this manual may differ from the components installed on your system. However, the operating principles remain the same.

## <span id="page-13-0"></span>**Equipment Compatibility**

The WeldROVER is compatible with the Olympus ancillary equipment listed in [Table 2 on page 6](#page-13-1).

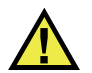

#### **CAUTION**

Always use equipment and accessories that meet Olympus specifications. Using incompatible equipment could cause malfunction and/or equipment damage, or human injury.

<span id="page-13-1"></span>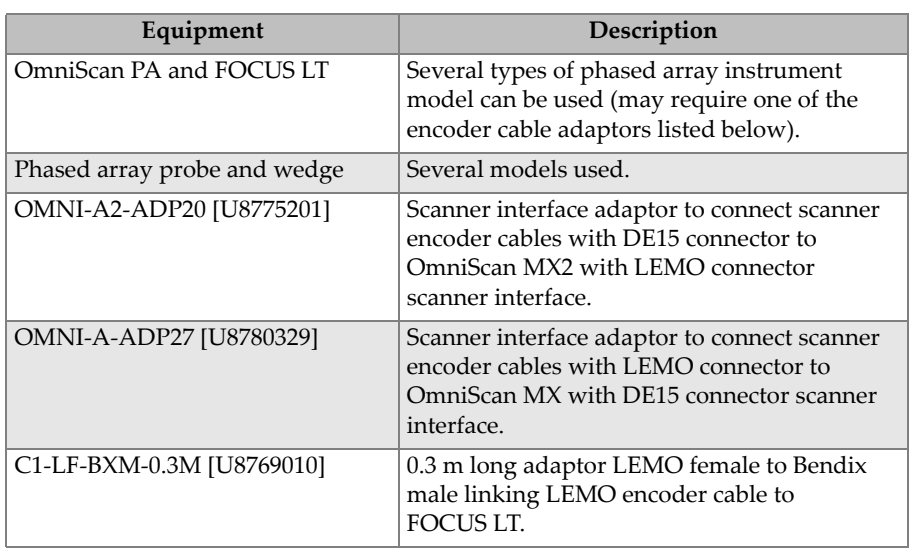

#### **Table 2 Ancillary equipment**

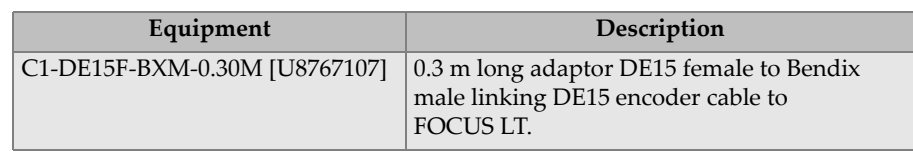

#### **Table 2 Ancillary equipment** *(continued)*

#### <span id="page-14-0"></span>**Presence of Visual Interferences or Phantom Spots**

#### IMPORTANT

In a situation of physical proximity to powerful electromagnetic radiators, visual interferences or phantom spots may be present. These interferences are temporary and their persistence is not permanent in comparison with physical features of the inspected part.

## <span id="page-14-1"></span>**Safety Symbols**

The following safety symbols might appear on the instrument and in the instruction manual:

General warning symbol

This symbol is used to alert the user to potential hazards. All safety messages that follow this symbol shall be obeyed to avoid possible harm or material damage.

High voltage warning symbol

This symbol is used to alert the user to potential electric shock hazards greater than 1000 volts. All safety messages that follow this symbol shall be obeyed to avoid possible harm.

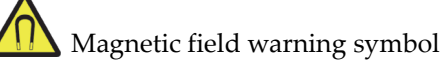

This symbol is used to alert the user to potentially strong magnetic fields. All safety messages that follow this symbol shall be obeyed to avoid possible harm.

## <span id="page-15-0"></span>**Safety Signal Words**

The following safety symbols might appear in the documentation of the instrument:

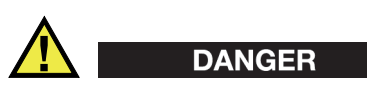

The DANGER signal word indicates an imminently hazardous situation. It calls attention to a procedure, practice, or the like, which, if not correctly performed or adhered to, will result in death or serious personal injury. Do not proceed beyond a DANGER signal word until the indicated conditions are fully understood and met.

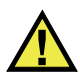

## WARNING

The WARNING signal word indicates a potentially hazardous situation. It calls attention to a procedure, practice, or the like, which, if not correctly performed or adhered to, could result in death or serious personal injury. Do not proceed beyond a WARNING signal word until the indicated conditions are fully understood and met.

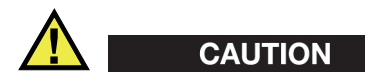

The CAUTION signal word indicates a potentially hazardous situation. It calls attention to an operating procedure, practice, or the like, which, if not correctly performed or adhered to, may result in minor or moderate personal injury, material damage, particularly to the product, destruction of part or all of the product, or loss of data. Do not proceed beyond a CAUTION signal word until the indicated conditions are fully understood and met.

## <span id="page-15-1"></span>**Note Signal Words**

The following safety symbols could appear in the documentation of the instrument:

#### IMPORTANT

The IMPORTANT signal word calls attention to a note that provides important information, or information essential to the completion of a task.

#### NOTE

The NOTE signal word calls attention to an operating procedure, practice, or the like, which requires special attention. A note also denotes related parenthetical information that is useful, but not imperative.

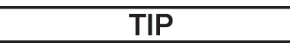

The TIP signal word calls attention to a type of note that helps you apply the techniques and procedures described in the manual to your specific needs, or provides hints on how to effectively use the capabilities of the product.

## <span id="page-16-0"></span>**Safety**

Before using the product, verify that the correct safety precautions have been taken (see the following warnings). In addition, note the external markings on the instrument, which are described under "Safety Symbols".

The laser of the WeldROVER is a Class 1 laser under the IEC 60825-1 (2007-03). Class 1 laser products are safe during use, including long-term direct intrabeam viewing, even when exposure occurs while using optical viewing instruments (eye loupe or binoculars). Intrabeam viewing of Class 1 laser products that emit visible radiant energy may still produce dazzling visual effects, particularly in low-ambient light.

#### <span id="page-16-1"></span>**Warnings**

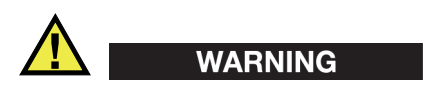

#### **General Warnings**

- Carefully read the instructions contained in this instruction manual prior to using the product.
- Keep this instruction manual in a safe place for further reference.
- Follow the installation and operation procedures.
- It is imperative to respect the safety warnings on the product and in this instruction manual.
- If the equipment is used in a manner not specified by the manufacturer, the protection provided by the equipment could be impaired.
- Do not install substitute parts or perform any unauthorized modification to the product.
- Service instructions, when applicable, are for trained service personnel. To avoid a dangerous electric shock, do not perform any service unless qualified to do so. For any problem or question regarding this apparatus, contact Olympus or an authorized Olympus representative.

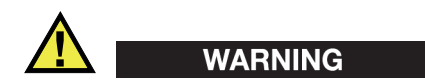

#### **Electrical Warnings**

- The WeldROVER comes with a Class II power supply. Class II power supplies do not require protective earth ground.
- The instrument must only be connected to a power source corresponding to the type indicated on the rating plate.

## <span id="page-17-0"></span>**Equipment Disposal**

Before disposing of the WeldROVER, check your local laws, rules, and regulations, and follow them accordingly.

## <span id="page-17-1"></span>**CE (European Community)**

# CE

<span id="page-17-2"></span>This device complies with the requirements of both directive 2004/108/EC concerning electromagnetic compatibility and directive 2006/95/EC concerning low voltage. The CE marking indicates compliance with the above directives.

## <span id="page-18-0"></span>**WEEE Directive**

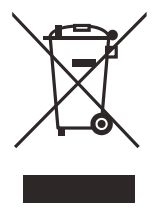

In accordance with European Directive 2012/19/EU on Waste Electrical and Electronic Equipment (WEEE), this symbol indicates that the product must not be disposed of as unsorted municipal waste, but should be collected separately. Refer to your local Olympus distributor for return and/or collection systems available in your country.

## <span id="page-18-1"></span>**EMC Directive Compliance**

This equipment generates and uses radio-frequency energy and, if not installed and used properly (that is, in strict accordance with the manufacturer's instructions), may cause interference. The WeldROVER has been tested under the EN 61326-1 (2006) and found to comply with the limits for an industrial device in accordance with the specifications of the EMC directive.

## <span id="page-18-2"></span>**Maintenance and Servicing**

#### IMPORTANT

In order to maintain a high level of performance and to prevent product wear, Olympus recommends sending your WeldROVER scanner to an Olympus Service Center once a year for servicing. To locate the nearest service center, visit the Service Centers page at: http://www.olympus-ims.com.

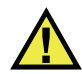

#### **CAUTION**

To avoid the risk of equipment damage or personal injuries, any person operating the WeldROVER must be properly trained.

## <span id="page-19-0"></span>**Warranty Information**

Olympus guarantees your Olympus product to be free from defects in materials and workmanship for a specific period, and in accordance with conditions specified in the *Olympus Scientific Solutions Americas Inc. Terms and Conditions* available at [http://www.olympus-ims.com/en/terms/.](http://www.olympus-ims.com/en/terms/)

The Olympus warranty only covers equipment that has been used in a proper manner, as described in this instruction manual, and that has not been subjected to excessive abuse, attempted unauthorized repair, or modification.

Inspect materials thoroughly on receipt for evidence of external or internal damage that might have occurred during shipment. Immediately notify the carrier making the delivery of any damage, because the carrier is normally liable for damage during shipment. Retain packing materials, waybills, and other shipping documentation needed in order to file a damage claim. After notifying the carrier, contact Olympus for assistance with the damage claim and equipment replacement, if necessary.

This instruction manual explains the proper operation of your Olympus product. The information contained herein is intended solely as a teaching aid, and shall not be used in any particular application without independent testing and/or verification by the operator or the supervisor. Such independent verification of procedures becomes increasingly important as the criticality of the application increases. For this reason, Olympus makes no warranty, expressed or implied, that the techniques, examples, or procedures described herein are consistent with industry standards, nor that they meet the requirements of any particular application.

Olympus reserves the right to modify any product without incurring the responsibility for modifying previously manufactured products.

## <span id="page-19-1"></span>**Technical Support**

Olympus is firmly committed to providing the highest level of customer service and product support. If you experience any difficulties when using our product, or if it fails to operate as described in the documentation, first consult the user's manual, and then, if you are still in need of assistance, contact our After-Sales Service. To locate the nearest service center, visit the Service Centers page at: [http://www.olympus](http://www.olympus-ims.com/)[ims.com](http://www.olympus-ims.com/).

# <span id="page-20-0"></span>**Introduction**

This manual provides instructions for assembling, installing, and operating the WeldROVER scanner. The WeldROVER can be configured with up to six probes for phased array(PA), time-of-flight diffraction(TOFD), and conventional pulseecho(P/E) inspection. The system can easily be set up for weld inspections.

To help users understand and safely operate the system, the manual includes the following subject matter:

- The WeldROVER system's main components
- Assembly and setup
- Preparation for inspection
- Scanner operation
- Spare parts, with exploded view diagram and descriptions
- Technical specifications
- System connectors

# <span id="page-22-0"></span>**1. WeldROVER System Overview**

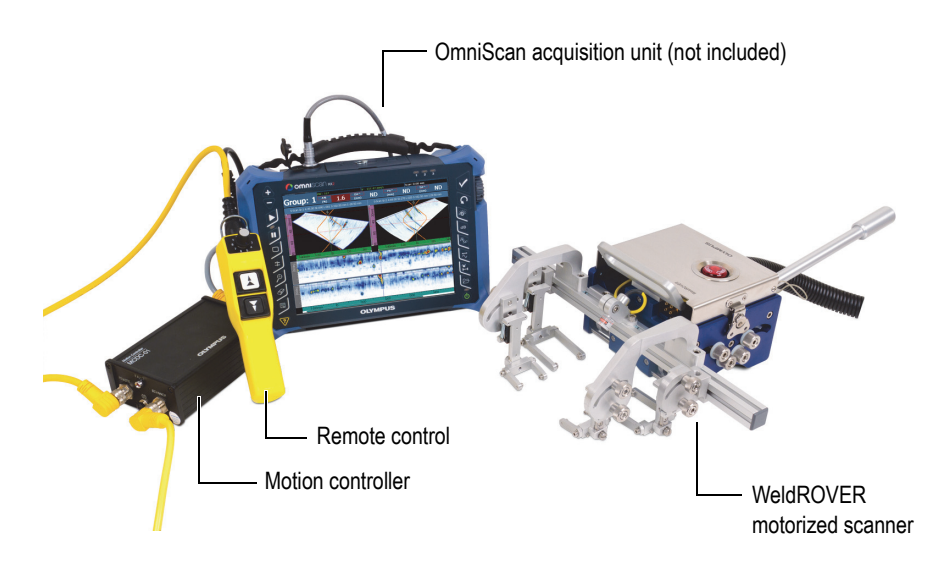

**Figure 1-1 WeldROVER system**

<span id="page-22-1"></span>The WeldROVER is a motorized scanner for conventional UT and phased array inspections. The main purpose of the system is to help perform weld inspections on ferromagnetic pipes or pressure vessels without the need of a welding band.

The motorization, remote control, and compact design features of the WeldROVER allow you to achieve constant-speed inspections that would otherwise be difficult to realize with a manual scanner.

The WeldROVER system is fully compatible with the OmniScan acquisition unit (not included), and with the TomoScan FOCUS LT unit (not included). An encoder adaptor may be required (see [Table 5 on page 64](#page-71-1)).

## <span id="page-23-0"></span>**1.1 Remote Control**

The WeldROVER is a motorized scanner that comes with a remote control. The remote control is equipped with three buttons that control the scanner's speed and motion in a forward and backward direction (see [Figure 1-2 on page 16](#page-23-1)). The commands are transmitted by the remote control to a one-axis motion-control unit (MCDC-01) that drives the scanner motor.

The speed is set using a rotary button that is graded from 1 to 10, where 1 represents the lowest speed (5.0 mm/s), and 10 represents the highest speed (50 mm/s). The scanner speed can be adjusted gradually when the scanner is in motion. The forward and backward motions are carried out using 2-step push buttons. Pressing half way down provides a jog motion, and pressing all the way down provides a continuous motion. When the scanner is in continuous motion, pressing either of the two buttons stops the scanner's motion.

<span id="page-23-1"></span>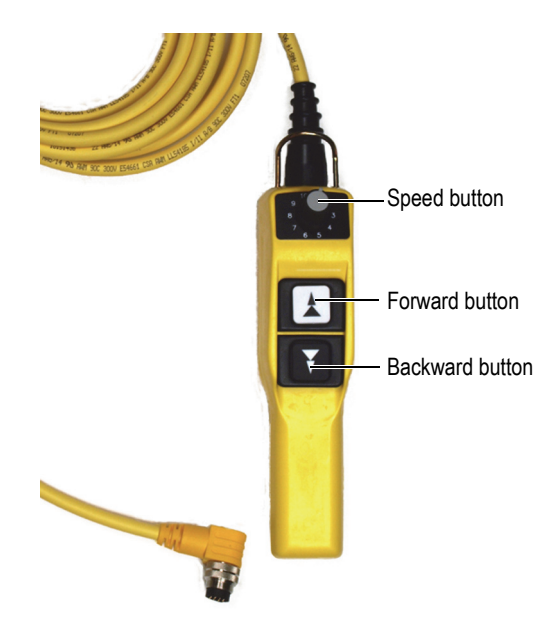

**Figure 1-2 WeldROVER — remote control**

## <span id="page-24-0"></span>**1.2 Motion Controller**

<span id="page-24-1"></span>The MCDC-01 is a compact, one-axis DC motion controller that provides a range of scan speeds. The MCDC-01 interprets the information coming from the remote control, and drives the scanner motor accordingly. The unit also transfers the encoder signal to an acquisition unit.

The MCDC-01 has four main connectors: REMOTE, SCANNER, power in, and ENCODER OUT (see [Figure 1-3 on page 17](#page-24-3) and [Figure 1-4](#page-25-1) on page [18\)](#page-25-1). There is also an RS-232 communication port. This port is reserved for support and advanced troubleshooting by Olympus specialists.

<span id="page-24-2"></span>A FAULT LED lights up when internal sensors detect that a threshold has been exceeded for more than two seconds (see ["Troubleshooting the MCDC-01" on](#page-96-1)  [page 89\)](#page-96-1).

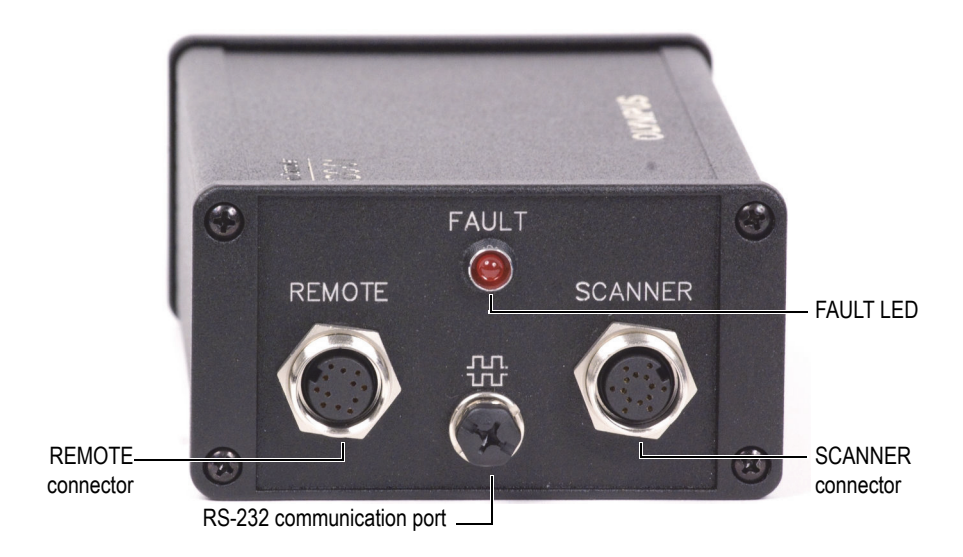

<span id="page-24-3"></span>**Figure 1-3 MCDC-01 — motion control unit (LED panel)**

#### IMPORTANT

When you turn on the MCDC-01, the fault LED flashes twice. This is a confirmation signal that indicates that the LED is functioning correctly. If this occurs, you can assume that the MCDC-01 configuration is correct.

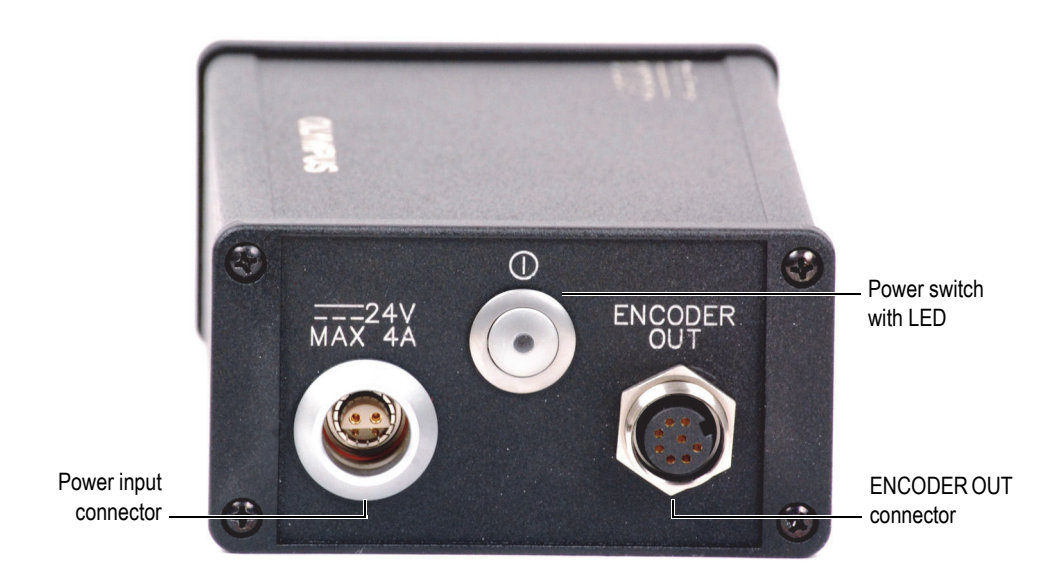

**Figure 1-4 MCDC-01 — motion control unit (switch panel)**

<span id="page-25-1"></span>The LED on the power switch illuminates green when the MCDC-01 is turned on.

#### <span id="page-25-0"></span>**1.3 WeldROVER Motorized Scanner**

The motorized scanner (see [Figure 1-5 on page 19](#page-26-1)) contains the following main elements:

- Magnetic wheels (see page [19\)](#page-26-0)
- Probe holders (see page [22](#page-29-0))

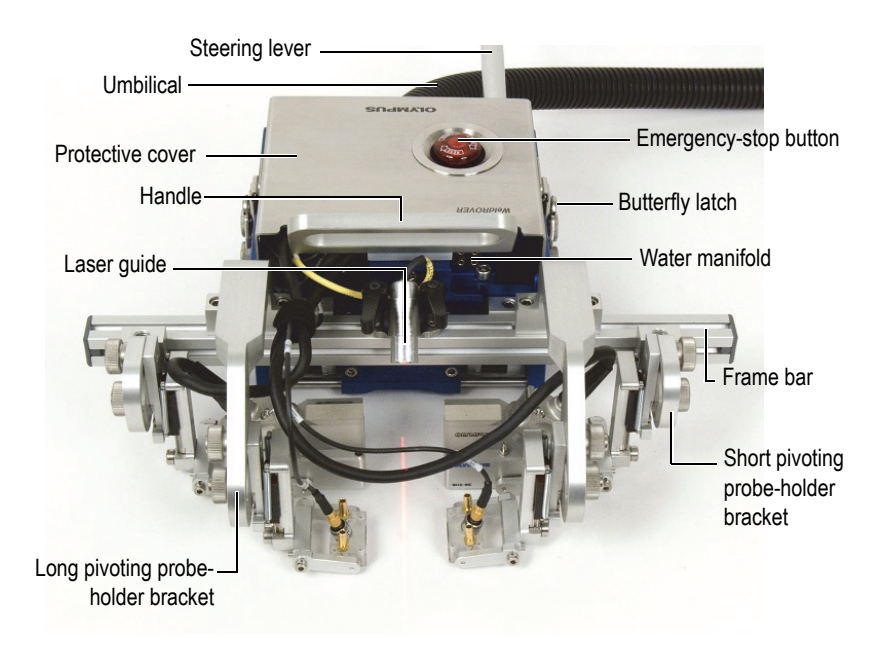

**Figure 1-5 WeldROVER scanner — main components**

#### <span id="page-26-1"></span><span id="page-26-0"></span>**1.3.1 Magnetic Wheels and Related Safety Information**

The WeldROVER uses magnetic attraction forces to maintain contact with a ferromagnetic surface. The wheels on the WeldROVER contain strong magnets (see [Figure 1-6 on page 20\)](#page-27-0). Each front wheel can hold up to 37 kg (82.5 lb), and each back wheel can hold up to 29 kg (65 lb). Because of the strong attractive forces, the motorized scanner must be handled with care. Be sure to observe the following important safety information and procedures.

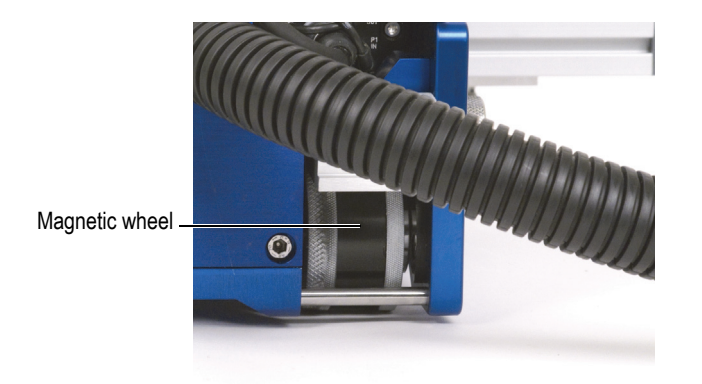

**Figure 1-6 WeldROVER scanner — magnetic wheel**

<span id="page-27-0"></span>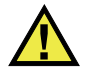

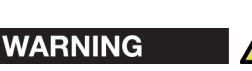

The WeldROVER generates a magnetic field strong enough to affect pace makers, watches, and other sensitive electronic devices, and anyone wearing or depending on such devices should keep a safe distance away from the WeldROVER to avoid the risk of serious injuries or death. This magnetic field can also demagnetize credit cards, magnetic ID (identification) badges, etc.

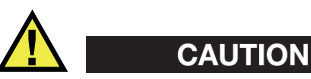

To avoid the risk of injuries and equipment damage, be careful when approaching a ferromagnetic surface with the WeldROVER. The wheels' magnetic force is strong and the scanner will be attracted to the surface without warning. Ensure that your feet have a solid grip on the floor. Use a rubber carpet when the floor is wet and slippery.

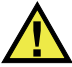

# WARNING

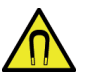

To avoid the risk of serious injuries, or death, and equipment damage, always ensure that the surface to be inspected is made of continuous ferromagnetic material. If there is an interruption in the ferromagnetic surface, the WeldROVER can break away and fall down. Always use a lanyard for safety.

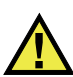

#### **CAUTION**

To avoid the risk of equipment damage or potential injuries, whenever there is a weld across the inspection path of the WeldROVER, be sure to grind this weld flush against the surface. Doing this protects the wedges from bumping against a raised weld, and it also ensures a continuous wedge-to-surface contact.

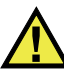

## WARNING

To avoid the risk of serious injuries or death, always use a lanyard for safety. The scanner must always be secured using a proper lanyard when used at a height higher than 2 meters above the ground.

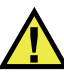

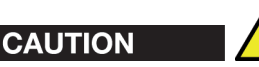

The magnetic wheels of the WeldROVER exert strong magnetic attractive forces. Sharp filings can be attracted to the wheels, which can cause equipment malfunction or injuries (see ["Cleaning the Magnetic Wheels" on page 53](#page-60-0) for the proper cleaning procedure).

## <span id="page-29-0"></span>**1.3.2 Probe Holders**

The WeldROVER comes with three types of probe holders: a short probe holder, a short pivoting-probe holder, and a long pivoting-probe holder (see [Figure 1-7 on](#page-29-1)  [page 22\)](#page-29-1).

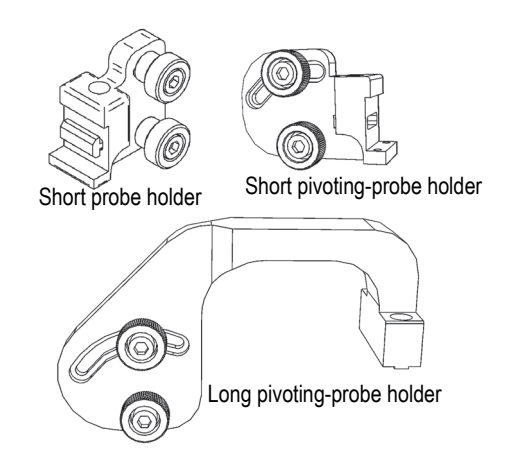

**Figure 1-7 WeldROVER—Three types of probe holder**

<span id="page-29-1"></span>Each probe holder type has a unique installation configuration that uses t-nuts to connect the parts. The probe holders can be adjusted using the supplied hexagonal key. Typical configurations are illustrated in [Figure 2-11 on page 35](#page-42-1) and [Figure 2-12](#page-42-2)  [on page 35.](#page-42-2)

Short probe holder

This probe holder is attached to the frame bar with one 90-degree elbow screw. It fits the rear vertical face of the frame bar, and must be used with the offset bracket (for offset bracket details, see ["To install the offset bracket" on page 35\)](#page-42-0).

Short pivoting-probe holder

This probe holder is attached to the frame bar with one 90-degree elbow screw. It fits the front vertical face of the frame bar.

Long pivoting-probe holder

This probe holder is attached to the frame bar with two screws. It fits the upper horizontal face of the frame bar.

# <span id="page-30-0"></span>**2. Assembly and Setup Instructions**

The WeldROVER's design lets you easily change and adjust parts. This chapter illustrates several examples of part changes and adjustments for basic operations and configurations.

## <span id="page-30-1"></span>**2.1 Basic Operations**

WeldROVER operators typically must perform the following basic operations:

- Use the emergency-stop button (for details see page [23](#page-30-2))
- Remove and/or replace the protective cover (for details see page [24](#page-31-0))
- Connect the umbilical to the WeldROVER (for details see page [26\)](#page-33-0)
- Adjust the position of the laser guide (for details see page [29](#page-36-0))
- Remove and install the frame bar (for details see page [30\)](#page-37-0)
- Remove and install the steering lever (for details see page [31](#page-38-0))
- Remove and install the handle (for details see page [32](#page-39-0))
- Remove and install a probe holder (for details see page [33](#page-40-1))

#### <span id="page-30-2"></span>**To use the emergency-stop button**

When the emergency-stop button is pressed (engaged), the power to the motion controller is cut off (see [Figure 2-1 on page 24](#page-31-1)). The remote controller no longer communicates with the scanner, and the laser guide turns off. The system remains disabled as long as the emergency-stop button is engaged. When the emergency-stop button is disengaged, the system will return to normal operation.

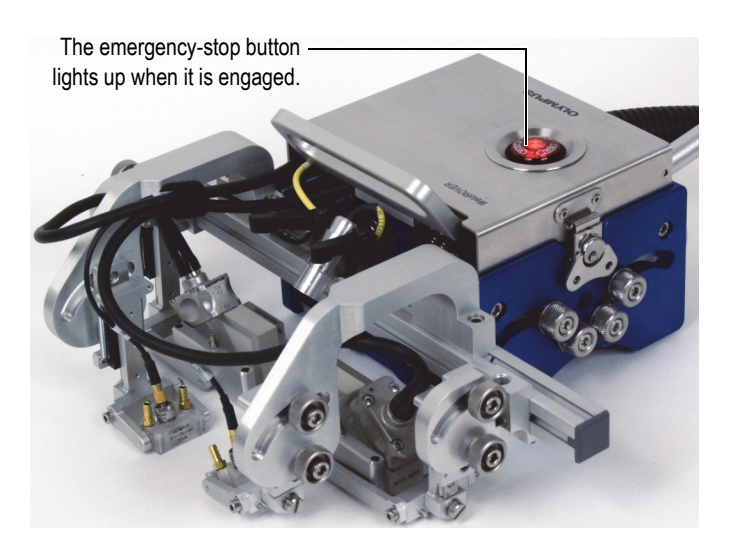

**Figure 2-1 WeldROVER—emergency-stop button**

- <span id="page-31-1"></span>1. To stop the WeldROVER immediately, press the emergency-stop button.
	- The scanner stops ongoing motion immediately, without controlled deceleration.
	- The emergency-stop button lights up.
- 2. To disengage (release) the emergency-stop button, press and twist it clockwise.

#### IMPORTANT

The emergency-stop button is intended to be used in emergency situations only. Under normal circumstances, the scanner's motion is stopped with the remote controller. The emergency-stop button should not be considered as, or be used as, a simple stop button.

#### <span id="page-31-0"></span>**To remove or replace the protective cover**

1. On each side of the scanner, lift the butterfly latch (see [Figure 2-2 on page 25](#page-32-0)).

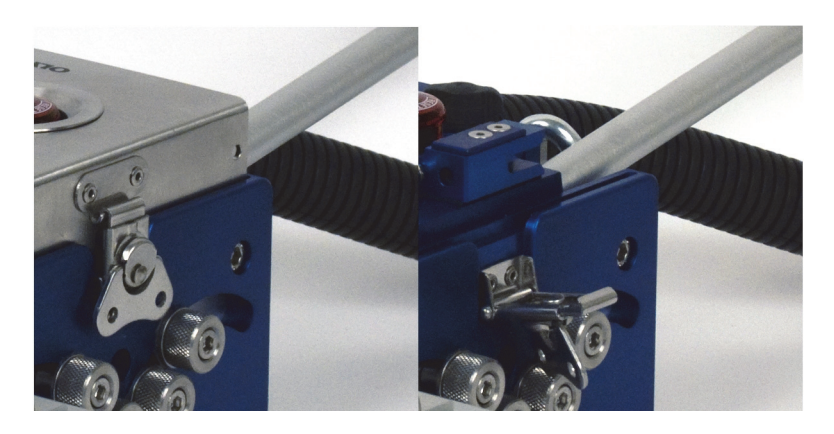

**Figure 2-2 WeldROVER— butterfly latches**

- <span id="page-32-0"></span>2. Turn the butterfly latches counterclockwise to unhook the latch.
- 3. Remove the protective cover.
- 4. To reinstall the protective cover, reverse the above operation.

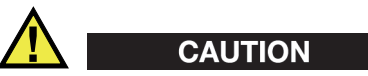

To avoid cable damage when reinstalling the protective cover, make sure to avoid pinching the cables between the cover and frame.

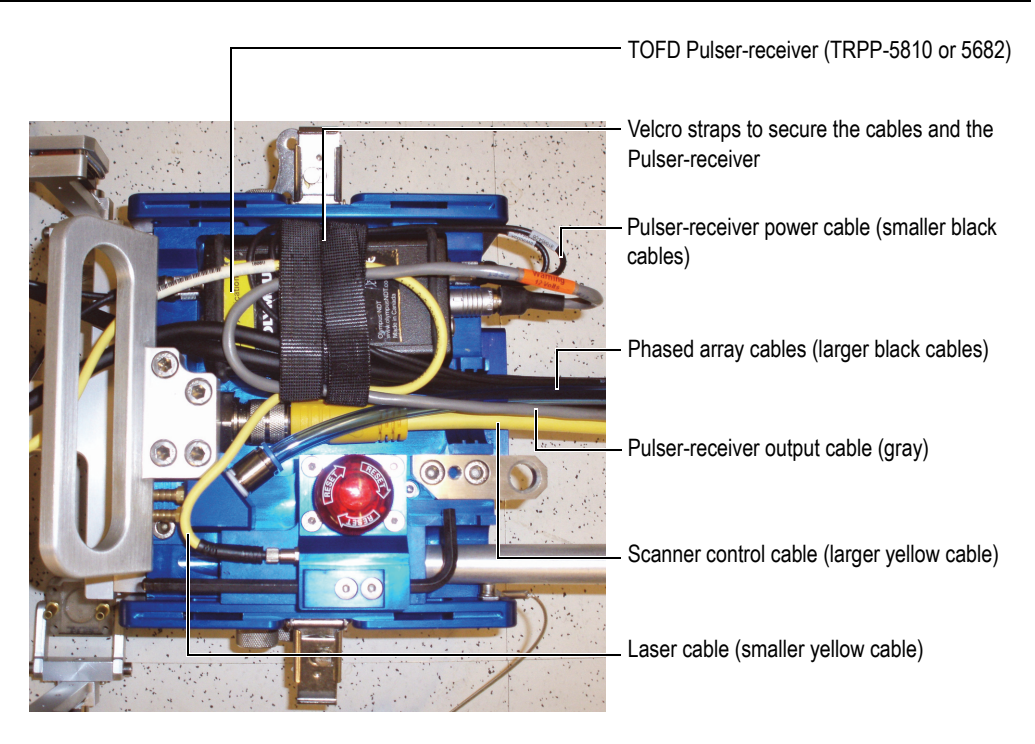

**Figure 2-3 WeldROVER—distribution of the main elements under the cover**

#### <span id="page-33-0"></span>**To connect the umbilical to the WeldROVER**

- 1. Remove the protective cover (see ["To remove or replace the protective cover" on](#page-31-0)  [page 24\)](#page-31-0).
- 2. Connect and install the water tube, the control cable, and the optional items, such as probes and pulser/receiver.
- 3. Unscrew the wing knob to release the clamp on the fastening device (see [Figure 2-4 on page 27\)](#page-34-0).

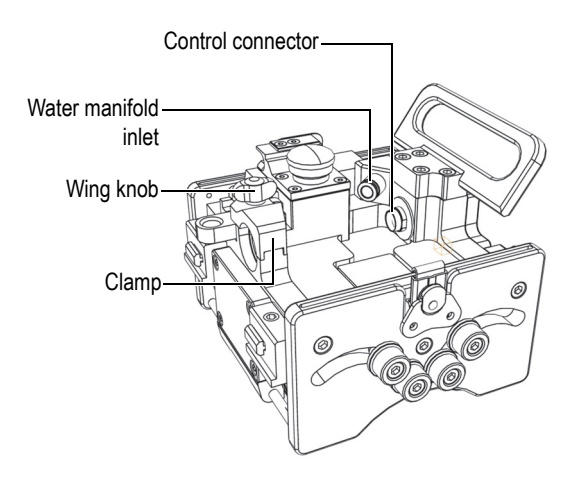

#### <span id="page-34-0"></span>**Figure 2-4 WeldROVER—umbilical fastening mechanism and connectors**

- 4. Pivot the clamp to open the divisible conduit attachment.
- 5. Align the divisible conduit with the divisible conduit attachment.
- 6. If required, use the supplied draw-in tool (Olympus part number 54EC0282)to insert the cable bundle into the divisible cable conduit (see [Figure 2-5 on page 28](#page-35-0)):
	- *a)* Insert the cable bundle into the supplied draw-in tool (see step A in [Figure 2-5](#page-35-0)  [on page 28\)](#page-35-0).
	- *b)* Insert the base of the draw-in tool into the slot on the divisible conduit (see step B in [Figure 2-5 on page 28](#page-35-0)).
	- *c)* Slowly pull the draw-in tool to insert the cable bundle into the divisible conduit (see step C in [Figure 2-5 on page 28](#page-35-0)).

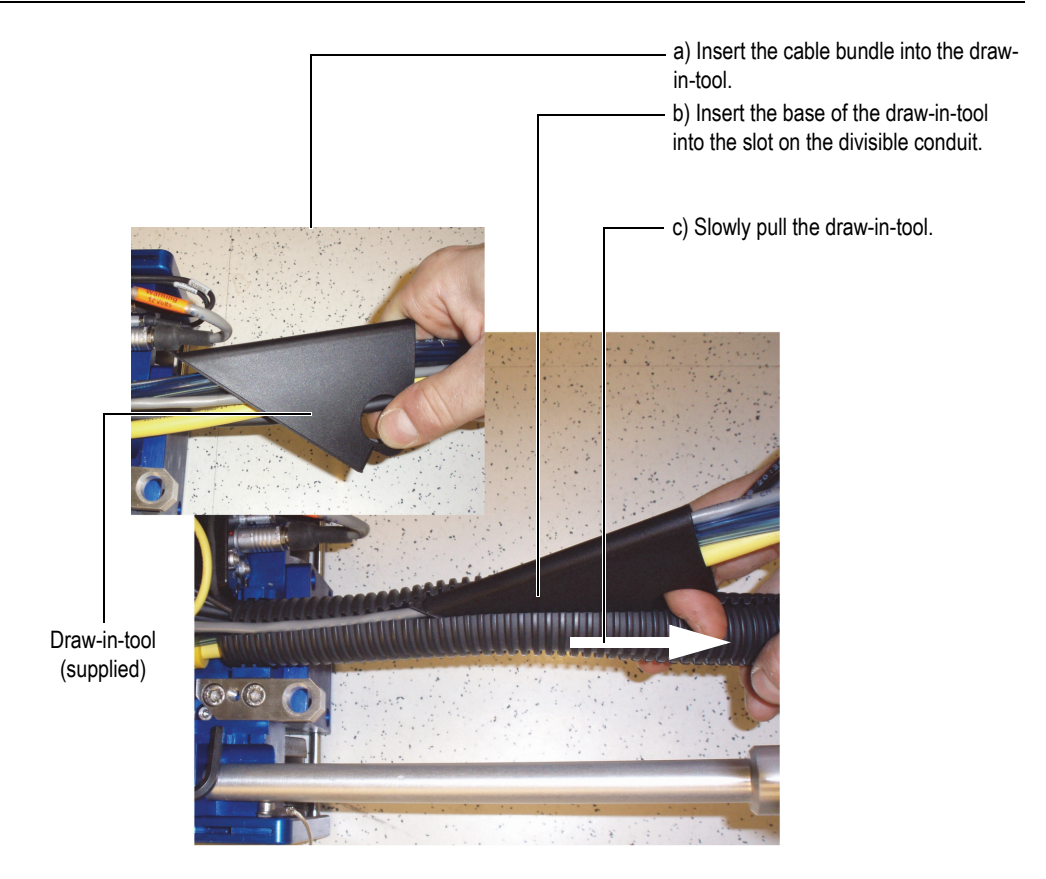

**Figure 2-5 Umbilical—draw-in-tool and divisible conduit**

#### <span id="page-35-0"></span>TIP

When several cables need to be inserted into the divisible conduit, it can be difficult to insert the entire cable bundle in a single pass. In this case, the cables can be inserted using more than one pass.

7. Install the overall shell over the divisible conduit (see [Figure 2-6 on page 29](#page-36-1)).
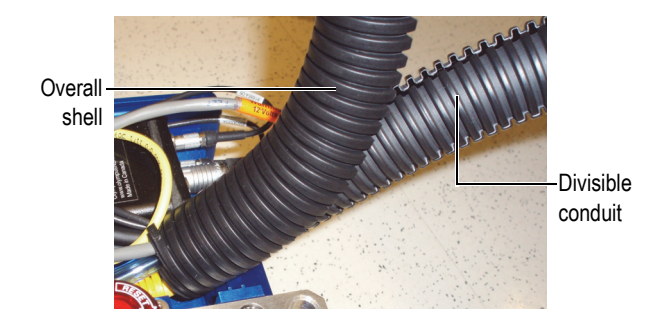

**Figure 2-6 Umbilical —the overall shell over the divisible conduit**

- 8. Insert the divisible cable protection spiral into the grooves of the divisible conduit attachment.
- 9. Close the clamp over the umbilical.
- 10. Screw the wing knob on tightly to secure the umbilical.
- 11. Replace the protective cover.

#### <span id="page-36-0"></span>**To adjust the position of the laser guide**

- 1. Loosen the laser guide attachment screws (see [Figure 2-7 on page 30\)](#page-37-0).
- 2. Slide the laser guide along the frame bar.
- 3. Tighten the laser guide attachment screws.

#### **To adjust the laser-line angle**

- 1. Loosen the laser guide adjustment screw.
- 2. Fine-tune the adjustment by manually rotating the laser casing in the holder (see [Figure 2-7 on page 30\)](#page-37-0).
- 3. Tighten the laser guide adjustment screw.

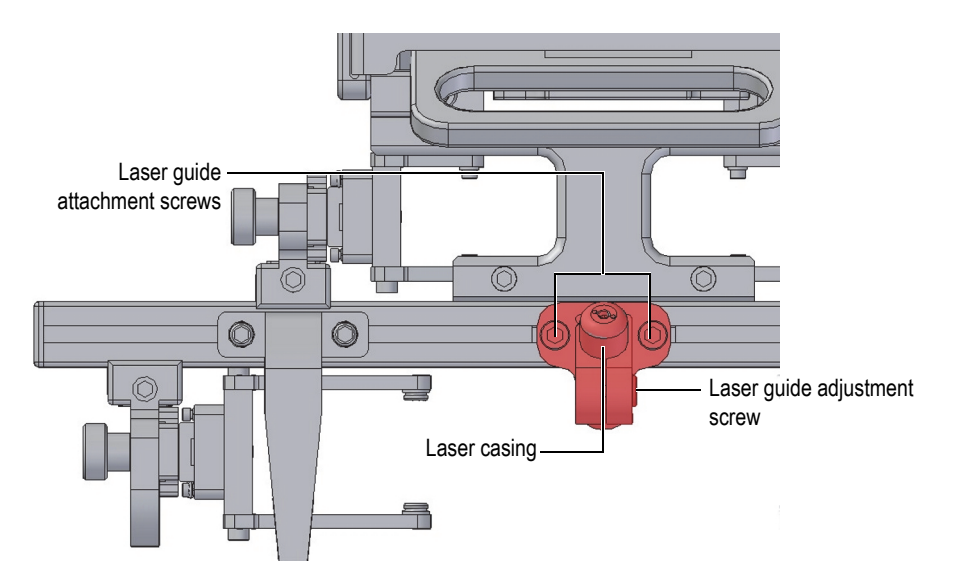

**Figure 2-7 WeldROVER—laser guide position adjustment**

#### <span id="page-37-1"></span><span id="page-37-0"></span>**To remove or install the frame bar**

- 1. Remove the plastic cap from one end of the frame bar.
- 2. Use the supplied hexagonal key to loosen the screws located on each of the probe holder arms (see [Figure 2-8 on page 31](#page-38-0)).
- 3. Slide the frame bar out.
- 4. To install the frame bar, reverse the above operation.

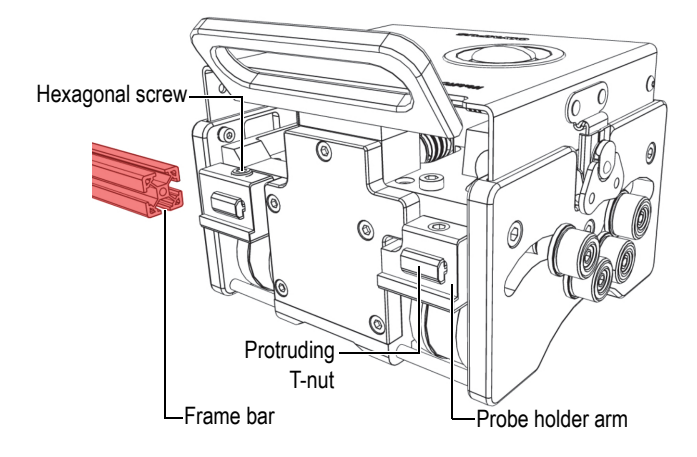

**Figure 2-8 WeldROVER—Installing the frame bar**

#### <span id="page-38-1"></span><span id="page-38-0"></span>**To remove or install the steering lever**

Two steering levers are provided with the WeldROVER system. The steering lever is used to adjust and correct the scanner's direction when required (see ["To align the](#page-63-0)  [WeldROVER with the weld" on page 56](#page-63-0)). A steering lever is also required on the back (rear) of the WeldROVER when removing or installing the it over a ferromagnetic surface (see ["To install the WeldROVER onto a ferromagnetic surface" on page 47\)](#page-54-0).

- 1. Determine the required steering lever position(s): at the front or back of the WeldROVER, or at both locations (see [Figure 2-9 on page 32](#page-39-0)).
- 2. Insert the steering lever into the WeldROVER, and then turn it clockwise to screw it in.
- 3. To remove the steering lever, reverse the above operation.

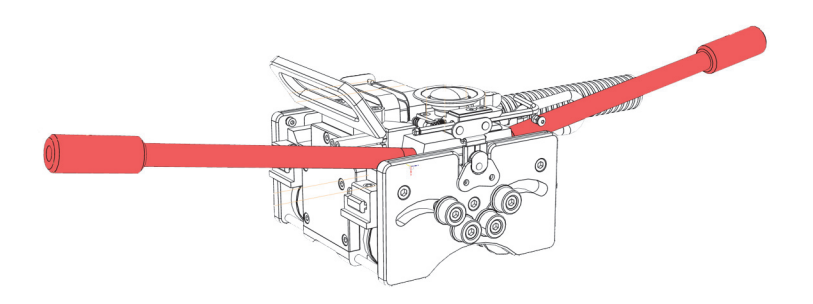

**Figure 2-9 WeldROVER—Two steering levers are provided with the system**

#### <span id="page-39-2"></span><span id="page-39-0"></span>**To remove or install the handle**

The handle can be removed if it is necessary to reduce the height clearance of the scanner.

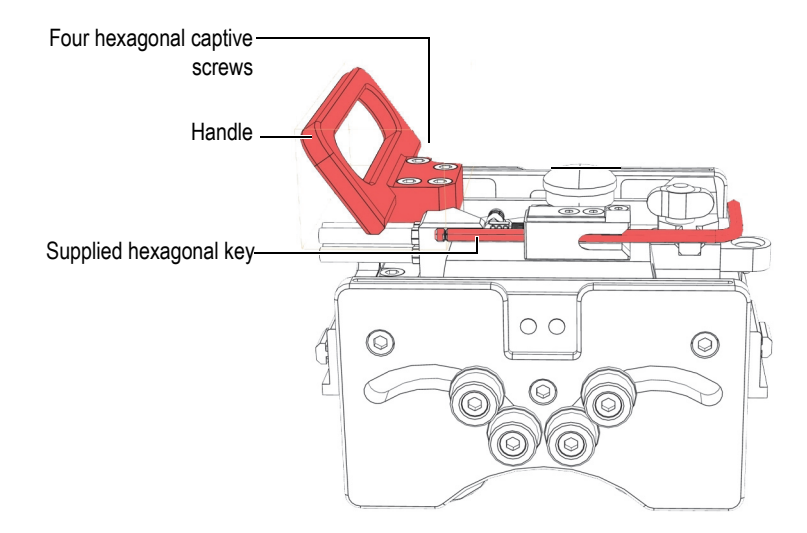

**Figure 2-10 WeldROVER—removing the handle**

<span id="page-39-1"></span>1. Remove the protective cover (see ["To remove or replace the protective cover" on](#page-31-0)  [page 24\)](#page-31-0).

- 2. Use the supplied hexagonal key to unscrew the four captive screws (see [Figure 2-10 on page 32\)](#page-39-1).
- 3. Remove the handle.
- 4. Reinstall the protective cover.
- 5. To install the handle, reverse the above operation.

#### <span id="page-40-0"></span>**To install or remove a probe holder**

- 1. Loosen either one or two hexagonal screws on the probe holder, depending on the selected type of probe holder (see ["Probe Holders" on page 22\)](#page-29-0).
- 2. Insert the t-nut into the appropriate groove on the frame bar (see [Figure 2-8 on](#page-38-0)  [page 31\)](#page-38-0).
- 3. Slide the probe holder along the frame bar into the approximate operating position.
- 4. Tighten either one or two hexagonal screws on the probe holder, depending on the probe-holder type.
- 5. To remove a probe holder, reverse the above operation.

See ["Maintenance" on page 91](#page-98-0) for wedge-probe assembly maintenance.

# <span id="page-40-1"></span>**2.2 Configurations**

The WeldROVER can employ three types of ultrasonic testing probes at the front of the scanner:

- Phased array (PA) probes
- Time-of-flight-diffraction (TOFD) probes
- Pulse/echo (P/E) probes

The WeldROVER is designed to perform weld inspections for a wide range of situations on ferromagnetic surfaces (see [Table 3 on page 34](#page-41-0) for inspections on plates and pipe exteriors). The following common configurations are possible on the WeldROVER:

- Standard configuration (for details, see page [34](#page-41-1))
- Three-pair probe configuration (for details, see page [34\)](#page-41-2)
- Back-and-front configuration (for details, see page [36](#page-43-0))
- Low-profile configuration (for details, see page [36](#page-43-1))
- Pipe-interior circumference configuration (for details, including pipe diameter ranges, see page [38](#page-45-0))
- PCS configuration (for details, see page [39](#page-46-0))

<span id="page-41-0"></span>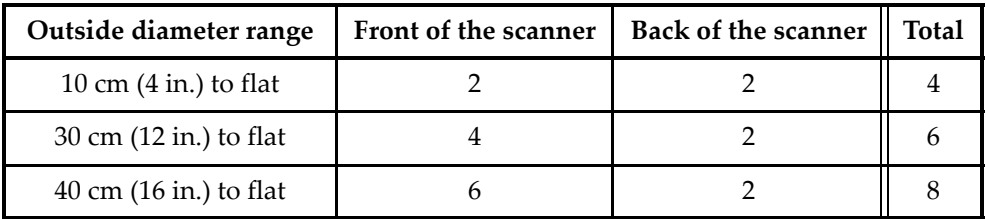

#### **Table 3 WeldROVER—number of probes according to diameter**

### <span id="page-41-1"></span>**2.2.1 The Standard Configuration of the WeldROVER**

The standard configuration for pressure vessels, or pipes inspections, is the one that counts two pairs of probes at the front of the scanner (see [Figure 1-5 on page 19](#page-26-0)). This configuration is suitable for circumferential scans on pipes with 305 mm (12 in.) outside diameters (OD) and up. For longitudinal scans, the OD is 762 mm (30 in.) and up with this configuration.

# <span id="page-41-2"></span>**2.2.2 Configuration for Three Pairs of Probe**

The WeldROVER can support up to three pairs of probes at the front of the scanner for pipes 406 mm (16 in.) OD and up (circumferential scans), and 762 mm (30 in.) OD and up (longitudinal scans). However, this configuration has some limitations (see [Figure 2-11 on page 35\)](#page-42-0).

- The offset bracket is required (see ["To install the offset bracket" on page 35\)](#page-42-1).
- The probe holder used between the body of the WeldROVER and the frame bar must be the short probe holder type; not the pivoting type (see [Figure 1-7 on](#page-29-1)  [page 22\)](#page-29-1).
- Small probes—such as TOFD or  $P/E$ —are preferable, because they easily fit between the body and the frame bar.

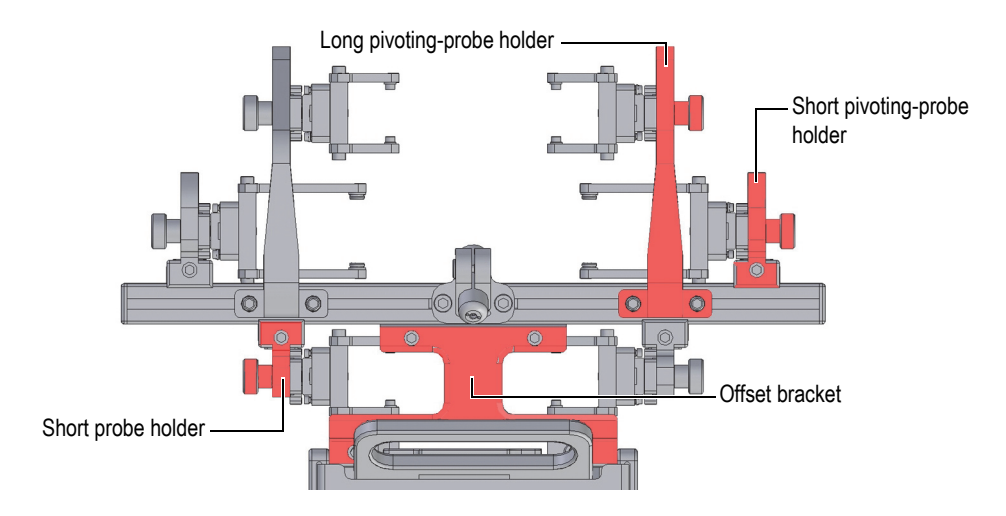

**Figure 2-11 WeldROVER—example of a three-pair probe configuration**

#### <span id="page-42-1"></span><span id="page-42-0"></span>**To install the offset bracket**

- 1. Remove the frame bar (see ["To remove or install the frame bar" on page 30](#page-37-1)).
- 2. Slide the offset bracket onto the protruding t-nuts on the probe-holder arms.
- 3. Tighten the hexagonal screws.
- 4. Install the frame bar onto the offset bracket (see ["To remove or install the frame](#page-37-1)  [bar" on page 30](#page-37-1)).

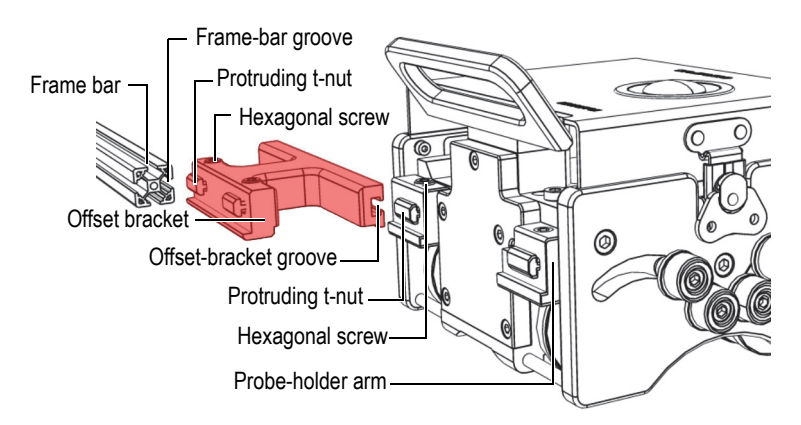

**Figure 2-12 WeldROVER—installing the offset bracket**

5. Install the various probe holders, SLAs (spring-loaded arms), yokes, and wedges.

### <span id="page-43-0"></span>**2.2.3 Back and Front Configuration**

For circumferential scans, the WeldROVER can also support two probes at the back and two at the front of the scanner for pipes 102 mm (4 in.) OD and up (see [Figure 2-13 on page 36\)](#page-43-2).

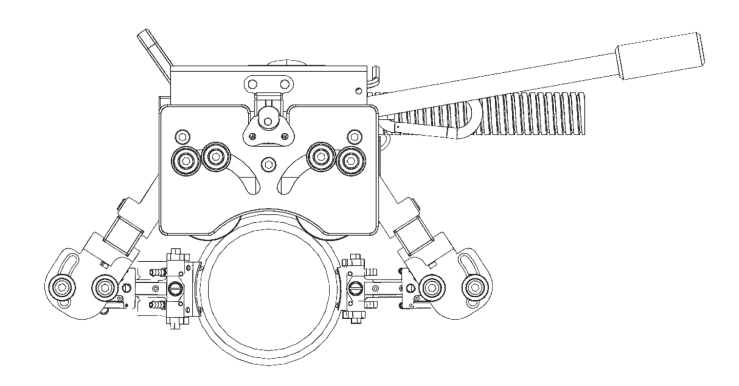

**Figure 2-13 WeldROVER—an example of a back and front configuration**

#### NOTE

<span id="page-43-2"></span>The back and front configuration requires four short pivoting-probe holders.

### <span id="page-43-1"></span>**2.2.4 Low-Profile Configuration**

When space is limited, the height clearance of the WeldROVER can be reduced by making the following adjustments:

- Remove the steering lever (see ["To remove or install the steering lever" on](#page-38-1)  [page 31\)](#page-38-1).
- Remove the protective cover (see "To remove or replace the protective cover" on [page 24\)](#page-31-0).
- Remove the handle (see ["To remove or install the handle" on page 32\)](#page-39-2).
- Use the short pivoting-probe holder instead of the long pivoting-probe holders (see [Figure 1-7 on page 22](#page-29-1)).
- For a 4-probe configuration, use the back and front configuration (see ["Back and](#page-43-0)  [Front Configuration" on page 36](#page-43-0)).

When all peripheral components have been removed, the WeldROVER has a height clearance of 134.5 mm (5.30 in.) on a flat surface (see [Figure 2-14 on page 37](#page-44-0)) and a radial clearance of 122.0 mm (4.8 in.) on a 114.3 mm (4.5 in.) OD pipe (see [Figure 2-15](#page-45-1)  [on page 38\)](#page-45-1).

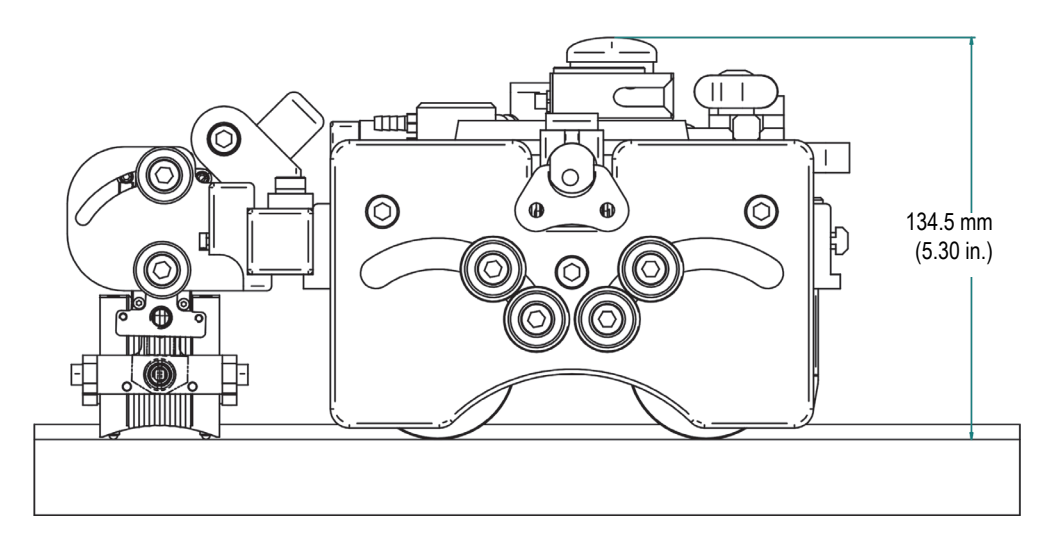

<span id="page-44-0"></span>**Figure 2-14 WeldROVER—clearance with low-profile configuration—flat surface**

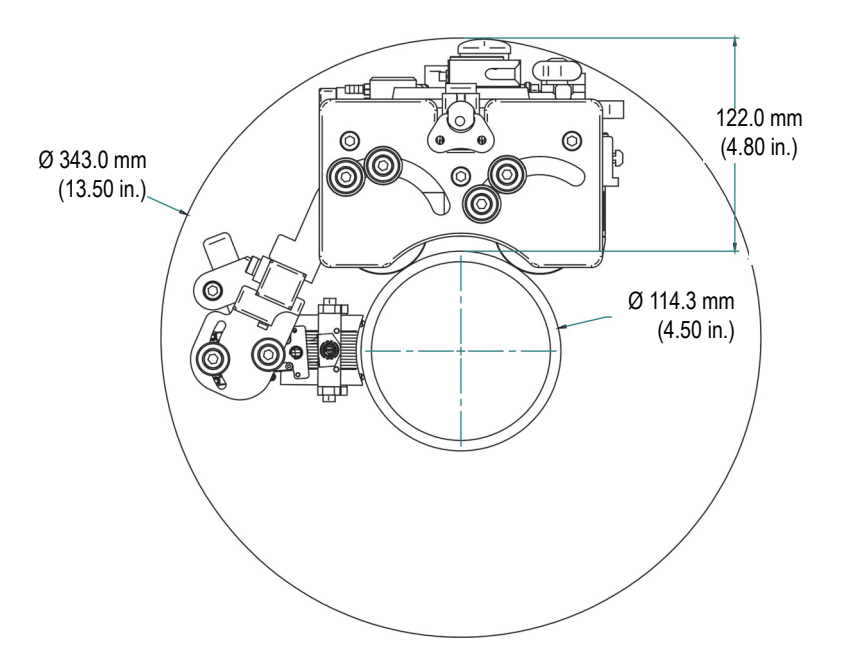

**Figure 2-15 WeldROVER—radial clearance—low-profile configuration**

### <span id="page-45-1"></span><span id="page-45-0"></span>**2.2.5 Circumferential Inspection Inside a Pipe**

The WeldROVER can inspect the interior of large pipes. The minimum pipe diameter depends on the probe configuration (see [Figure 2-16 on page 38,](#page-45-2) [Figure 2-17 on](#page-46-1)  [page 39,](#page-46-1) and [Figure 2-18 on page 39\)](#page-46-2).

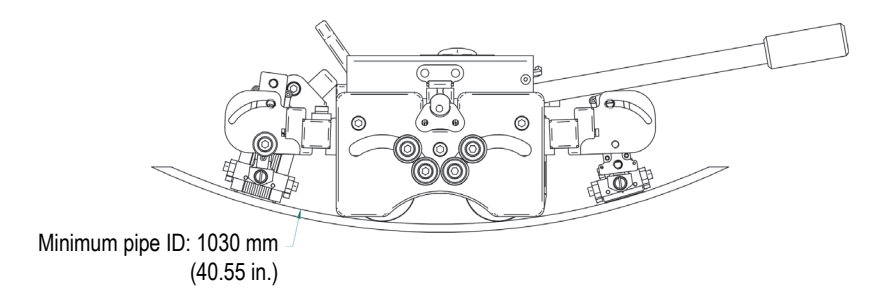

<span id="page-45-2"></span>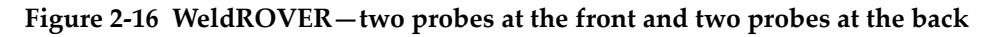

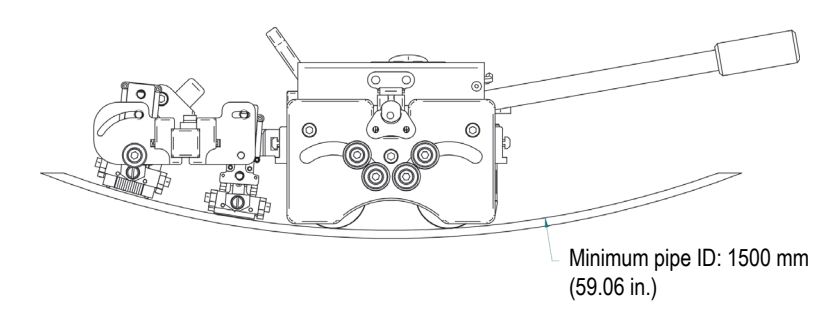

**Figure 2-17 WeldROVER—four probes at the front**

<span id="page-46-1"></span>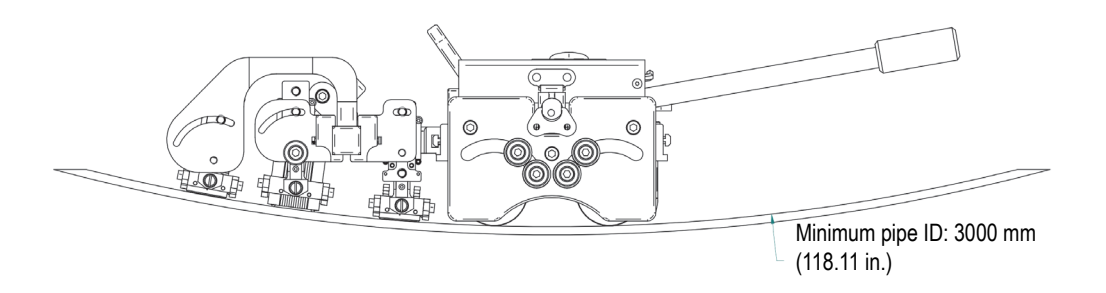

**Figure 2-18 WeldROVER—six probes at the front**

### <span id="page-46-2"></span><span id="page-46-0"></span>**2.2.6 Configuration According to PCS**

Your choice of configuration is based on your scan plan. The scan plan must be completed before you finalize the probe configuration on the scanner. After you have decided on the probe models to use and the probe-center separation values (PCS), consult [Table 4 on page 41](#page-48-0) to determine the correct configuration.

#### IMPORTANT

The WeldROVER can be used to inspect pipes as small as 762 mm (30 in) OD in the axial direction. However, some PCS, probe, and diameter combinations may not be possible. For example, the greater the PCS and the smaller the diameter, the more difficult the configuration will be. Always test your configuration to make sure that it is possible before planning your inspection.

With a pair of PA wedges, the PCS is measured from the face of the wedge to the face of the other wedge (see [Figure 2-20 on page 41\)](#page-48-1). The yoke-arm length is measured from the pivot button to the yoke's rear member (see [Figure 2-19 on page 40\)](#page-47-0).

For TOFD, the PCS is measured between the two beam-exit points (see [Figure 2-21 on](#page-48-2)  [page 41\)](#page-48-2).

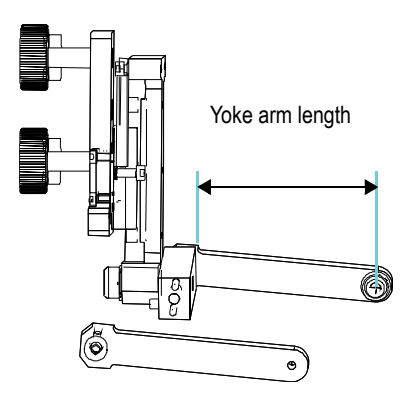

<span id="page-47-0"></span>**Figure 2-19 WeldROVER—Yoke arm length measurement**

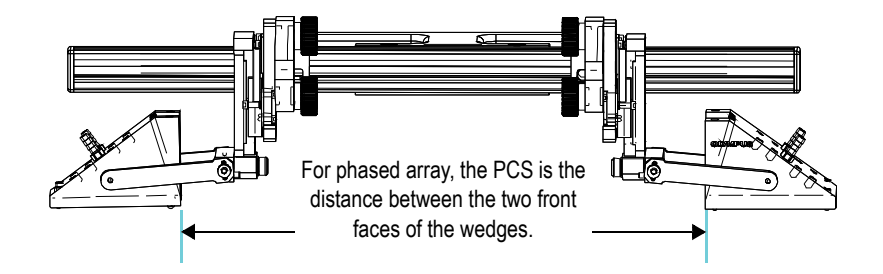

<span id="page-48-1"></span>**Figure 2-20 WeldROVER—PCS measurement for PA wedges**

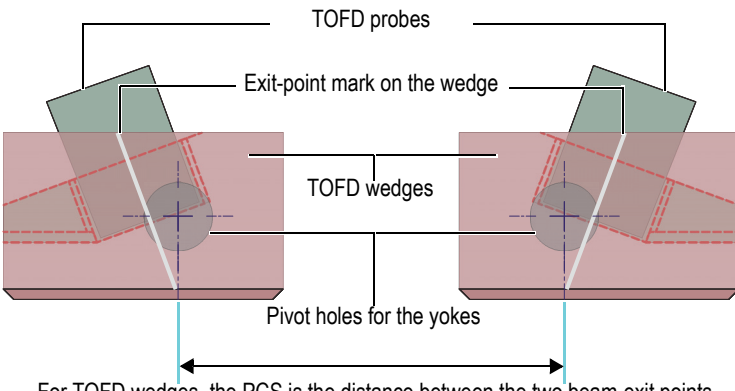

For TOFD wedges, the PCS is the distance between the two beam-exit points.

<span id="page-48-2"></span>**Figure 2-21 WeldROVER—PCS measurement for TOFD wedges**

**Table 4 WeldROVER—Probe-center separation (PCS) for typical wedges**

<span id="page-48-0"></span>

| Wedge<br>type     | Probe<br>holder<br>type <sup>a</sup> | <b>PCS</b>                                                      | Yoke<br>arm<br>length <sup>b</sup> | Yoke<br>orientation <sup>c</sup> | Figure                        |
|-------------------|--------------------------------------|-----------------------------------------------------------------|------------------------------------|----------------------------------|-------------------------------|
| <b>SA12</b>       | Short                                | $0 \text{ mm}$ to 148 mm                                        | 55 mm                              | Standard                         | Figure $2-22$ (A.)            |
|                   |                                      | pivoting $\sqrt{142 \text{ mm} \cdot \text{to} 498 \text{ mm}}$ | $46 \text{ mm}$                    | Reverse                          | Figure 2-22 (B-1.) and (B-2.) |
| SPWZ1<br>and SA14 | Short<br>pivoting $\overline{v}$     | $0 \text{ mm}$ to 128 mm                                        | $65 \text{ mm}$                    | Standard                         | Figure $2-23(A)$              |
|                   |                                      | 126 mm to 486 mm                                                | $46 \text{ mm}$                    | Reverse                          | Figure 2-23 (B-1.) and (B-2.) |

| Wedge<br>type                   | Probe<br>holder<br>type <sup>a</sup> | <b>PCS</b>                         | Yoke<br>arm<br>length <sup>b</sup> | Yoke<br>orientation <sup>c</sup> | <b>Figure</b>                 |
|---------------------------------|--------------------------------------|------------------------------------|------------------------------------|----------------------------------|-------------------------------|
| <b>TOFD</b><br>(ST1 and<br>ST2) | Short                                | $0 \text{ mm}$ to 285 mm           | $23.5 \text{ mm}$                  | Standard                         | Figure $2-24(A)$              |
|                                 |                                      | 260 mm to 527 mm                   |                                    | Reverse                          | Figure 2-24 (B-1.) and (B-2.) |
|                                 | Short<br>pivoting                    | $0 \text{ mm}$ to 285 mm           |                                    | Standard                         | Figure $2-24(A)$              |
|                                 |                                      | 175 mm to 527 mm                   |                                    | Reverse                          | Figure 2-24 (B-1.) and (B-2.) |
|                                 | Long<br>pivoting                     | $0 \text{ mm}$ to $260 \text{ mm}$ |                                    | Standard                         | Figure $2-24(A)$              |
|                                 |                                      | 230 mm to 501 mm                   |                                    | Reverse                          | Figure 2-24 (B-1.) and (B-2.) |

**Table 4 WeldROVER—Probe-center separation (PCS) for typical wedges**

a. For details on the different probe holder types, see [Figure 1-7 on page 22](#page-29-1).

b. For yoke arm-length measurement, see [Figure 2-19 on page 40.](#page-47-0)

c. For the procedure to reverse the yoke orientation, see ["Yoke Orientation" on page 46](#page-53-0).

<span id="page-50-2"></span><span id="page-50-1"></span>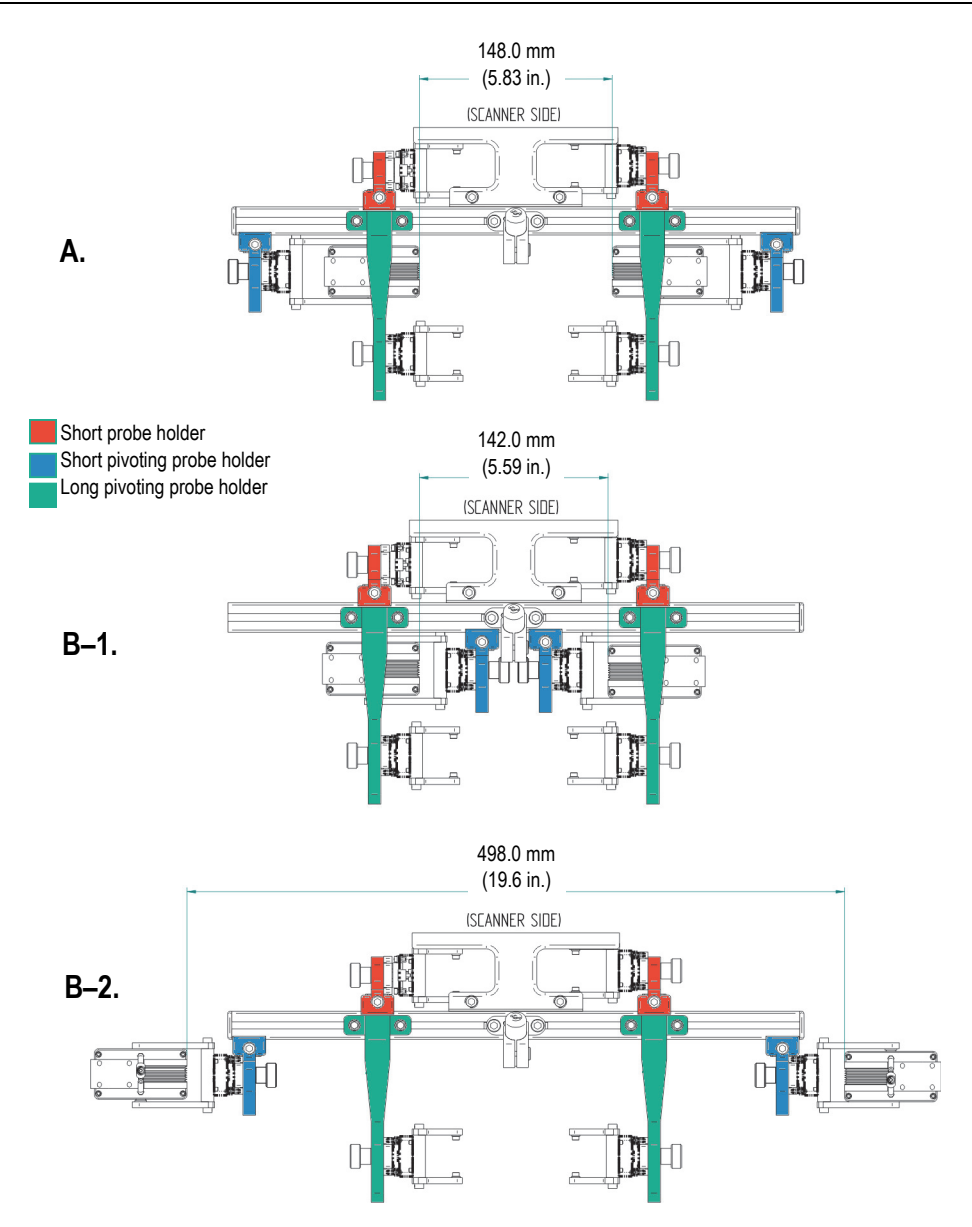

<span id="page-50-3"></span><span id="page-50-0"></span>**Figure 2-22 WeldROVER—PCS for SA12 wedge type**

<span id="page-51-2"></span><span id="page-51-1"></span>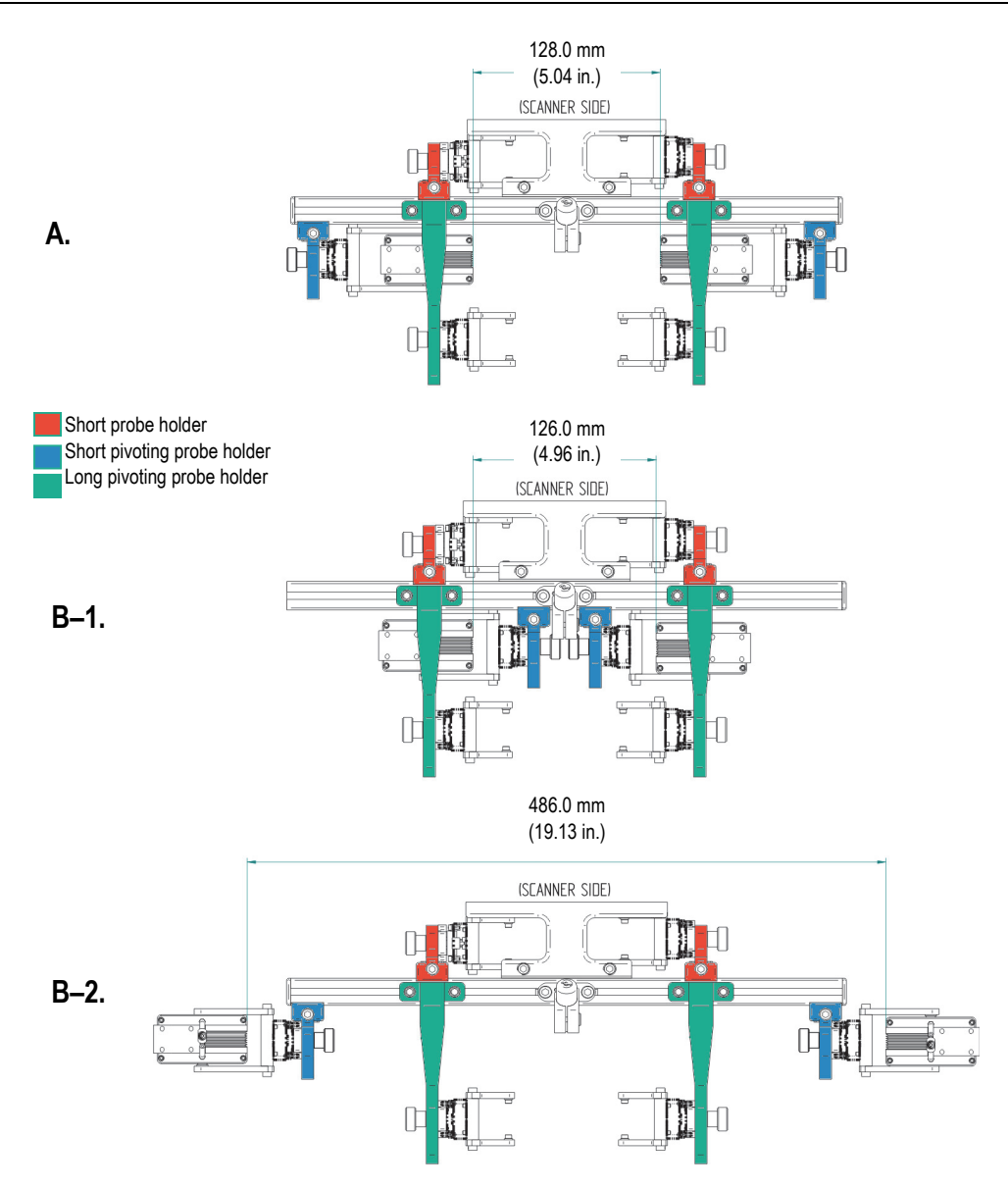

<span id="page-51-3"></span><span id="page-51-0"></span>**Figure 2-23 WeldROVER—PCS for SPWZ or SA14 wedge types**

<span id="page-52-2"></span><span id="page-52-1"></span>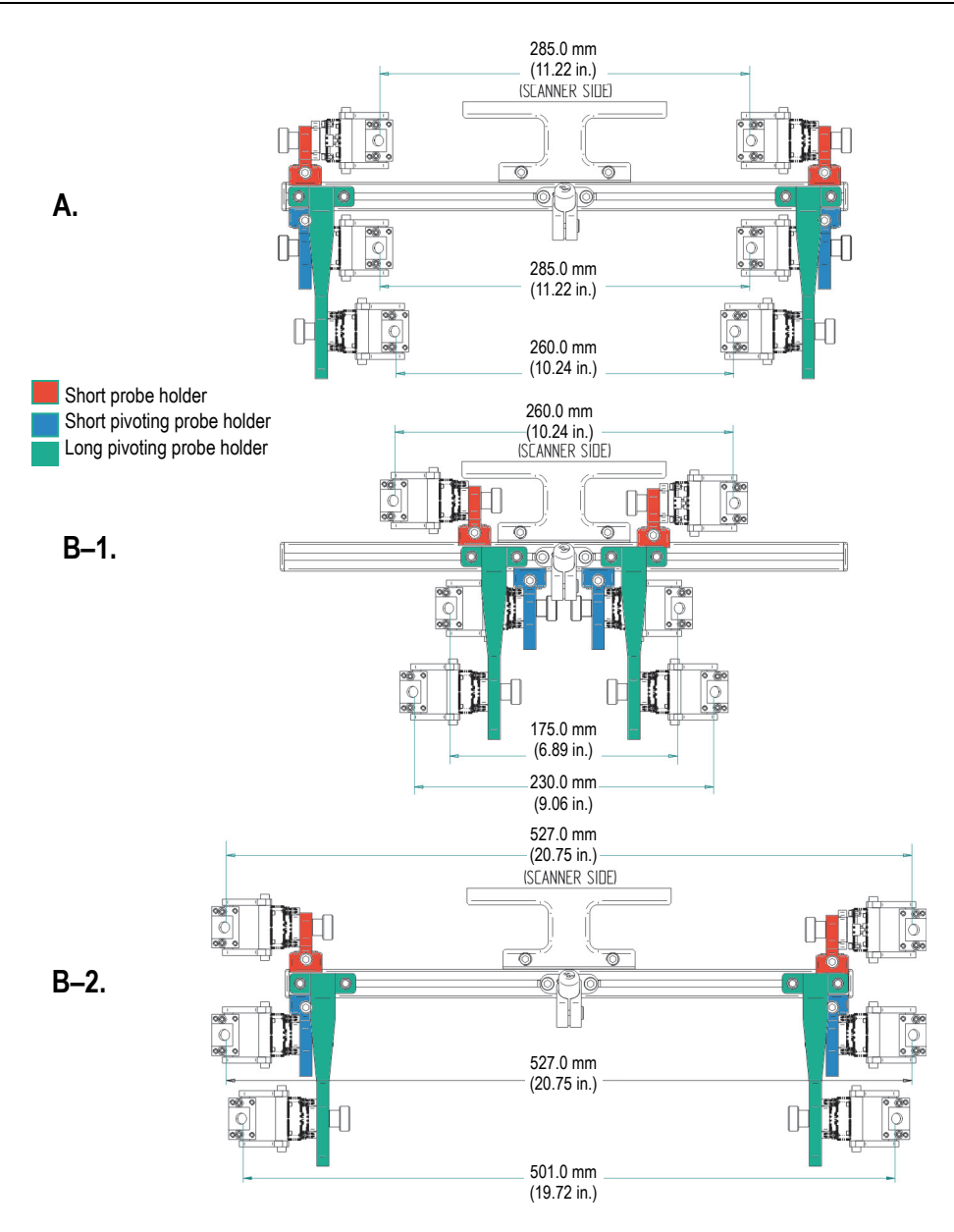

<span id="page-52-3"></span><span id="page-52-0"></span>**Figure 2-24 WeldROVER—PCS for TOFD wedge type**

# <span id="page-53-0"></span>**2.2.7 Yoke Orientation**

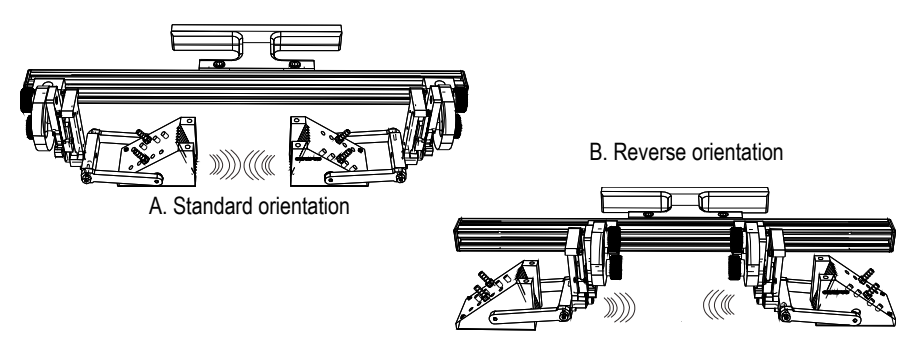

**Figure 2-25 WeldROVER—yoke orientation**

#### <span id="page-53-1"></span>**To change the orientation of the yokes**

Based on standard configuration A in [Figure 2-25 on page 46](#page-53-1):

- 1. Remove the two plastic caps from the frame bar.
- 2. Loosen one of the two probe holder assemblies—this is referred to as **Probe assembly A** (see ["To install or remove a probe holder" on page 33](#page-40-0)).
- 3. Slide out **Probe assembly A** and remove it from the frame bar.
- 4. Loosen the other probe holder assembly—**Probe assembly B**—from the frame bar.
- 5. Slide **Probe assembly B** to the opposite end of the frame bar.
- 6. Re-install **Probe assembly A** onto the first end of the frame bar (the previous location of **Probe assembly B**).
- 7. For each wedge:
	- *a)* Loosen one of the yoke arm screws to disengage it from the wedge.
	- *b)* If necessary, change the two yoke arms according to the PCS configuration found in [Table 4 on page 41.](#page-48-0)
	- *c)* Remove the wedge from the yoke.
	- *d)* Reverse the wedge orientation.
	- *e)* Reinstall the wedge on the yoke.
	- *f)* Re-tighten the yoke arm on the SLA.

# **3. Preparation for an Inspection**

WeldROVER inspection preparation requires the following types of actions:

- Installing the WeldROVER onto the ferromagnetic surface (see page [47\)](#page-54-0)
- Adapting the WeldROVER to the inspection surface (see page [48\)](#page-55-1)
- Removing the WeldROVER from the inspection surface (see page [48](#page-55-0))
- Cleaning the magnetic wheels (see page [53\)](#page-60-0)

### **3.1 WeldROVER Manipulation on Ferromagnetic Surfaces**

This section contains the procedures recommended by Olympus for manipulating the WeldROVER scanner over ferromagnetic inspection surfaces.

#### <span id="page-54-0"></span>**To install the WeldROVER onto a ferromagnetic surface**

- 1. Grab the WeldROVER handle with one hand, and the steering lever with the other hand (when the steering lever is installed at the back of the scanner).
- 2. Check to make sure that your feet have a good grip on the floor, and then lift and steadily hold the scanner.
- 3. Brace yourself to control the anticipated magnetic attraction forces between the magnetic wheels and the inspection surface.
- 4. Slowly step forward, and proceed as follows to install the scanner over the weld to be inspected (use the laser beam to guide you):
	- *a)* Place the back wheels onto the surface to be inspected.
	- *b)* Ensure that all wedges are correctly positioned.
	- *c)* Lower the scanner until the front wheels touch the surface.

#### <span id="page-55-0"></span>**To remove the WeldROVER from a ferromagnetic surface**

- 1. Grab the WeldROVER handle with one hand, and the steering lever with the other hand (when the steering lever is installed at the back of the scanner).
- 2. Using the back wheels as a pivot, lift the handle while pushing down on the steering lever.

This motion detaches the front wheels from the inspection surface.

3. Continue the lifting and pushing motions to use the scanner's frame as a lever. This motion detaches the back wheels from the inspection surface.

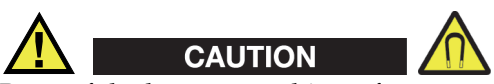

Be careful when approaching a ferromagnetic surface with the WeldROVER. The wheels' magnetic force is strong and the scanner will be attracted by the surface without warning. Ensure that your feet have a solid grip on the ground. Use a rubber carpet when the floor is wet and slippery.

# **3.2 Adaptation to the Inspection Surface**

In order to perform quality inspections, the wedges must maintain permanent contact with the surface being inspected. This is achieved with the spring-loaded arms (SLA). However, the SLAs must have enough displacement clearance to maintain contact. Precise adjustments of the probe-holder assemblies are required to ensure the correct clearance.

### <span id="page-55-1"></span>**To adapt the WeldROVER to the inspection surface**

- 1. Choose the correct inspection configuration for the scanner (see ["Configurations"](#page-40-1)  [on page 33\)](#page-40-1).
- 2. Install all probe holders required for the inspection, if this has not already been done (see ["To install or remove a probe holder" on page 33](#page-40-0)).
- 3. Install the SLAs, yokes, probes, and wedges.
- 4. Check the magnetic wheels and, if necessary, remove any debris (see ["To clean the](#page-61-0)  [magnetic wheels" on page 54](#page-61-0)).
- 5. Place the WeldROVER at the approximate, desired inspection position for the weld to be inspected (see ["To install the WeldROVER onto a ferromagnetic](#page-54-0)  [surface" on page 47\)](#page-54-0).
- 6. Adjust the position of the laser guide (see ["To adjust the position of the laser](#page-36-0)  [guide" on page 29\)](#page-36-0).
- 7. Use the laser guide to align the WeldROVER, and precisely position it parallel to the weld to be inspected (see ["To align the WeldROVER with the weld" on](#page-63-0)  [page 56\)](#page-63-0).
- 8. Adjust the position of the probe holders on the weld to be inspected.
- 9. Tighten the probe-holder screws.
- 10. Adjust the angle of the probe-holder arms (see ["To adjust the angle of the probe](#page-56-0)[holder arms" on page 49\)](#page-56-0).
- 11. If necessary, change the height of the SLAs (see ["To adjust the height of the SLA"](#page-57-0)  [on page 50\)](#page-57-0).
- 12. Adjust the SLA angle to set all SLAs perpendicular to the surface (see ["To adjust](#page-58-0)  [the angle of the SLAs" on page 51](#page-58-0)).

#### IMPORTANT

The SLAs must have enough displacement clearance to maintain contact with the surface being inspected.

#### <span id="page-56-0"></span>**To adjust the angle of the probe-holder arms**

1. Place the WeldROVER onto the surface to be inspected (see ["To install the](#page-54-0)  [WeldROVER onto a ferromagnetic surface" on page 47\)](#page-54-0).

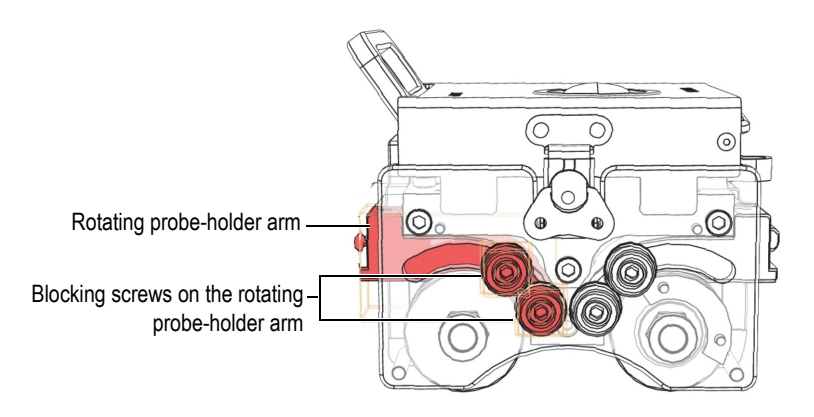

**Figure 3-1 WeldROVER—Rotating probe-holder arm**

- <span id="page-57-1"></span>2. Loosen the blocking screws on the rotating probe-holder arms (see [Figure 3-1 on](#page-57-1)  [page 50\)](#page-57-1).
- <span id="page-57-2"></span>3. Adjust the angle of the rotating probe-holder arms.
- 4. Adjust the height of the SLAs (see ["To adjust the height of the SLA" on page 50](#page-57-0)).
- <span id="page-57-3"></span>5. When all wedges properly contact the surface, verify the displacement of the SLAs. The SLAs must have enough displacement clearance. If this is not the case, repeat steps [3](#page-57-2) to [5](#page-57-3) until proper contact is made, and then proceed with step [6](#page-57-4).
- <span id="page-57-4"></span>6. Tighten the blocking screws on the rotating probe-holder arms.

#### <span id="page-57-0"></span>**To adjust the height of the SLA**

The SLAs have two height positions: high and low (see [Figure 3-2 on page 51\)](#page-58-1):

- If a SLA is compressed too much, it must be raised.
- If a SLA is not compressed enough, it must be lowered.

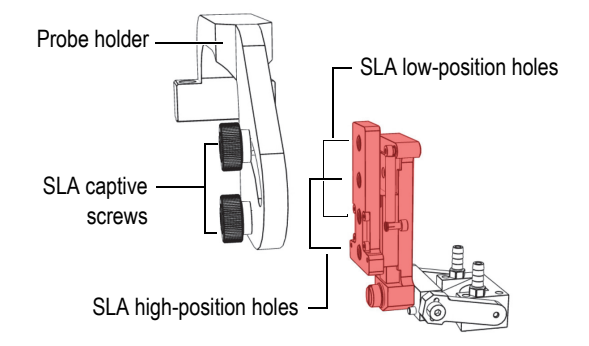

#### **Figure 3-2 WeldROVER—two height positions for the SLA**

- <span id="page-58-1"></span>1. Unscrew the two SLA captive screws.
- 2. Change the position of the SLA.
- 3. Tighten the two SLA captive screws.

#### TIP

To more easily remove the captive screws, do not try to completely unscrew one before the other. Instead, alternate between the two screws. You can also unscrew them simultaneously.

#### IMPORTANT

The SLAs must have enough displacement clearance to maintain contact with the surface being inspected.

#### <span id="page-58-0"></span>**To adjust the angle of the SLAs**

<span id="page-58-2"></span>1. Adjust the angle of the probe-holder arms (see ["To adjust the angle of the probe](#page-56-0)[holder arms" on page 49\)](#page-56-0).

The wedge should now be in contact with the surface to be inspected, and the angle between the SLA and the yoke needs to be adjusted to make it as close as possible to 90° (see [Figure 3-3 on page 52\)](#page-59-0). When the adjustment is correct, the

springs of the SLA ensure a permanent contact between the wedge and the surface to be inspected.

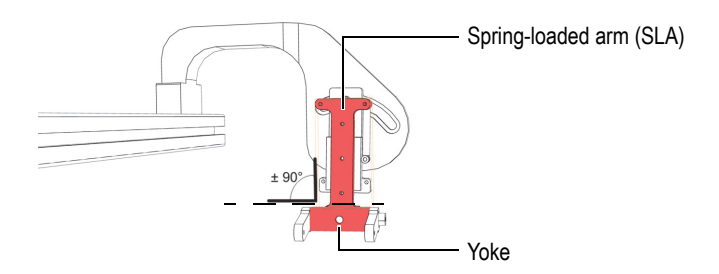

<span id="page-59-0"></span>**Figure 3-3 WeldROVER—Approximate 90° angle between the SLA and the yoke**

2. Loosen the two captive screws on the SLA.

#### TIP

For an easier manipulation of the captive screws, do not try to unscrew one and then the other. Instead, alternate between the two screws. You can also unscrew them simultaneously.

- 3. Tilt the SLA to the left or to the right until the angle between the SLA and the yoke is 90°.
- <span id="page-59-1"></span>4. Tighten the two captive screws.
- 5. Repeat step [1](#page-58-2) to step [4](#page-59-1) for each SLA.

#### IMPORTANT

Always check to make sure that wedges that face each other are correctly aligned.

# <span id="page-60-0"></span>**3.3 Cleaning the Magnetic Wheels**

As detailed in ["Magnetic Wheels and Related Safety Information" on page 19](#page-26-1), the magnetic wheels are strongly attracted to ferromagnetic materials. Therefore, to avoid injuries, you must be careful when cleaning the wheels.

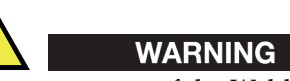

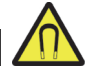

Before every use of the WeldROVER, ensure that no ferromagnetic object has become attached to the wheels. Foreign objects on the wheels can cause the scanner to deviate from its path and decrease its stability. The magnetic bond between the magnetic wheels and the surface may become weak enough to cause the scanner to break away and fall down. To avoid the risk of injuries and equipment damage, always use a lanyard for safety.

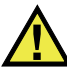

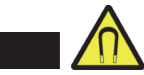

The WeldROVER generates a magnetic field strong enough to affect pace makers, watches, and other sensitive electronic devices, and anyone wearing or depending on such devices should keep a safe distance away from the WeldROVER to avoid the risk of serious injuries, or death, and damaged devices. This magnetic field can also demagnetize credit cards, magnetic ID (identification) badges, etc.

#### **Cleaning frequency:**

• Before every inspection session

WARNING

#### **Required accessories and tools:**

- Stainless steel brush (provided, Olympus part number 54AP0042)
- A clean cloth
- Work gloves

#### **Prerequisite actions to perform:**

- Connect the remote control to the MCDC-01.
- Connect the motorized scanner to the MCDC-01.

• Connect the MCDC-01 power supply to an appropriate AC power source.

#### <span id="page-61-0"></span>**To clean the magnetic wheels**

- 1. Put on your work gloves.
- 2. Place the scanner wheels in the up position on a stable working surface.
- 3. Turn the power on.
- 4. On the remote control, set the speed to position 5.
- 5. Press the forward button to set the wheels in a continuous motion (see ["To move](#page-63-1)  [the WeldROVER continuously forward or backward" on page 56\)](#page-63-1).
- <span id="page-61-2"></span>6. Use the stainless steel brush to remove any ferromagnetic-material residue from the wheel (see [Figure 3-4 on page 54\)](#page-61-1).
- <span id="page-61-3"></span>7. Hold the clean cloth against the wheel to remove small particles.
- 8. Repeat steps [6](#page-61-2) and [7](#page-61-3) for each remaining wheel.
- 9. Press any remote control button to stop the wheels' motion.

<span id="page-61-1"></span>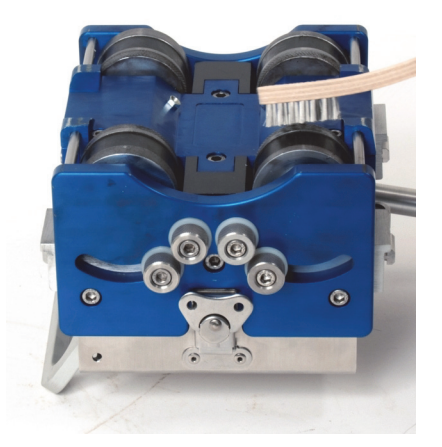

**Figure 3-4 WeldROVER—Stainless steel brush on the wheel**

# **4. WeldROVER Operation**

Once the WeldROVER has been correctly prepared, scanning a weld becomes a simple operation; this lets you focus on moving the scanner along the inspection path.

# **4.1 Basic Operations**

WeldROVER inspections require the following operations:

- Jogging the scanner forward or backward (see page [55](#page-62-0)).
- Moving the scanner forward or backward continuously (see page [56\)](#page-63-1).
- Aligning the scanner with the weld (see page [56\)](#page-63-0).
- Determining the speed of the acquisition (see page [57\)](#page-64-0).

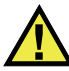

### WARNING

To avoid the risk of serious injuries, or death, and equipment damage, always use a lanyard for safety. The scanner must always be secured to a proper lanyard when being used at a height higher than 2 meters.

#### <span id="page-62-0"></span>**To jog the WeldROVER forward or backward**

- 1. On the remote control, press the corresponding button halfway down (see [Figure 4-1 on page 56\)](#page-63-2).
- 2. Release the button to stop the motion.

#### <span id="page-63-1"></span>**To move the WeldROVER continuously forward or backward**

- 1. On the remote control, press the corresponding button completely down (see [Figure 4-1 on page 56\)](#page-63-2).
- 2. Press any button to stop the motion.

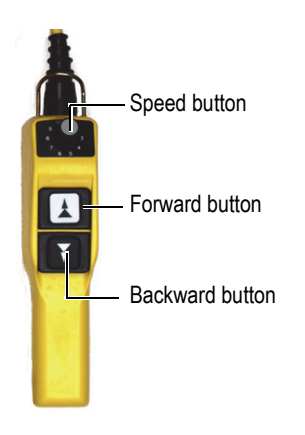

**Figure 4-1 WeldROVER—Remote control for MCDC-01**

#### <span id="page-63-2"></span><span id="page-63-0"></span>**To align the WeldROVER with the weld**

- 1. Place the WeldROVER on the surface being inspected so that the laser beam is aligned with the weld (see ["To install the WeldROVER onto a ferromagnetic](#page-54-0)  [surface" on page 47\)](#page-54-0).
- 2. On the remote control, press the forward button to jog the scanner forward (see ["Remote Control" on page 16](#page-23-0)).
- <span id="page-63-3"></span>3. To steer the WeldROVER, apply pressure against either side of the steering lever as follows:
	- When the scanner is heading towards the left, apply pressure towards the left and vice versa.
- 4. Repeat step [3](#page-63-3) until the laser guide correctly follows the weld to be inspected.
- 5. Drive the scanner back to its starting position to recover the umbilical.

The scanner should now be aligned correctly, parallel to the weld.

### NOTE

If the steering lever is at the front of the scanner—or if you prefer moving the WeldROVER backward—reverse the pressure on the lever. For example, if the scanner is heading left, push on the steering lever towards the right.

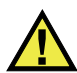

### WARNING

To avoid the risk of serious injuries, or death, and equipment damage, ensure that the surface to be inspected is a continuous ferromagnetic material surface. If there is an interruption in the ferromagnetic surface, the WeldROVER can break away and fall down. Always use a lanyard for safety.

#### <span id="page-64-0"></span>**To determine the speed of the acquisition**

Olympus recommends that you perform several tests to determine the optimal speed of the scanner. For each application, the scanner speed should be optimized according to the acquisition rate of the acquisition unit.

- 1. Set the speed on the remote control to position 1 (5 mm/s).
- 2. Press the corresponding button to move the scanner forward.
- 3. Progressively increase the speed of the scanner until the acquisition unit display is missing data.
- 4. Slow down the scanner by one or two positions on the speed button. This is the optimal scanner speed for your acquisition rate.

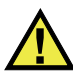

### WARNING

To avoid the risk of serious injuries, or death, and equipment damage, before the inspection begins, ensure that the umbilical is long enough to cover the complete surface to be inspected. Also, be sure that the movement of the umbilical does not interfere with personnel or any objects around.

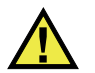

# WARNING

To avoid the risk of serious injuries, or death, and equipment damage, before launching the WeldROVER forward for the inspection, verify that the inspection path is clear of debris or obstruction.

# **4.2 Performing an Inspection with the WeldROVER**

Before driving the WeldROVER along a weld, you must make sure that the following preparations have been made and precautions have been taken:

- 1. You have read, and you fully understand the safety notice in ["Magnetic Wheels](#page-26-1)  [and Related Safety Information" on page 19](#page-26-1).
- 2. The acquisition unit—OmniScan, or TomoScan FOCUS LT— has been properly set up (refer to the *User's Manual* of your acquisition unit for details).
- 3. The required connections (water tube, probe cables, control cable, etc.) have been completed (see ["To connect the umbilical to the WeldROVER" on page 26](#page-33-0)).
- 4. You have chosen and completed the most suitable WeldROVER configuration for the pipe or the pressure vessel to be inspected (for examples of configurations, see ["Configurations" on page 33\)](#page-40-1).
- 5. The proper combination of probes for the type of inspection has been selected, and has been installed.
- 6. The laser guide has been properly positioned, according to the scanner and probe configuration (see ["To adjust the position of the laser guide" on page 29](#page-36-0)).
- 7. The WeldROVER has been adapted to the surface to be inspected (see ["To adapt](#page-55-1)  [the WeldROVER to the inspection surface" on page 48](#page-55-1)).
- 8. The WeldROVER is aligned with the weld (see ["To align the WeldROVER with](#page-63-0)  [the weld" on page 56](#page-63-0)
- 9. The optimal speed of the scanner has been determined according to the specific acquisition rate of the instrument, and has been set on the remote control (see ["To](#page-64-0)  [determine the speed of the acquisition" on page 57\)](#page-64-0).
- 10. The inspection path is clear of any debris or obstruction.
- 11. You have double-checked that the pipe or the pressure vessel to be inspected provides a continuous ferromagnetic surface.

12. You have double-checked that the WeldROVER is secured with an adequate safety lanyard.

#### **To drive the WeldROVER along a weld**

1. Ensure that there is enough couplant for the inspection, and that the couplant flow is steady.

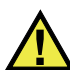

#### **CAUTION**

Using water as a couplant can make the floor slippery. To avoid the risk of injuries and equipment damage, be sure to have a solid grip on the floor. Use a rubber carpet if necessary.

- 2. Press the corresponding button on the remote control to initiate the WeldROVER forward motion.
- 3. On large pipes or pressure vessels, periodically verify that the weld being inspected remains aligned with the laser beam. Correct the WeldROVER's direction, if required, using the steering lever.
- 4. When the scan is finished, press any button on the remote control to stop the scanner's motion.
- 5. If a flaw is detected during the inspection process, you can jog backward or forward to the exact location of the flaw for a more thorough examination.
- 6. Once the surface have been fully covered by the WeldROVER, drive the scanner back to its starting position in order to recover the umbilical.

# **5. Accessories and Spare Parts**

This chapter contains details on the WeldROVER system components, including the transport case, accessories, and spare parts.

# **5.1 WeldROVER Transport Case**

The WeldROVER comes standard with a hard carrying case for transport (see [Figure 5-1 on page 61\)](#page-68-0).

<span id="page-68-0"></span>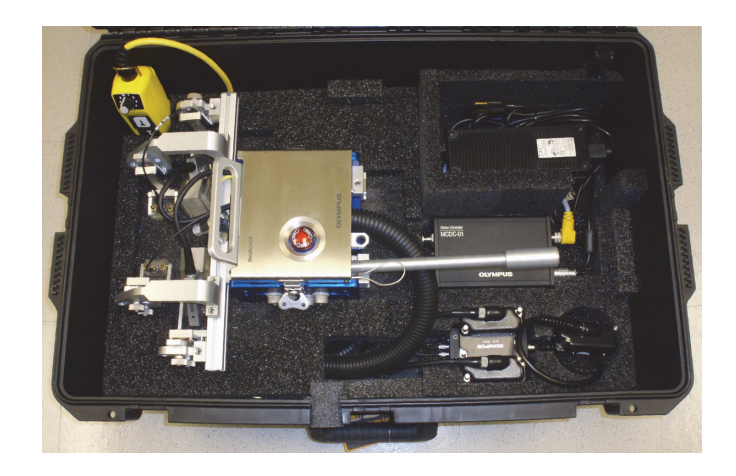

**Figure 5-1 WeldROVER—standard hard carrying case**

An optional hard carrying case for instruments and accessories is also available (Olympus part number: WELDROVER-A-ICASE) [see [Figure 5-2 on page 62\]](#page-69-0). This optional case contains removable trays that can hold different acquisition units or accessories.

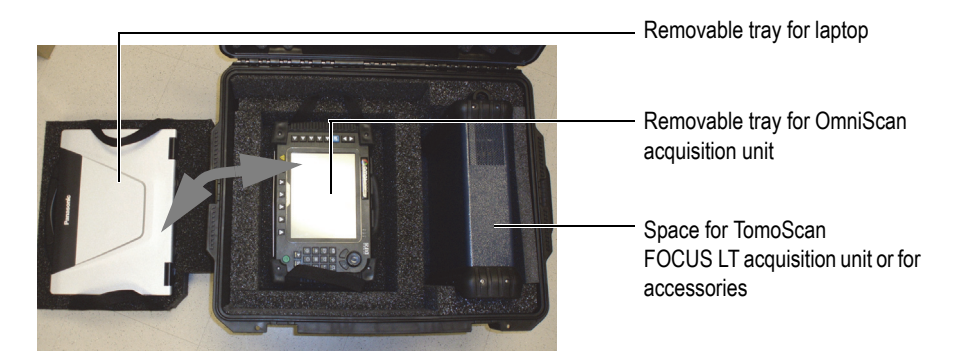

**Figure 5-2 WeldROVER—optional hard carrying case**

<span id="page-69-0"></span>The removable trays in the optional case are also designed for use in the WeldROVER standard hard carrying case. The standard case's wheels, opening for the umbilical, and removable trays allow you to easily transform it into a field-ready mobile workstation without having to unplug any cables other than the AC power cable.

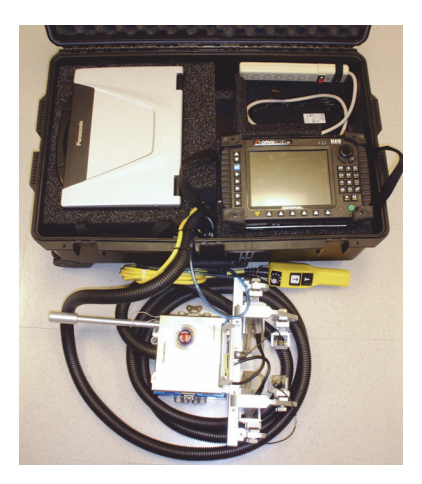

**Figure 5-3 WeldROVER hard carrying case—mobile workstation configuration**

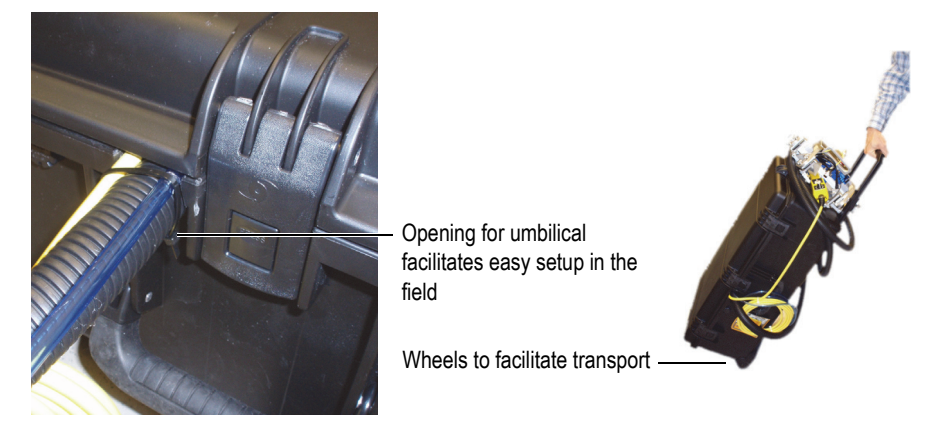

**Figure 5-4 WeldROVER—transporting the system in the field**

# **5.2 WeldROVER System Components**

The main components of the WeldROVER system are shown in [Figure 5-5 on page 63](#page-70-0), and corresponding Olympus part numbers are listed in [Table 5 on page 64](#page-71-0).

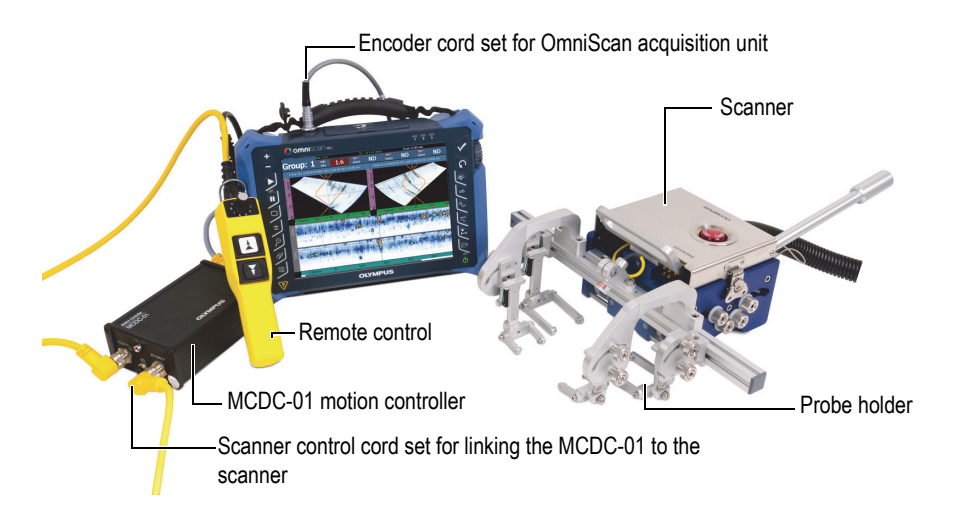

<span id="page-70-0"></span>**Figure 5-5 WeldROVER system—Principal components**

<span id="page-71-0"></span>

| Component                   | Part number                           | Order number | Description                                                                                                |  |
|-----------------------------|---------------------------------------|--------------|----------------------------------------------------------------------------------------------------|--|
| Power supply                | <b>EKIX0162A</b>                      | U8905948     | Input voltage: 100 VAC or 240 VAC,<br>auto-switching, 43 Hz to 53 Hz                                       |  |
| MCDC-01                     | A AIX0460                             | U8906418     | Motion controller                                                                                          |  |
| Encoder out<br>cable        | <b>WELDROVER-</b><br><b>SP-LCABLE</b> | U8775311     | Links the MCDC-01 to an<br>OmniScan MX2 or SX acquisition<br>unit $(1.5 \text{ m})$                        |  |
| Remote control              | WELDROVER-<br><b>A-REMOTE</b>         | U8775126     | Remote control with 5 m cable                                                                              |  |
| Scanner                     | <b>ACIX1249</b>                       | U8906417     | WeldROVER motorized scanner<br>(without probe holder)                                                      |  |
| Scanner control<br>cord set | <b>WELDROVER-</b><br>SP-CAB01         | U8840175     | Links the MCDC-01 to the<br>WeldROVER scanner (5 m)                                                        |  |
| Probe holder<br>package     | ABIX0637                              | N/A          | Standard probe holder package for<br>2 pairs of probes including the laser<br>module (probes not included) |  |
| Transport case              | WeldRover-SP-<br>Scase                | U8775192     | WeldROVER hard carrying case                                                                               |  |

**Table 5 WeldROVER part numbers for principal components** 

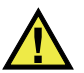

# **WARNING**

To avoid the risk of serious injuries, or death, and equipment damage, only use the power supply delivered with your WeldROVER system. Failure to comply can also invalidate your warranty.

# **5.3 Yokes**

[Figure 5-6 on page 65](#page-72-0) and [Table 6 on page 65](#page-72-1) provide ordering information for yokes. Yoke dimensions depend on the wedge model used.
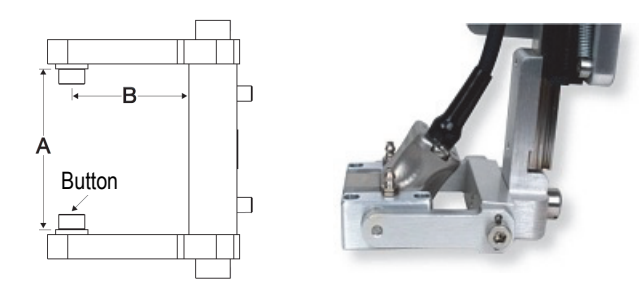

**Figure 5-6 Yoke geometry**

<span id="page-72-1"></span><span id="page-72-0"></span>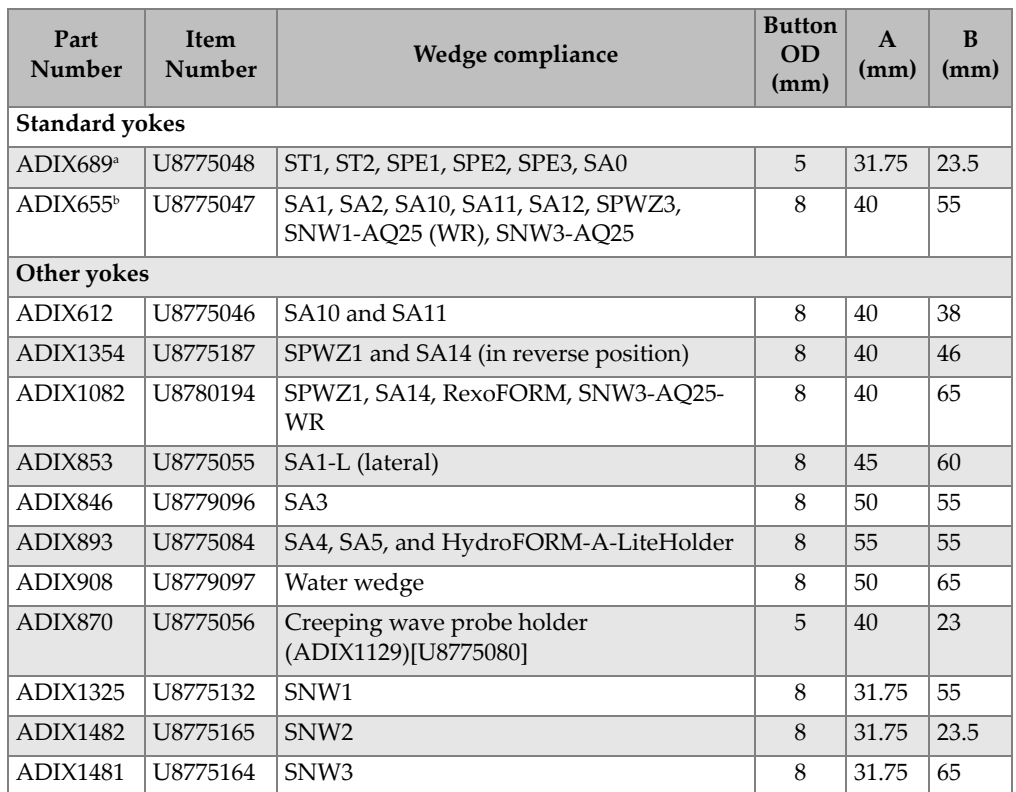

### **Table 6 Replacement yokes**

a. Standard yoke for TOFD-P/E probe mounting.

b. Standard yoke for phased array probe mounting.

# **5.4 Couplant-Feed Units**

Couplant can be supplied to wedges by either an electric or a manual pump (see [Table 7 on page 66](#page-73-0)).

<span id="page-73-0"></span>

| Part number       | <b>Item</b><br>number | Description                                                                                       |
|-------------------|-----------------------|---------------------------------------------------------------------------------------------------|
| CFU03             | U8780008              | Electric couplant-feed unit. 3.78 L/min at<br>414 kPa (1 GPM at 60 psi)<br>100 VAC/240 VAC        |
| CFU <sub>05</sub> | U8780009              | Electric couplant-feed unit with suction<br>capability. Same operating specification as<br>CFU03. |
| WTR-SPRAYER-8L    | U8775001              | 8 L manual water pump with irrigation<br>tubes and fittings.                                      |

**Table 7 Couplant-feed units** 

# **5.5 Connector Reference**

WeldROVER models sold after July 2013 come standard with the LEMO connector, which is compatible with the OmniScan MX2 and SX instruments. If the WeldROVER is used with a different instrument, an optional adaptor is required (see [Table 8 on](#page-73-1)  [page 66\)](#page-73-1).

<span id="page-73-1"></span>

| <b>Scanner</b>                            |                                         | Instrument                  |                             |                                  |  |  |
|-------------------------------------------|-----------------------------------------|-----------------------------|-----------------------------|----------------------------------|--|--|
| Connector                                 | <b>OmniScan MX</b>                      | <b>OmniScan MX2</b>         | <b>OmniScan SX</b>          | TomoScan<br><b>FOCUS LT</b>      |  |  |
| LEMO (from<br><b>July 2013</b><br>onward) | OMNI-A-ADP27<br>(EWIX902)<br>[U8780329] |                             |                             | $C1$ -LF-BXM-0.3M<br>[U8769010]  |  |  |
| DE15 (Prior to<br>July 2013)              |                                         | OMNI-A2-ADP20<br>[U8775201] | OMNI-A2-ADP20<br>[U8775201] | C1-DE15F-BXM-0.30M<br>[U8767107] |  |  |

**Table 8 Required encoder cable adaptor** 

# **5.6 WeldROVER Scanner Spare Parts**

An exploded view of the WeldROVER scanner parts is shown in [Figure 5-7 on](#page-74-0)  [page 67,](#page-74-0) and the spare part numbers are listed in [Table 9 on page 68.](#page-75-0)

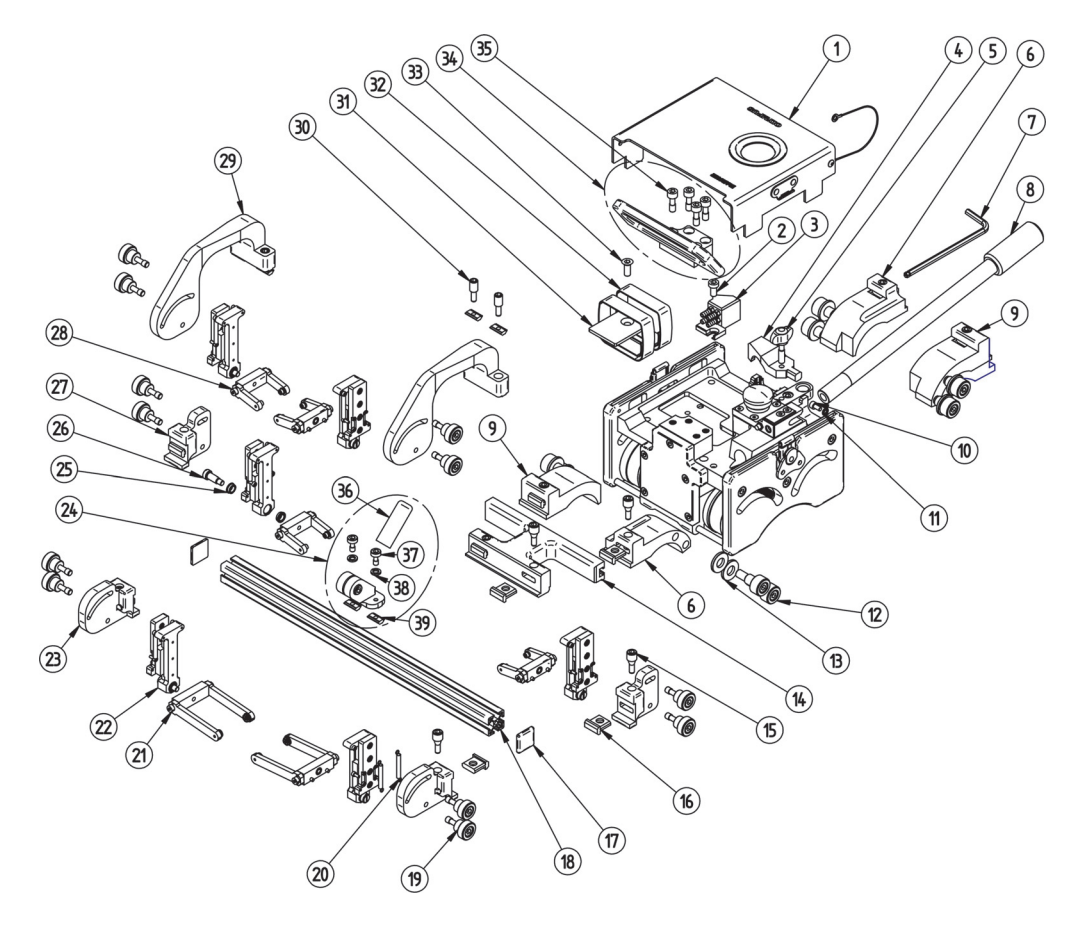

<span id="page-74-0"></span>**Figure 5-7 WeldROVER scanner exploded view**

<span id="page-75-0"></span>

| Number         | Quantity       | Part<br>number                             | Order<br>number | Description                                        |
|----------------|----------------|--------------------------------------------|-----------------|----------------------------------------------------|
| 1              | $\mathbf{1}$   | <b>MSIX1631</b>                            | N/A             | Protective cover assembly                          |
| $\overline{2}$ | $\mathbf{1}$   | 28OA0052                                   | N/A             | Manifold screw $M6 \times 12$ mm hex., stainless   |
| 3              | $\mathbf{1}$   | ADIX1191                                   | N/A             | Water manifold                                     |
| 4              | $\mathbf{1}$   | <b>MOIV3339</b>                            | N/A             | Umbilical clamp                                    |
| 5              | $\mathbf{1}$   | <b>MKIX1197</b>                            | N/A             | Clamp thumb screw $M6 \times 25$ mm                |
| 6              | $\overline{2}$ | <b>AEIX0472</b>                            | N/A             | Rotating arm with corner break                     |
| 7              | $\mathbf{1}$   | 54CD0116                                   | U8906659        | Hexagonal key, 5 mm                                |
| 8              | $\mathbf{1}$   | <b>MOIV1776</b>                            | U8908862        | Steering lever                                     |
| 9              | $\overline{2}$ | AEIX0452                                   | N/A             | Probe holder arm                                   |
| 10             | $\mathbf{1}$   | 28MA0044                                   | U8906821        | Screw $M4 \times 8$ mm hex., stainless             |
| 11             | $\mathbf{1}$   | 28ME0002                                   | U8902446        | Spring washer M4, stainless                        |
| 12             | 8              | <b>MSIX1728</b>                            | U8906666        | Knob for rotating arms                             |
| 13             | 8              | 28OE0147                                   | U8906658        | Knob flat washer M10 nylon                         |
| 14             | $\mathbf{1}$   | ADIX1280                                   | U8150300        | Offset bracket assembly with nuts and screws       |
| 15             | 10             | MKIX950                                    | U8906562        | Taper hex. S-set screw M10 × 10 mm                 |
| 16             | 10             | <b>MQIV3714</b>                            | U8906563        | 90° Dovetail nut                                   |
| 17             | 6              | 25GA0189                                   | U8906556        | Frame bar cap, 22 mm × 22 mm                       |
| 18             | $\mathbf{1}$   | Weldrover<br>$-SP-$<br>Fbar <sub>430</sub> | U8779175        | Frame bar, 430 mm                                  |
| 19             | 12             | <b>MSIX1655</b>                            | U8906557        | Yoke knob assembly                                 |
| 20             | 12             | 25CC0042                                   | U8906541        | Spring for SLA                                     |
| 21             | $\overline{2}$ | ADIX655                                    | U8775047        | Phased array yoke $5^{\circ}$ 40 mm $\times$ 55 mm |
| 22             | 6              | <b>WELDRO</b><br>VER-A-<br><b>SLA</b>      | U8775125        | SLA support assembly                               |

**Table 9 WeldROVER scanner spare parts list**

| Number                     | Quantity       | Part<br>number                          | Order<br>number | Description                                                  |
|----------------------------|----------------|-----------------------------------------|-----------------|--------------------------------------------------------------|
| 23                         | 2              | <b>ADIX1222</b>                         | U8906558        | Short rotating probe holder assembly with<br>nuts and screws |
| 24                         | $\mathbf{1}$   | AAIX0466                                | N/A             | Laser guide assembly with holder                             |
| 25                         | 12             | 25BB0116                                | U8775110        | Bearing for SLA                                              |
| 26                         | 6              | MKUX567                                 | U8775041        | Shoulder screw for SLA                                       |
| 27                         | $\overline{2}$ | <b>ADIX1298</b>                         | U8906559        | Short probe holder assembly with nuts and<br>screws          |
| 28                         | $\overline{4}$ | ADIX689                                 | U8775048        | TOFD yoke 10° 31.75 mm × 23.5 mm                             |
| 29                         | 2              | ADIX1223                                | U8775191        | Long pivoting probe holder assembly with<br>nuts and screws  |
| 30                         | $\overline{4}$ | <b>MKIX1103</b>                         | U8906664        | Hex. set screw M10 modified                                  |
| 31                         | $\mathbf{1}$   | <b>MQIV1667</b>                         | N/A             | Velcro plate                                                 |
| 32                         | 2              | MKIX955                                 | N/A             | Velcro strap                                                 |
| 33                         | $\mathbf{1}$   | 28OA0008                                | U8830211        | Velcro screw $M6 \times 16$ mm hex. Flat. stainless          |
| 34                         | $\mathbf{1}$   | ADIX1286                                | N/A             | Handle assembly                                              |
| 35                         | 4              | <b>MKIX1160</b>                         | U8830260        | Handle captive screw M10 × 18 mm hex.<br>stainless           |
| 36                         | $\mathbf{1}$   | <b>WELDRO</b><br>VER-A-<br><b>LASER</b> | U8775124        | Laser module and cable                                       |
| 37                         | $\overline{2}$ | <b>MKIX1204</b>                         | U8831979        | Laser captive screw M6 × 12 mm hex.<br>stainless             |
| 38                         | $\overline{2}$ | 28OE0006                                | U8150203        | Laser spring washer M6, stainless                            |
| 39                         | 6              | 25GA0009                                | U8900310        | Dovetail M5 nut                                              |
| <b>NOT</b><br><b>SHOWN</b> | 2              | Weldrover<br>$-SP-$<br>FBar200          | U8831641        | Frame bar, 200 mm                                            |
| <b>NOT</b><br><b>SHOWN</b> | $\overline{2}$ | ADIX1082                                | U8780194        | Yoke 5° 40 mm × 65 mm (for SPWZ1-IHC<br>wedges)              |

**Table 9 WeldROVER scanner spare parts list** *(continued)*

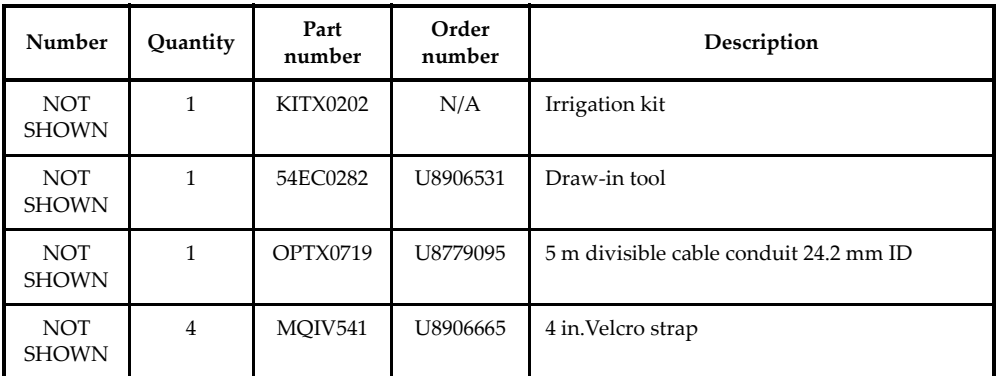

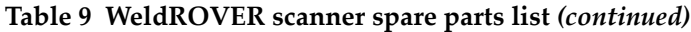

# **6. Technical Specifications**

This chapter lists the technical specifications of the WeldROVER system.

<span id="page-78-1"></span>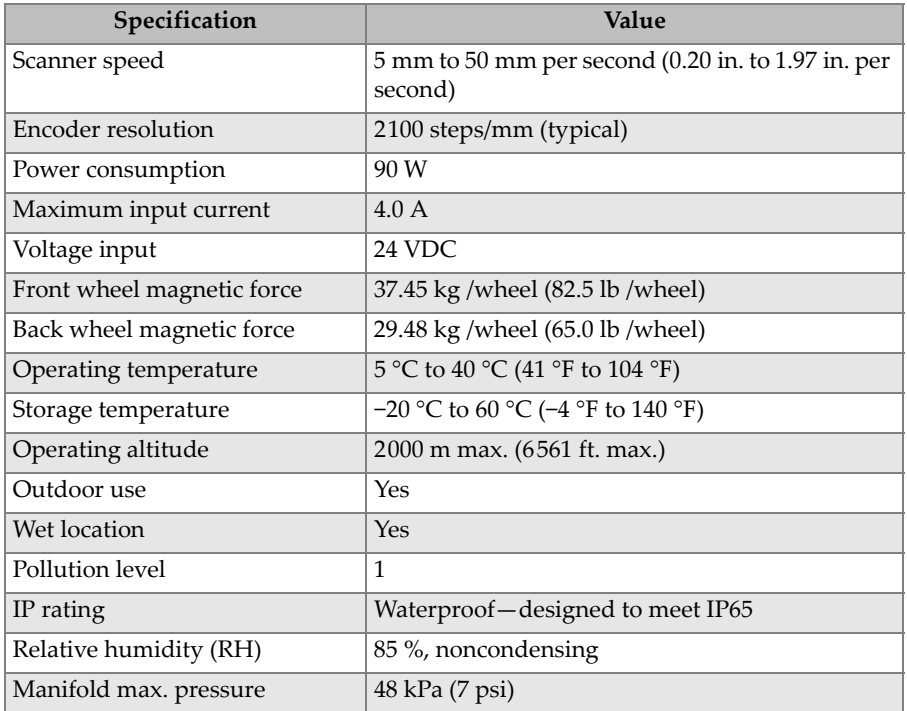

#### <span id="page-78-0"></span>**Table 10 WeldROVER specifications**

<span id="page-79-1"></span>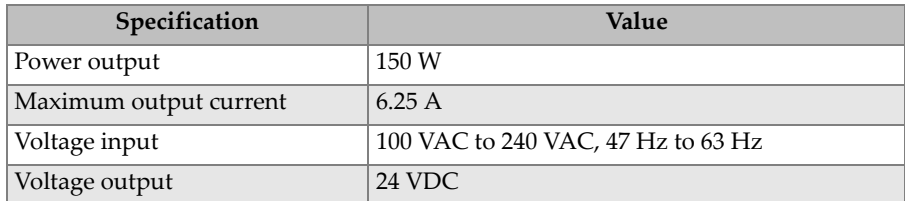

#### **Table 11 WeldROVER—Power supply specifications**

**Table 12 WeldROVER scanner—physical characteristics**

<span id="page-79-2"></span>

| Component                               | Length<br>$mm$ $(in.)$ | Width<br>$mm$ (in.) | Height<br>$mm$ $(in.)$ | Weight<br>kg (lb)       |
|-----------------------------------------|------------------------|---------------------|------------------------|-------------------------|
| Scanner with long bar<br>and 6 probes   | 430 (17)               | 340 (14)            | 175(7)                 | $12.0(25)$ <sup>a</sup> |
| Scanner with small<br>bars and 4 probes | 380(15)                | 200(8)              | 175(7)                 | $11.0(24)$ <sup>a</sup> |
| MCDC-01 motion<br>controller            | 175(7)                 | 110(4)              | 60(2)                  | 1.5(3)                  |
| Power supply                            | 200(8)                 | 85(3)               | 50(2)                  | 1.0(2)                  |
| Remote control                          | 230(9)                 | 50(2)               | 90(3)                  | 0.8(2)                  |

a. The total weight of the scanner and its parts must not exceed 13.5 kg (29.76 lb).

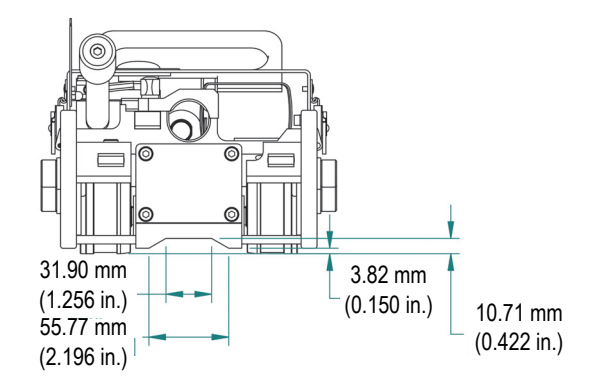

<span id="page-79-0"></span>**Figure 6-1 WeldROVER scanner—weld cap clearance**

# **7. WeldROVER System Connectors Description**

The WeldROVER system requires various cables and connectors for linking components. Most connectors are for the MCDC-01 and the WeldROVER scanner. This chapter lists the WeldROVER system connectors, including description, part number, mating cable, and pinout.

# **7.1 MCDC-01 connectors**

The MCDC-01 motion controller contains the following five connectors (see ["Motion](#page-24-0)  [Controller" on page 17](#page-24-0) and [Figure 7-1 on page 74\)](#page-81-0):

- Power supply connector
- RS-232 communication port
- ENCODER OUT connector
- REMOTE connector
- SCANNER connector

The RS-232 communication port is reserved for advanced diagnosis by Olympus' specialized technicians.

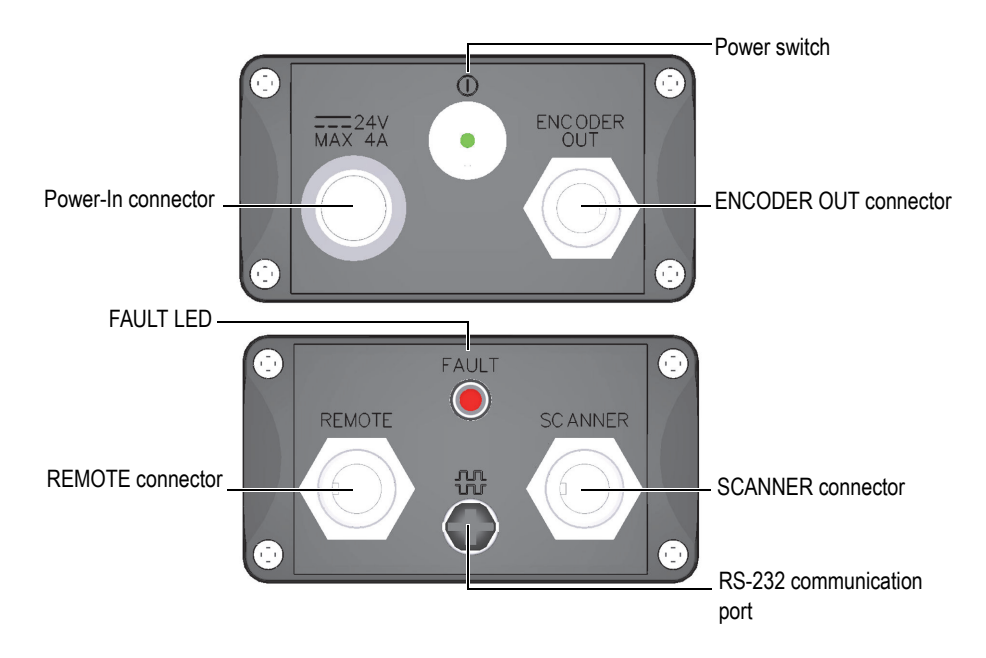

**Figure 7-1 MCDC-01—connector identification**

# <span id="page-81-0"></span>**7.1.1 Power-In Connector**

Location

See [Figure 7-1 on page 74.](#page-81-0)

Label

 $=$  $=$  $=$  $=$ 24V MAX 4A

Description

Metal sealed, hermaphroditic connector AWG 20, 1700 V (AC), 2400 V (DC), 15 A (AC/DC) IEC IP66

Manufacturer, number

LEMO, ERA.2E.304.CLL Olympus, 21AB5389

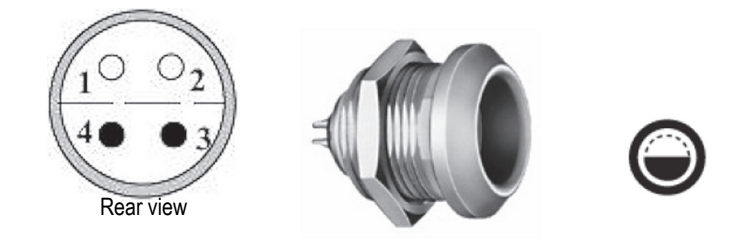

**Figure 7-2 MCDC-01—Power-In connector**

<span id="page-82-0"></span>Suggested mating connector LEMO, FFA.2E.304.CLAC60 Olympus, 21AB5388

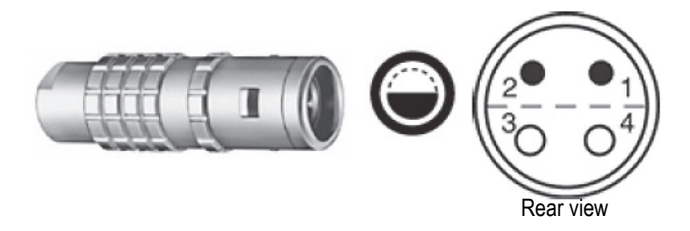

<span id="page-82-1"></span>**Figure 7-3 MCDC-01—Suggested mating connector for power supply**

<span id="page-82-2"></span>**Table 13 MCDC-01—Pinout for the power supply's mating cord set** 

| Olympus<br>part number | Pin number    | Suggested<br>mating<br>cord set color | Name       |
|------------------------|---------------|---------------------------------------|------------|
| <b>EKIX0162</b>        |               | <b>Black</b>                          | <b>GND</b> |
| (Complete<br>power     | $\mathcal{P}$ | Red                                   | $+24$ V    |
| supply<br>assembly)    | 3             | Red                                   | $+24$ V    |
|                        |               | <b>Black</b>                          | GND        |
|                        | (shell)       | Drain                                 | Earth      |

# **7.1.2 Encoder Out Connector**

Location

See [Figure 7-1 on page 74.](#page-81-0)

Label

ENCODER OUT

Description

8-pin M-16 *versafast*, female connector 22 AWG, 105 °C, 125 VAC/VDC, 7 A IEC IP67

Manufacturer, number

Turck Inc., BKFD 8-8-05/M18 Olympus, 21AI5262

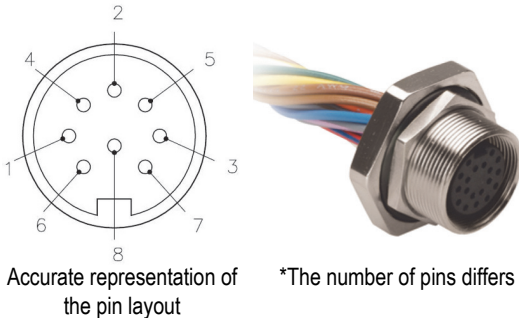

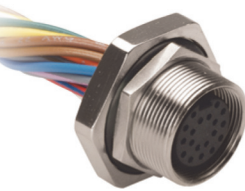

<span id="page-83-0"></span>**Figure 7-4 MCDC-01—Encoder Out connector**

Suggested mating cord set Turck Inc., BS 8-0 Olympus, EWIX1427, 21AI5312

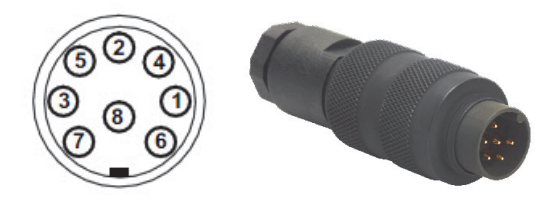

**Figure 7-5 MCDC-01—Encoder Out mating cord set**

<span id="page-84-1"></span><span id="page-84-0"></span>**Table 14 MCDC-01—Pinout for the Encoder Out mating cord set** 

| Olympus part<br>number | Pin number     | Suggested<br>mating<br>cord set color | Name         |
|------------------------|----------------|---------------------------------------|--------------|
| <b>EWIX1427</b>        | $\mathbf{1}$   | White                                 | RX           |
|                        | $\overline{2}$ | <b>Black</b>                          | <b>TX</b>    |
|                        | 3              | White                                 | <b>PHA</b>   |
|                        | $\overline{4}$ | <b>Brown</b>                          | PHB          |
|                        | 5              | Orange                                | <b>ACQEN</b> |
|                        | 6              | Red                                   | $+5V$        |
|                        | 7              | White                                 | <b>GND</b>   |
|                        | (Shell)        | <b>DRAIN</b>                          | <b>EARTH</b> |

Suggested mating cord set LEMO, FGG.1K.316.CLAC60Z Olympus, EWIX1427, 21AB5436

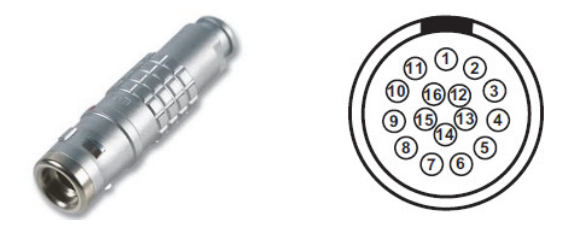

**Figure 7-6 OmniScan MX2 or SX—Encoder Out mating cord set**

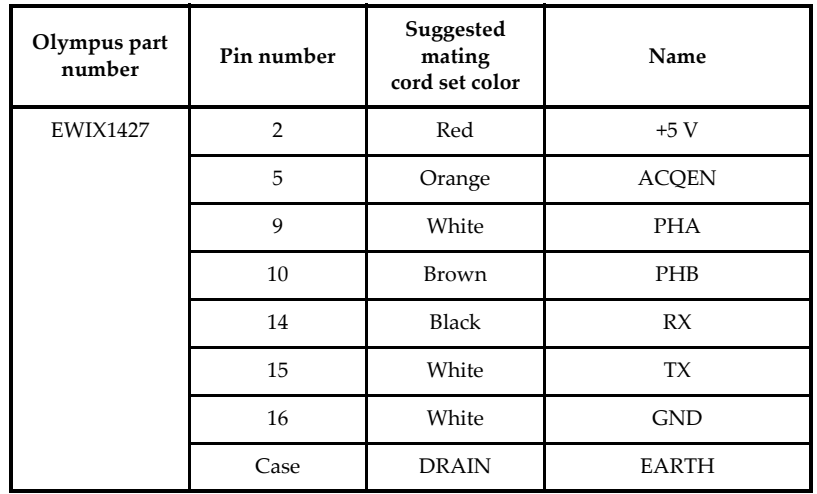

<span id="page-85-1"></span><span id="page-85-0"></span>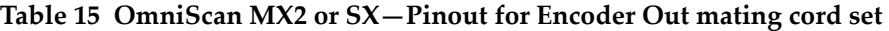

# **7.1.3 Remote Control Connector**

Location

See [Figure 7-1 on page 74.](#page-81-0)

Label

REMOTE

Description

12-pin M16 *versafast*, female connector 22 AWG, 105 °C, 125 VAC/VDC, 4 A IEC IP67

Manufacturer, number

Turck Inc., BKFD 12-12-0.5/M18 Olympus, 21AI0238

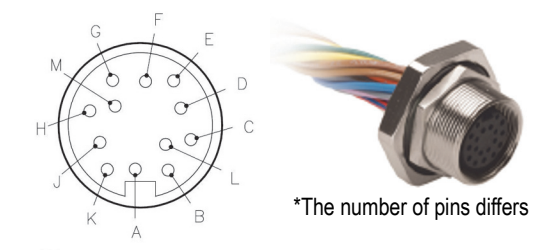

<span id="page-86-0"></span>**Figure 7-7 MCDC-01—Remote control connector**

Suggested mating cord set Turck Inc., BSWM 12-436-5/CSI1760 Olympus, 60NA0332

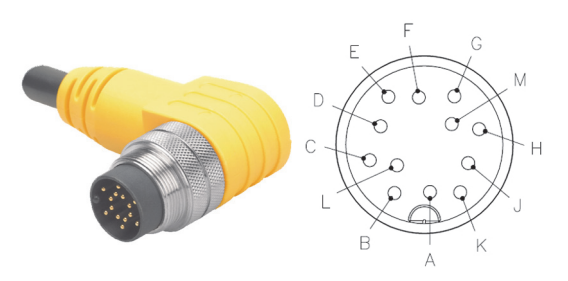

**Figure 7-8 MCDC-01—Remote control mating connector**

<span id="page-87-1"></span><span id="page-87-0"></span>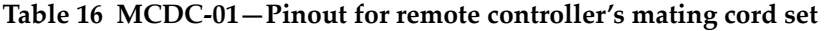

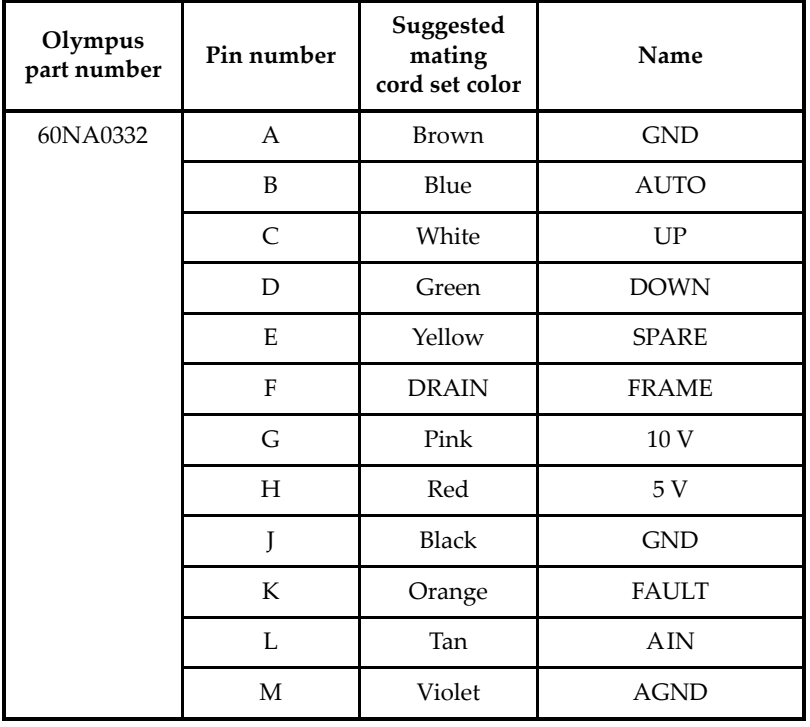

## **7.1.4 Scanner Connector**

Location

See [Figure 7-1 on page 74.](#page-81-0)

Label

**SCANNER** 

Description

14-pin M16 *versafast*, female connector 22 AWG, 105 °C, 125 VAC/VDC, 3 A IEC IP67

Manufacturer, number

Turck Inc., BKFD 14-14-0.5/M18 Olympus, 21AI0237

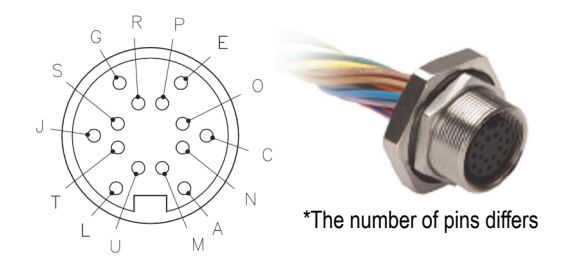

**Figure 7-9 MCDC-01—Scanner connector**

<span id="page-88-0"></span>Suggested mating cord set Turck Inc., BSWM BKM 14-436-5/CS11759 Olympus, 60NA0330

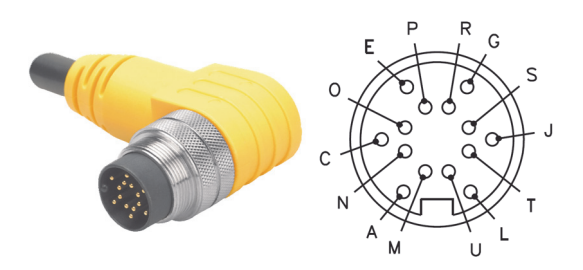

**Figure 7-10 MCDC-01—Scanner mating cord set**

### <span id="page-89-1"></span><span id="page-89-0"></span>**Table 17 MCDC-01—Pinout for scanner connector's mating cord set**

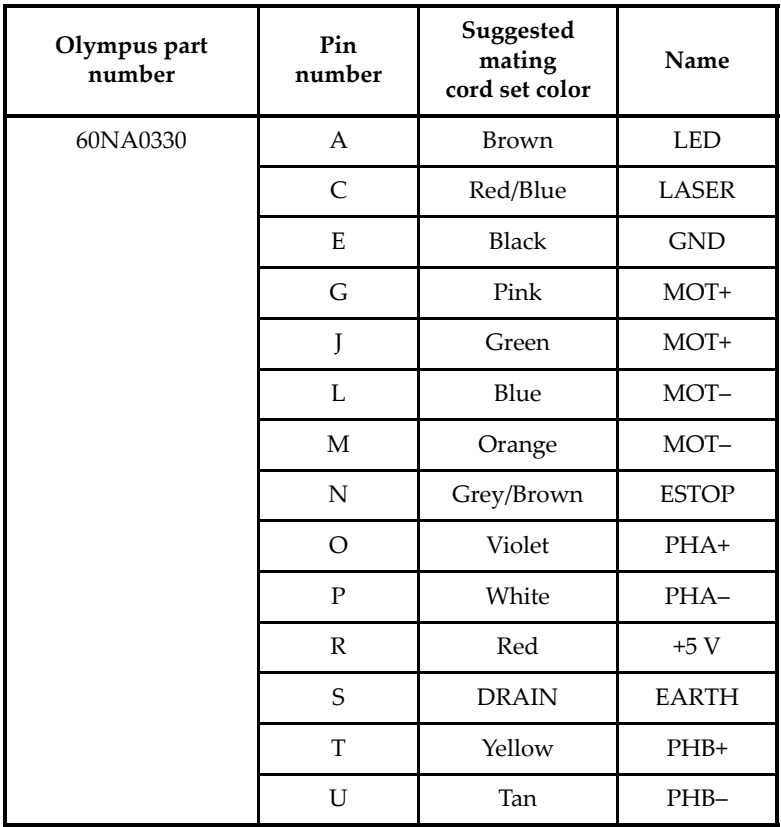

## **7.1.5 RS-232 Communication Port**

Location

See [Figure 7-1 on page 74.](#page-81-0)

Label

뿂

Description

3-pin *picofast*, female connector 22 AWG, 80 °C, 125 V, 4 A IEC IP67

Manufacturer, number

Turck Inc., WMFK 3F Olympus, 21AI0242

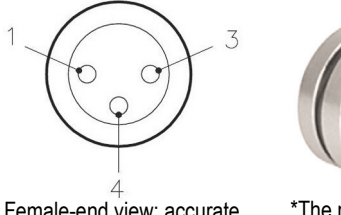

Female-end view: accurate representation of the pin layout

\*The number of pins differs

### **Figure 7-11 MCDC-01—RS-232 communication port**

<span id="page-90-0"></span>Suggested mating cord set Turck Inc., PSW 3M-DB9F/CS11763 Olympus, 60NA0334

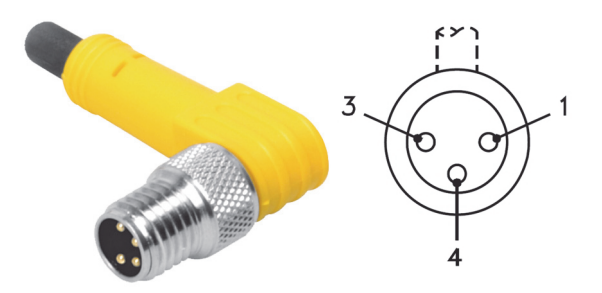

**Figure 7-12 MCDC-01—RS-232 communication port mating cord set**

<span id="page-91-1"></span><span id="page-91-0"></span>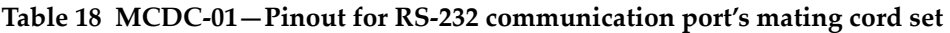

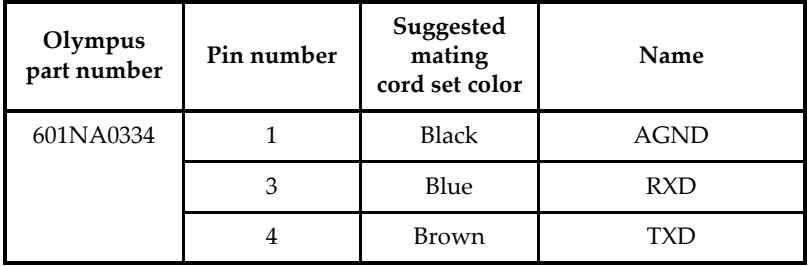

Closure cap for RS-232 connector

*picofast*, closure cap

Closure cap manufacturer, number Turck Inc., PSGM-CC

Olympus, 21AI0243

# **7.2 WeldROVER Scanner Connectors**

The WeldROVER scanner has two connectors under its protective cover: the laser guide connector and the control cable connector (see [Figure 7-13 on page 85\)](#page-92-0).

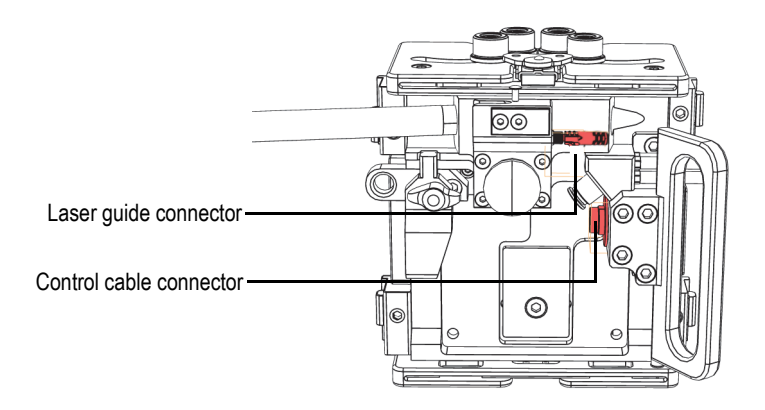

**Figure 7-13 WeldROVER scanner—Connectors location**

## <span id="page-92-0"></span>**7.2.1 Control Connector**

Location

On the scanner, under the protective cover (see [Figure 7-13 on page 85\)](#page-92-0).

Label

None

Description

14-pin M16 *versafast*, female connector 22 AWG, 105 °C, 125 VAC/VDC, 3 A IEC IP67

Manufacturer, number

Turck Inc., BSF 14-14-0.5/M18 Olympus, 21AI0239

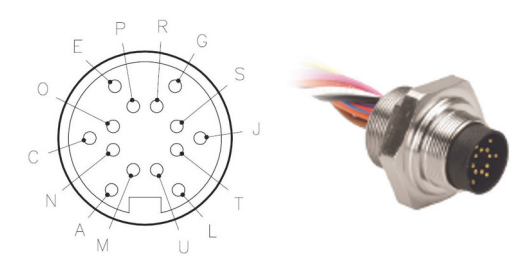

**Figure 7-14 WeldROVER scanner—Control connector**

<span id="page-93-0"></span>Suggested mating cord set Turck Inc., BSWM BKM 14-436-5/CS11759 Olympus, 60NA0330

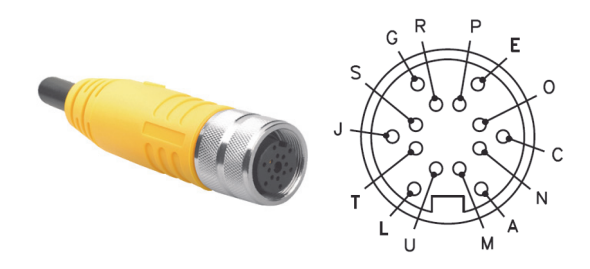

<span id="page-93-1"></span>**Figure 7-15 WeldROVER scanner—Control mating cable**

| Olympus<br>part<br>number | Pin number     | Suggested<br>mating cord set<br>color | Name         |
|---------------------------|----------------|---------------------------------------|--------------|
| 60NA0330                  | $\overline{A}$ | <b>Brown</b>                          | <b>LED</b>   |
|                           | $\mathsf{C}$   | Red/Blue                              | <b>LASER</b> |
|                           | E              | <b>Black</b>                          | <b>GND</b>   |
|                           | G              | Pink                                  | MOT+         |
|                           | J              | Green                                 | $MOT+$       |
|                           | L              | Blue                                  | MOT-         |
|                           | $\mathbf M$    | Orange                                | MOT-         |
|                           | ${\bf N}$      | Gray/Brown                            | <b>ESTOP</b> |
|                           | $\Omega$       | Violet                                | PHA+         |
|                           | P              | White                                 | PHA-         |
|                           | R              | Red                                   | $+5V$        |
|                           | S              | <b>DRAIN</b>                          | <b>EARTH</b> |
|                           | $\mathbf T$    | Yellow                                | $PHB+$       |
|                           | U              | Tan                                   | PHB-         |

<span id="page-94-0"></span>**Table 19 Scanner—Pinout for control connector's mating cord set** 

## **7.2.2 Laser Guide Connector**

Location

On the scanner, under the protective cover (see [Figure 7-13 on page 85\)](#page-92-0).

Label

None

Description

3-pin *pentafast*, female connector 26 AWG, 80 °C, 125 V, 1 A IEC IP67

Manufacturer, number

Turck Inc., VFK 3-0.2 Olympus, 21AI0235

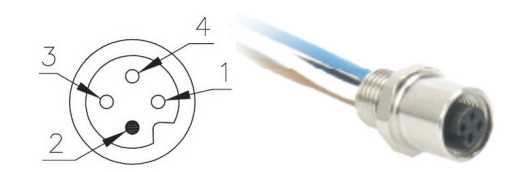

**Figure 7-16 WeldROVER scanner—Laser guide connector**

<span id="page-95-0"></span>Suggested mating cord set Turck Inc., VSG 3M-0.5/S90 Olympus, 60NA0319

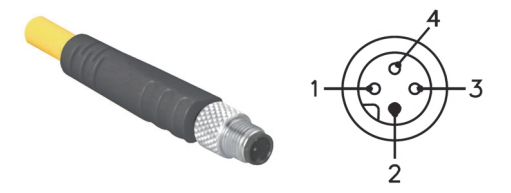

**Figure 7-17 WeldROVER scanner—Laser guide mating connector**

| Pin number | Suggested mating<br>cord set color | Name         |
|------------|------------------------------------|--------------|
|            | Brown                              | N/C          |
|            |                                    |              |
|            | Blue                               | <b>LASER</b> |
|            | <b>Black</b>                       |              |

<span id="page-95-2"></span><span id="page-95-1"></span>**Table 20 Scanner—Pinout for laser guide's mating cord set connector** 

# **Appendix A: Troubleshooting the MCDC-01**

The MCDC-01 has a FAULT LED to help troubleshoot WeldROVER problems. The FAULT LED illuminates when a limitation value has been reached and maintained for more than two seconds. [Table 21 on page 89](#page-96-0) lists the faults, limitation values, and recommended actions.

<span id="page-96-0"></span>

| Fault                                                         | <b>Threshold</b>                                                                                           | Action <sup>a</sup>                                                                                                    |
|---------------------------------------------------------------|----------------------------------------------------------------------------------------------------|----------------------------------------------------------------------------------------------------|
| One of the current<br>limitation values has been<br>exceeded. | 6 A continuous<br>10 A peak                                                                                | Ensure that the WeldROVER's<br>movement is not restrained in any<br>way.                                                                                                    |
| The permissible speed<br>deviation has been<br>exceeded.      | 0.8 mm/s gap between<br>the remote-control set<br>speed and the real<br>speed of the<br>motorized scanner. | Check for:<br>- Too much weight on the scanner;<br>- Debris or obstruction on the<br>inspection path;<br>- Not enough clearance for the<br>scanner (use the low-profile<br>configuration if necessary [see<br>"Configurations" on page 33]);<br>- Wedges are not in proper contact<br>with the surface;<br>- Umbilical is caught as a result of<br>its movement; etc. |
| The maximum drive<br>temperature has been<br>exceeded.        | 85 °C (185 °F)                                                                                             | Let the unit cool down.                                                                                                    |

**Table 21 MCDC-01 FAULT LED and recommended actions** 

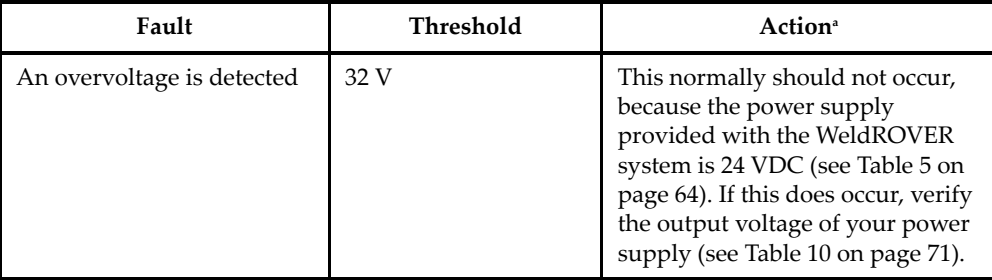

#### **Table 21 MCDC-01 FAULT LED and recommended actions** *(continued)*

a. See the following notes.

### NOTE

If you experience a problem with the system but the MCDC-01 fault LED has not illuminated, verify that all cable connectors are tightly connected.

#### IMPORTANT

After a problem has been encountered and resolved, you might have to reset the MCDC-01. To reset the MCDC-01:

Turn off and then turn on the MCDC-01 using the power switch.

### IMPORTANT

If the proposed solutions do not work, contact your nearest Olympus service center. The list of Olympus service centers is available at:

**http://www.olympus-ims.com/en/service-and-support/service-centers/.**

# **Appendix B: Maintenance**

The wedges and probes used on the WeldROVER might eventually require replacement or adjustment, depending on operating conditions and user requirements. WeldROVER system components may also require periodic cleaning.

# **B.1 Adjustment of the Carbide Wear-Pins on Wedges**

Wedges are designed to hold a transducer or a phased array probe in order to ensure an adequate ultrasonic diffusion through the surface being inspected, and to direct the couplant flow correctly. To limit wear of the wedge, carbide wear pins can be inserted at each corner of the contact surface of the wedge (see [Figure B-1 on page 91](#page-98-0)).

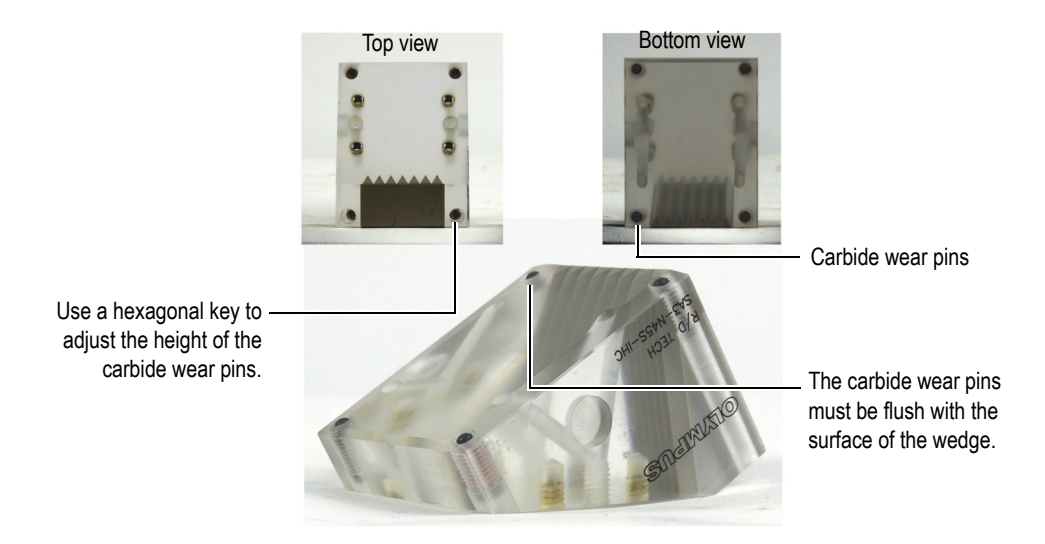

<span id="page-98-0"></span>**Figure B-1 Wedges—Adjusting the carbide wear pins**

#### **To adjust the carbide wear pins on a wedge**

- 1. Turn off the couplant flow.
- 2. Use a hexagonal key to adjust the height of the carbide wear pins on each installed wedge. Ensure that the top of each pin is flush with the surface of the wedge (see [Figure B-1 on page 91](#page-98-0)).

# **B.2 Replacing a Conventional Ultrasonic Transducer**

To replace a conventional ultrasonic transducer, the assembly holding the transducer must be removed and partially disassembled.

#### **To replace a conventional ultrasonic transducer**

- 1. Turn off the couplant flow.
- 2. Disconnect the couplant tubes from the couplant source, or from the wedge.
- 3. Remove the scanner from the inspection surface (see ["To remove the WeldROVER](#page-55-0)  [from a ferromagnetic surface" on page 48\)](#page-55-0).
- 4. Disconnect the transducer cable.
- 5. Use the hexagonal key to free the yoke arm holding the wedge.
- 6. Ensure that the transducer cable is disconnected, and then unscrew the transducer from the wedge.

It is possible to unscrew the transducer without removing the wedge.

7. Screw the new transducer onto the wedge.

### **NOTE**

Before installing a new transducer on the wedge, ensure that there is a sufficient amount of couplant between the transducer and the wedge.

8. Tighten the transducer on the wedge.

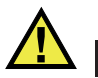

# **CAUTION**

Do not overtighten the transducer; overtightening might crack the wedge.

9. Reinstall the wedge-probe assembly onto the yoke.

# **B.3 Replacing a Phased Array Probe**

To replace a phased array ultrasonic probe, the probe assembly must be removed and partially disassembled.

#### **To replace a phased array probe**

- 1. Turn off the couplant flow.
- 2. Disconnect the couplant tubes from the couplant source.
- 3. Disconnect the probe cable from the instrument.

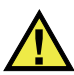

### **CAUTION**

To prevent any damage to the Hypertronics connector pins, be sure to always install the protective cover when the probe cable is disconnected.

- 4. Remove the scanner from the inspection surface (see ["To remove the WeldROVER](#page-55-0)  [from a ferromagnetic surface" on page 48](#page-55-0).
- 5. Use the hexagonal key to free the yoke arm holding the wedge.
- 6. Using a cross-headed screwdriver, unscrew the screws that hold the probe on the wedge (either two or four screws, depending on the model), and then remove the probe.
- 7. Install the new probe onto the wedge.

#### **NOTE**

Before installing a new probe on the wedge, ensure that there is a sufficient amount of couplant between the probe and the wedge.

8. Tighten the screws that hold the probe on the wedge.

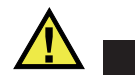

**CAUTION** 

Do not overtighten the screws; overtightening might crack the wedge.

9. Reinstall the wedge-probe assembly onto the yoke.

# **B.4 Unit Cleaning**

The WeldROVER's external surfaces can be cleaned when needed.

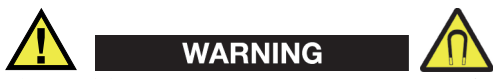

The WeldROVER generates a magnetic field strong enough to affect pace makers, watches, and other sensitive electronic devices, and anyone wearing or depending on such devices should keep a safe distance away from the WeldROVER to avoid the risk of serious injuries or death. This magnetic field can also demagnetize credit cards, magnetic ID (identification) badges, etc. The wheels' magnetic force is strong and may be attracted to a ferromagnetic material without warning. Sharp filings can be attracted and attached to the wheels. See also ["Magnetic Wheels and Related Safety](#page-26-0)  [Information" on page 19](#page-26-0).

#### IMPORTANT

The magnetic wheels must be inspected before each inspection and cleaned, if necessary. For details, see ["Cleaning the Magnetic Wheels" on page 53.](#page-60-0)

#### **To clean the unit**

- 1. Ensure the unit is turned off by removing the source of power.
- 2. Disconnect all cables.
- 3. To bring the unit back to its original finish, clean the housing with a soft cloth.
- 4. To remove persistent stains, use a damp cloth with a soft, soapy solution. Do not use abrasive products or powerful solvents that could damage the finish.
- 5. Wait until the unit dries completely before reconnecting the cables.

# **List of Figures**

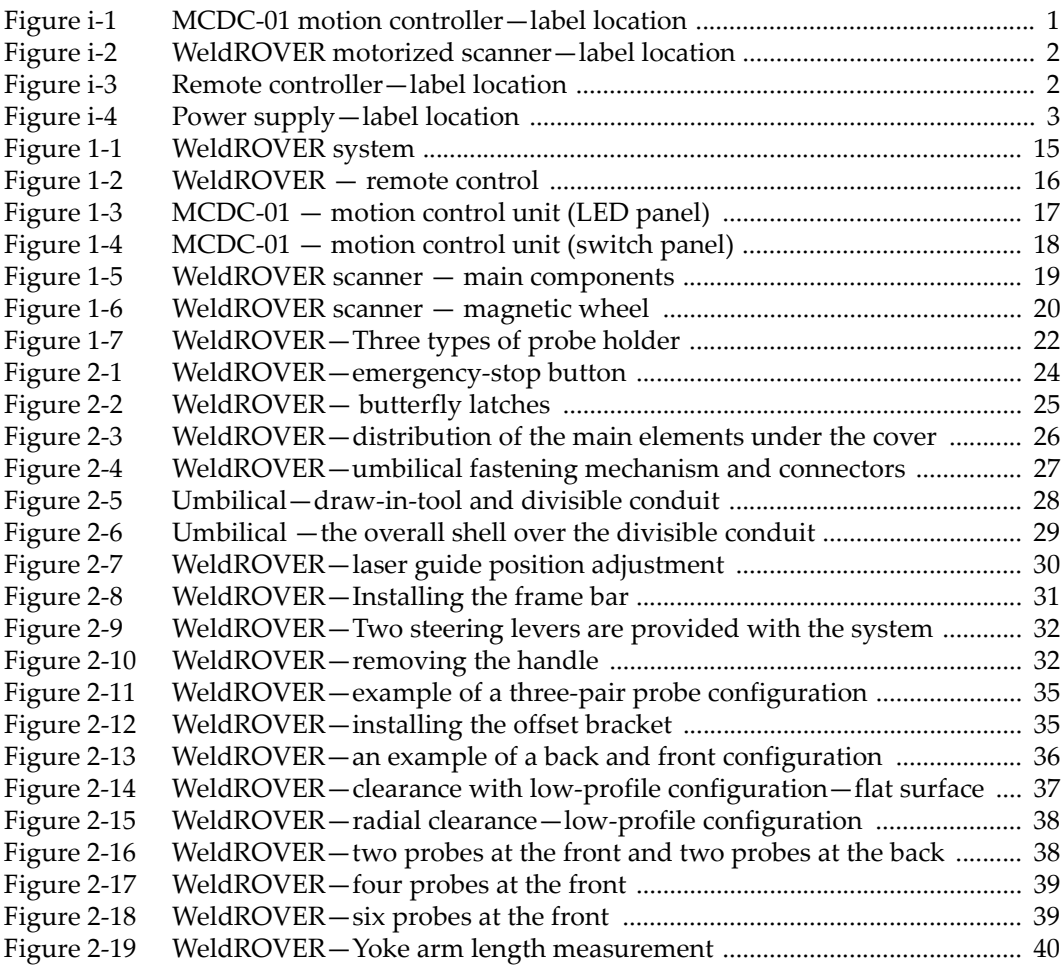

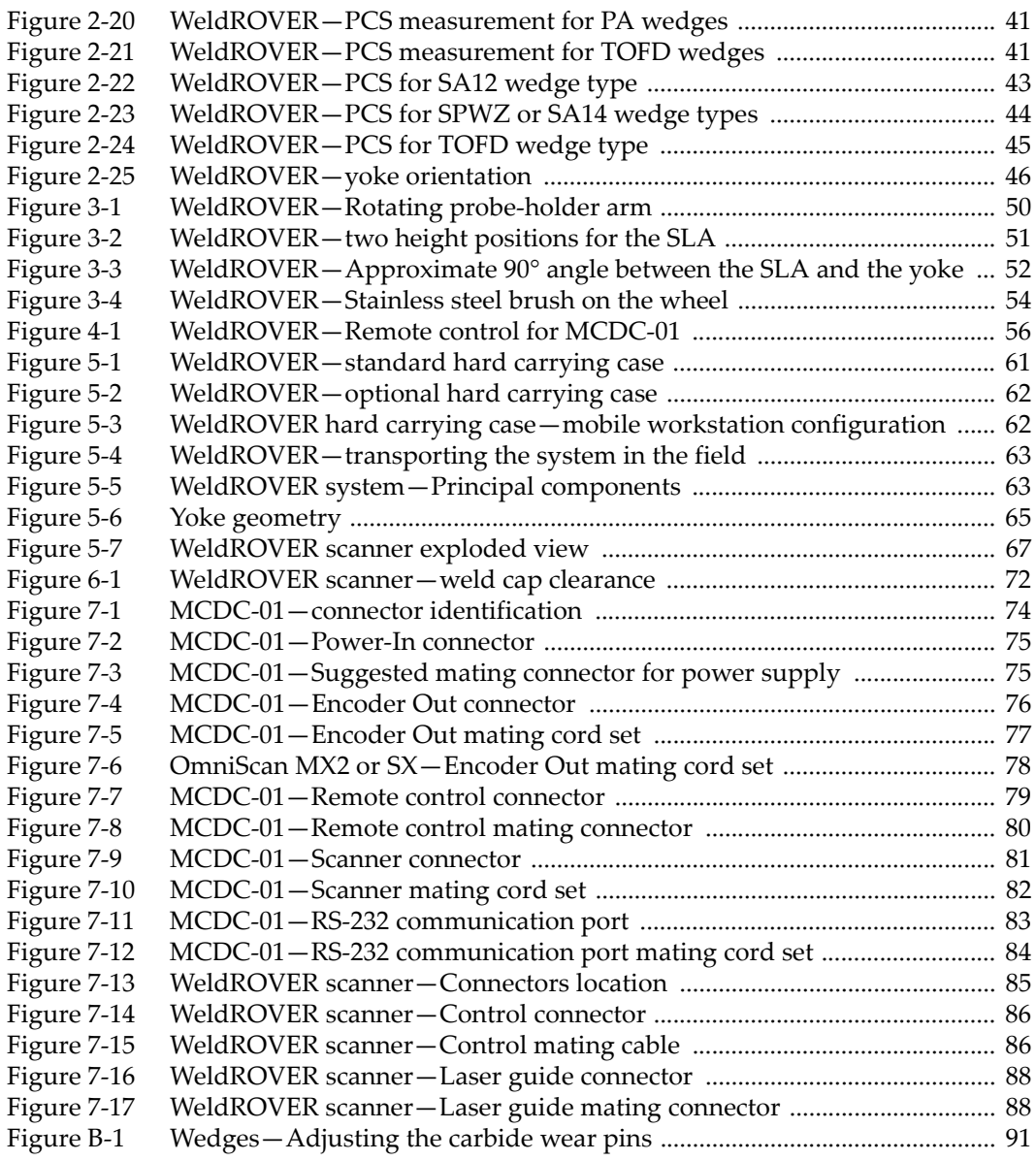

# **List of Tables**

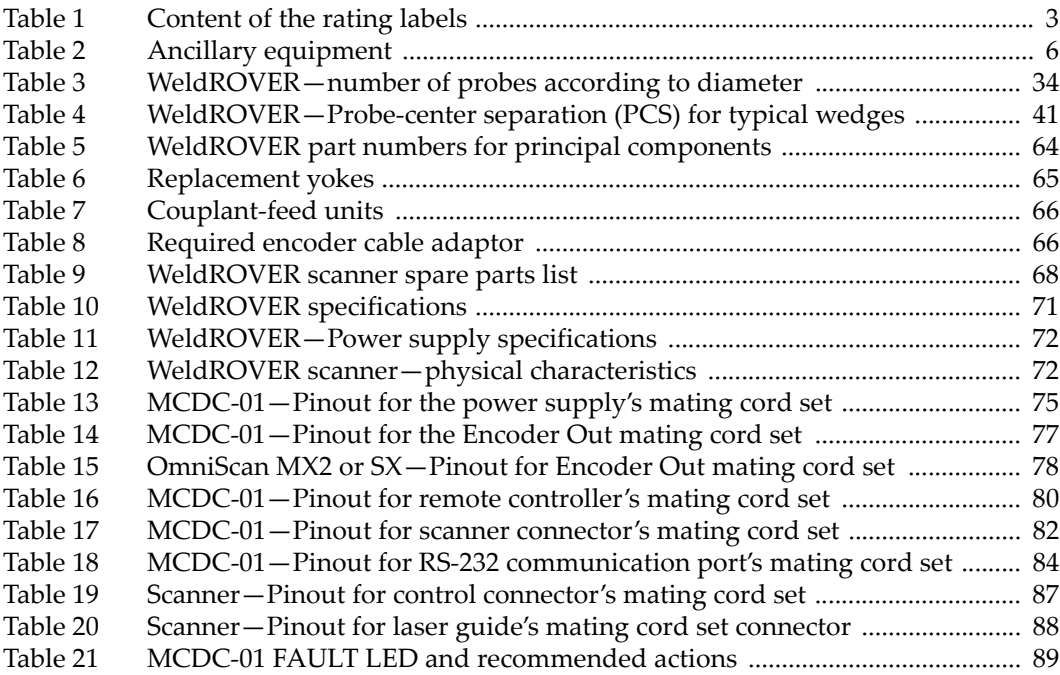
# **Index**

# **A**

accessories [pumps 66](#page-73-0) [system components 63](#page-70-0) [transport case 61](#page-68-0) [yokes 65](#page-72-0) [acquisition rate 57](#page-64-0) [acquisition unit, OmniScan 15](#page-22-0) adjustment [carbide wear pins 91,](#page-98-0) [92](#page-99-0) [speed 16](#page-23-0) [alignment, weld inspection 56](#page-63-0) [angle adjustment, probe-holder arm 49](#page-56-0)

# **B**

[back wheel magnetic force 71](#page-78-0) [basic operations 23](#page-30-0) [beam exit point, TOFD 40](#page-47-0) [brush, stainless steel 53](#page-60-0) [butterfly latch, protective cover 25](#page-32-0) [buttons, remote control 56](#page-63-1)

# **C**

[captive screw removal 51,](#page-58-0) [52](#page-59-0) carbide wear pins [adjustment 91,](#page-98-0) [92](#page-99-0) [height 92](#page-99-1) [purpose 91](#page-98-1) [CAUTION signal word 8](#page-15-0) cautions [ferromagnetic surface 48](#page-55-0) [Hypertronics connector 93](#page-100-0) [instrument compatibility 6](#page-13-0)

[protective cover 25](#page-32-1) [wedge 92,](#page-99-2) [94](#page-101-0) [welds on inspection path 21](#page-28-0) [wet and slippery floor 48,](#page-55-1) [59](#page-66-0) [CE \(European Community\) 10](#page-17-0) [CE marking 4](#page-11-0) circumferential scan [back and front configuration 36](#page-43-0) [three-probe configuration 34](#page-41-0) [cleaning, system components 94](#page-101-1) clearance [height 37](#page-44-0) [radial 37](#page-44-0) [weld cap 72](#page-79-0) [clearance, SLA 50](#page-57-0) [cloth, cleaning 53](#page-60-1) [communication port, MCDC-01 17](#page-24-0) [compatibility, instrument 6](#page-13-1) [compliance, EMC directive 11](#page-18-0) configuration [adapting to inspection surface 48](#page-55-2) [back and front 36](#page-43-0) [low profile 36](#page-43-1) [height clearance 37](#page-44-0) [radial clearance 38](#page-45-0) [standard 34](#page-41-1) [three pairs of probes 34](#page-41-2) [connection, umbilical 26](#page-33-0) connectors [description, general 73](#page-80-0) [Hypertronics 93](#page-100-0) [MCDC-01](#page-80-2) [17,](#page-24-1) [73](#page-80-1) [encoder 76](#page-83-0)

[power supply 74](#page-81-0) [remote controller 79](#page-86-0) [scanner 81](#page-88-0) [reference information 66](#page-73-1) [continuous movement 56](#page-63-2) [control, remote 56](#page-63-1) couplant [application between parts 92,](#page-99-3) [93](#page-100-1) [caution, slippery floor 59](#page-66-0) [cover](#page-31-0) *See* protective cover

# **D**

[DANGER signal word 8](#page-15-1) [diagnostic LED, MCDC-01 17](#page-24-0) [direct current symbol 4](#page-11-1) [disposal, equipment 10](#page-17-1) divisible conduit [draw-in tool 27](#page-34-0) [overall shell 28](#page-35-0)

# **E**

[EMC directive compliance 11](#page-18-0) emergency-stop button [operation 23](#page-30-1) [release 24](#page-31-1) [encoder connector, MCDC-01 77](#page-84-0) [encoder resolution 71](#page-78-1) [equipment disposal 10](#page-17-1) [European Community \(CE\) 10](#page-17-0) [exploded view, scanner 67](#page-74-0)

## **F**

[fault LED, MCDC-01 17](#page-24-2) [ferromagnetic material warning 21,](#page-28-1) [53,](#page-60-2) [57](#page-64-1) ferromagnetic surface [caution for approaching 20,](#page-27-0) [48](#page-55-0) [magnetic wheels 19](#page-26-0) [procedures 47](#page-54-0) [scanner installation 47](#page-54-1) [wheel safety information 19](#page-26-1) [floor, wet \(caution\) 48](#page-55-1) [FOCUS LT encoder adaptor 15](#page-22-1) [frame bar removal and installation 30](#page-37-0) [front wheel magnetic force 71](#page-78-2)

#### **G**

[gloves, work 53](#page-60-3)

#### **H**

[H-bracket](#page-42-0) *See* offset bracket [handle installation and removal 32](#page-39-0) [height adjustment, SLA 50](#page-57-1) [height clearance 37](#page-44-1) [Hypertronics connector caution 93](#page-100-0)

#### **I**

[important information 5](#page-12-0) [IMPORTANT signal word 8](#page-15-2) inspection [checklist 58](#page-65-0) [ferromagnetic surface 19](#page-26-1) inspection path [caution, weld height 21](#page-28-0) [warning, debris or obstruction 58](#page-65-1) [inspection surface adaptation 48](#page-55-2) [installation, probe holder 33](#page-40-0) [instruction manual 5](#page-12-1) [instrument compatibility 6](#page-13-1)

#### **J**

[jogging, forward or backward 55](#page-62-0)

# **L**

[labels 1](#page-8-0) [lanyard warning 21](#page-28-2) [laser guide adjustment 29](#page-36-0) [latch, protective cover 25](#page-32-0) [LED, fault 17,](#page-24-2) [18](#page-25-0) [lever, steering \(installation and removal\) 31](#page-38-0) [lifting and pushing motion 48](#page-55-3) [limitation, three-pair probe configuration 34](#page-41-2) [low-profile configuration, scanner 36](#page-43-1)

#### **M**

[motion controller](#page-80-2) *See* MCDC-01 magnetic force [back wheels 71](#page-78-0) [front wheels 71](#page-78-2) magnetic wheels [attraction force 19](#page-26-0) [cleaning 53](#page-60-4) [frequency 53](#page-60-5) [prerequisites 53](#page-60-6) [required accessories/tools 53](#page-60-7)

[strength 19](#page-26-2) [main components, scanner system 63](#page-70-1) maintenance [carbide wear-pin adjustment 91](#page-98-0) [cleaning of components 94](#page-101-1) [replacing a conventional UT probe 92](#page-99-4) [replacing a PA probe 93](#page-100-2) [manual, instruction 5](#page-12-1) MCDC-01 [connectors 84](#page-91-0) [communication port \(RS-232\) 17,](#page-24-0) [83,](#page-90-0) [84](#page-91-0) [encoder connector 76,](#page-83-0) [77,](#page-84-0) [78](#page-85-0) [identification 74](#page-81-1) [list](#page-80-2) [73](#page-80-1) [power supply connector 74,](#page-81-0) [75](#page-82-0) [remote controller connector 79,](#page-86-0) [80](#page-87-0) [scanner connector 81,](#page-88-0) [82](#page-89-0) [description 17](#page-24-3) [diagnostic 17](#page-24-0) [fault LED 17](#page-24-2) mating cord set pinout [communication port 84](#page-91-0) [encoder connector 77,](#page-84-0) [78](#page-85-0) [power supply connector 75](#page-82-0) [remote controller connector 80](#page-87-0) [scanner connector 82](#page-89-0) measurement PCS [PA wedges 40](#page-47-1) [TOFD wedges 40](#page-47-2) [yoke arm length 40](#page-47-3) [movement, continuous 56](#page-63-2)

# **N**

[NOTE signal word 9](#page-16-0)

# **O**

offset bracket [installation 35](#page-42-0) [three-pair probe configuration 34](#page-41-3) [Olympus technical support 12](#page-19-0) [OmniScan 15](#page-22-0) [operations, basic 23](#page-30-0) [optimization, scanner speed 57](#page-64-2) [outside diameter \(OD\), minimum 34](#page-41-4) [overall shell for divisible conduit 28](#page-35-0)

[overview, scanner system 15](#page-22-2)

#### **P**

[pace maker warning 20,](#page-27-1) [53,](#page-60-8) [94](#page-101-2) [part number format 4](#page-11-2) [parts, spare 64,](#page-71-0) [67](#page-74-1) **PCS** [configuration 39](#page-46-0) example [SA12 wedge type 43](#page-50-0) [SPWZ wedge type 44](#page-51-0) [TOFD wedge 45](#page-52-0) measurement [PA wedges 40](#page-47-1) [TOFD wedges 40](#page-47-2) [scan plan 39](#page-46-1) [values for typical wedges 41](#page-48-0) [peripheral components 37](#page-44-2) phased array probe [configuration 33](#page-40-1) [maintenance 93](#page-100-3) [power supply warning 64](#page-71-1) [precautions, safety 9](#page-16-1) [probe center separation](#page-46-1) *See* PCS probe configuration [phased array 33](#page-40-1) [pulse/echo \(P/E\) 33](#page-40-2) [TOFD 33](#page-40-3) probe holder [arm-angle adjustment 49](#page-56-0) [installation 33](#page-40-0) [installation method 22](#page-29-0) [SLA height 50](#page-57-2) [types 22](#page-29-1) [long pivoting-probe holder 22](#page-29-2) [short pivoting-probe holder 22](#page-29-3) [short probe holder 22](#page-29-4) probe replacement [conventional UT 92](#page-99-4) [phased array 93](#page-100-2) protective cover [butterfly latch 25](#page-32-0) [caution 25](#page-32-1) [removal 24](#page-31-0) [pulse/echo \(P/E\) probes 33](#page-40-2) [pumps 66](#page-73-0)

# **R**

[RS-232 port](#page-24-0) *See* communication port [radial clearance 37](#page-44-3) rating label [MCDC-01 1](#page-8-1) [power supply 3](#page-10-0) [remote controller 2](#page-9-0) [WeldROVER 2](#page-9-1) [recovery, umbilical 56,](#page-63-3) [59](#page-66-1) remote control [button 55](#page-62-1) [description 16](#page-23-1) [use 56](#page-63-1) [removable tray, optional carrying-case 62](#page-69-0) [removal from surface, scanner 48](#page-55-4) replacement [conventional UT probe 92](#page-99-5) [phased array probe 93](#page-100-2) [resolution, encoder 71](#page-78-1)

# **S**

[spring-loaded arm](#page-56-1) *See* SLA [SA12 wedge, example PCS 43](#page-50-0) safety *See also* warnings *and* [cautions 6](#page-13-0) [instrument compatibility 6](#page-13-0) [misuse of instrument 5](#page-12-2) [precautions 9](#page-16-1) [signal words 8](#page-15-3) [symbols 7](#page-14-0) [scan plan, PCS 39](#page-46-1) scanner speed [adjustment 16](#page-23-0) [optimization 57](#page-64-2) [scanner steering 56](#page-63-4) [screw removal, captive 51,](#page-58-0) [52](#page-59-0) [serial number format 4](#page-11-3) signal words [information notes 8](#page-15-4) [IMPORTANT 8](#page-15-2) [NOTE 9](#page-16-0) [TIP 9](#page-16-2) [safety 8](#page-15-3) [CAUTION 8](#page-15-0) [DANGER 8](#page-15-1) [WARNING 8](#page-15-5)

#### SLA

[clearance 50](#page-57-0) [displacement clearance 51](#page-58-1) [height adjustment 50](#page-57-2) spare parts [exploded view 67](#page-74-0) [list 68](#page-75-0) [principal components 64](#page-71-0) specifications [connector 66](#page-73-1) [general 71](#page-78-3) [power supply 72](#page-79-1) [scanner speed 71](#page-78-4) [speed adjustment, remote control 16](#page-23-0) [SPWZ wedge, PCS example 44](#page-51-0) [steering lever, installation and removal 31](#page-38-0) [steering, scanner 56](#page-63-4) [stop button, emergency 24](#page-31-2) [strength, magnetic wheels 19](#page-26-2) [strong magnetic field warning 20,](#page-27-2) [53,](#page-60-9) [94](#page-101-3) [support information, technical 12](#page-19-0) [symbols 1](#page-8-0) [CE 4](#page-11-0) [direct current 4](#page-11-1) [safety 7](#page-14-0) [warning 4](#page-11-4) [WEEE 4](#page-11-5) [system overview, scanner 15](#page-22-2)

## **T**

[time-of-flight diffraction](#page-20-0) *See* TOFD [technical support 12](#page-19-0) three-pair probe configuration [example 35](#page-42-1) [limitations 34](#page-41-2) [offset bracket 34](#page-41-3) [TIP signal word 9](#page-16-2) TOFD [beam exit point 40](#page-47-0) [PCS example for wedge 45](#page-52-0) [probe configuration 33](#page-40-3) [tracking, weld 59](#page-66-2) [transport case 61](#page-68-0) troubleshooting [communication port 17](#page-24-4) [fault LED, MCDC-01 17](#page-24-2)

# **U**

umbilical [connection 26](#page-33-0) [recovery 56,](#page-63-3) [59](#page-66-1) [warning 57](#page-64-3) [water tube and cables 26](#page-33-0) [use, intended 5](#page-12-0) [UT probe replacement 92](#page-99-5)

## **W**

[WARNING signal word 8](#page-15-5) [warning symbol 4](#page-11-4) warnings [continuous ferromagnetic material 21](#page-28-1) [electrical 10](#page-17-2) [ferromagnetic material surface 57](#page-64-1) [ferromagnetic objects 53](#page-60-2) [general 9](#page-16-3) [inspection path 58](#page-65-1) [lanyard 21](#page-28-2) [misuse of instrument 5](#page-12-2) [pace maker 20,](#page-27-1) [53,](#page-60-8) [94](#page-101-2) [power supply 64](#page-71-1) [strong magnetic field 20,](#page-27-2) [53,](#page-60-9) [94](#page-101-3) [umbilical 57](#page-64-3)

[warranty information 12](#page-19-1) [waste electrical and electronic equipment 11](#page-18-1) wedge carbide wear pins [adjustment 91](#page-98-0) [purpose 91](#page-98-1) [caution 92,](#page-99-2) [94](#page-101-0) [couplant 92,](#page-99-3) [93](#page-100-1) WEEE [directive 11](#page-18-1) [symbol 4](#page-11-5) weld [cap clearance 72](#page-79-0) [scanner alignment 56](#page-63-0) [tracking 59](#page-66-2) [wheel cleaning frequency 53](#page-60-5) [wheels](#page-26-2) *See* magnetic wheels [work gloves 53](#page-60-3) [workstation configuration, mobile 62](#page-69-1)

# **Y**

[yoke arm length 40](#page-47-3) [yoke orientation adjustment 46](#page-53-0) [yokes, replacement 65](#page-72-0)